# **LCR Meter**

LCR-6300/6200/6100/6020/6002

## **User's Guide**

**VERSION: 1.02**

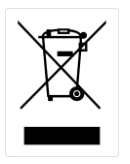

ISO-9001 CERTIFIED MANUFACTURER

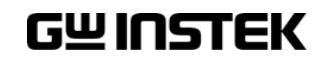

This manual contains proprietary information, which is protected by copyright. All rights are reserved. No part of this manual may be photocopied, reproduced or translated to another language without prior written consent of the Good Will company.

The information in this manual was correct at the time of printing. However, Good Will continues to improve products and reserves the right to change specifications, equipment, and maintenance procedures at any time without notice.

Good Will Instrument Co., Ltd.

No. 7-1, Jhongsing Rd., Tucheng Dist., New Taipei City 236, Taiwan.

### <span id="page-2-0"></span>Safety Summary

**A** Warning **A** Dangerous

When you notice any of the unusual conditions listed below, immediately terminate operation and disconnect the power cable.

Please contact the GWINSTEK service center representative for repair of the instrument. If you continue to operate without repairing the instrument, there is a potential fire or shock hazard for operators.

The instrument is operating abnormally if:

- The instrument emits abnormal noise, smell, smoke, or a spark-like light during the operation.
- The instrument generates high temperature or electrical shock during operation.
- The power cable, plug, or receptacle on the instrument is damaged.
- Foreign substances or liquid has fallen into the instrument.

The following general safety precautions must be observed during all phases of operation, service, and repair of this instrument. Failure to comply with these precautions or with specific WARNINGS elsewhere in this manual may impair the protection provided by the equipment. In addition it violates safety standards of design, manufacture, and intended use of the instrument.

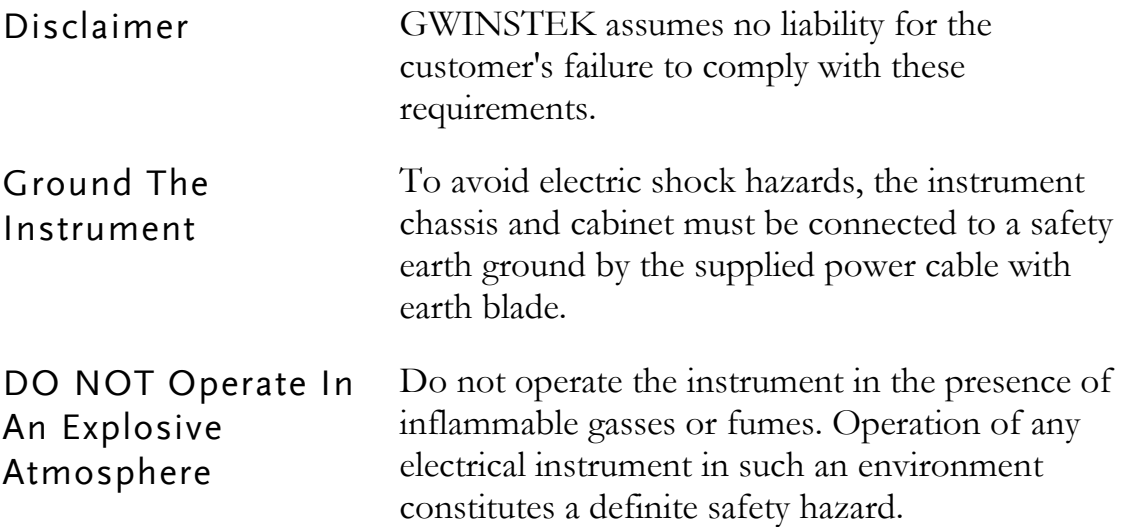

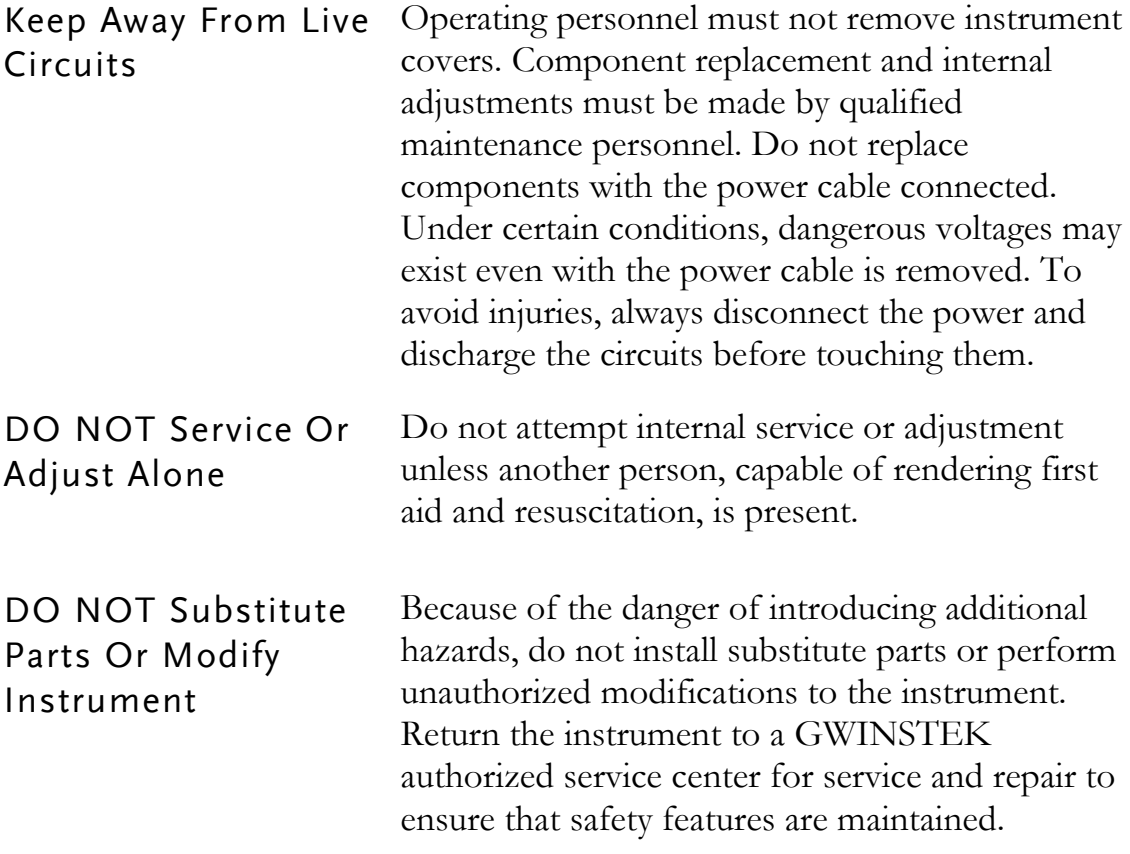

#### <span id="page-4-0"></span>Table of Contents

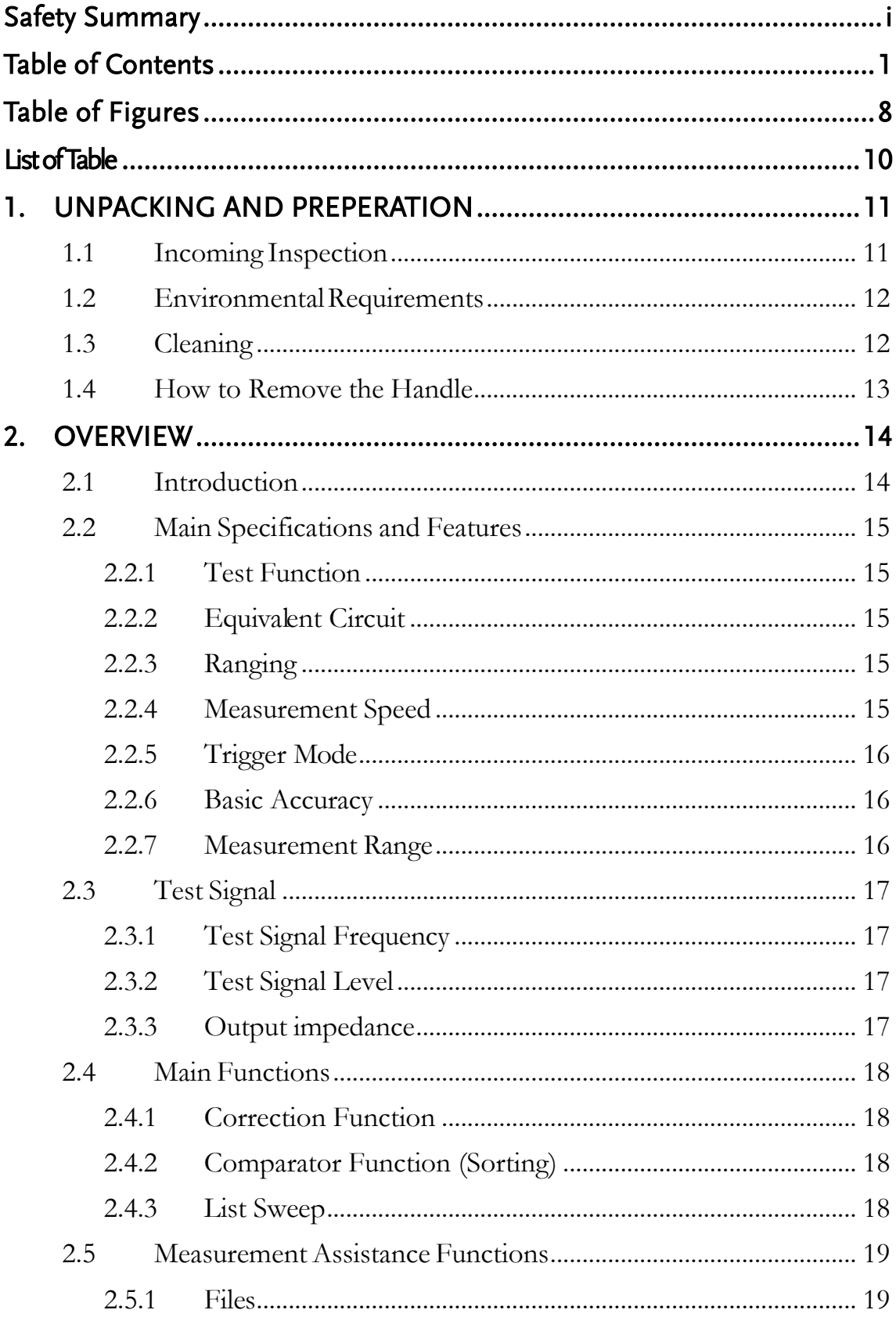

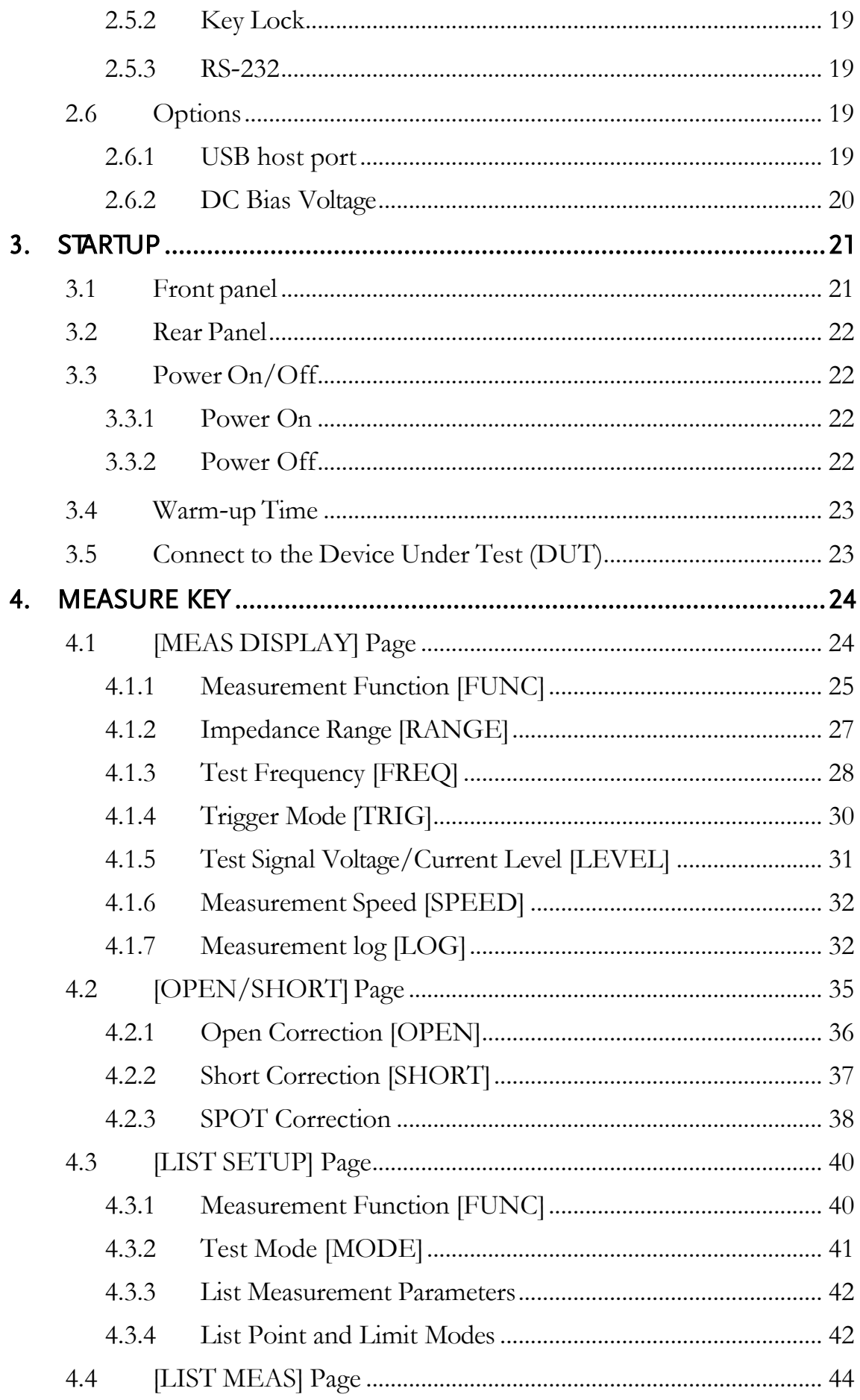

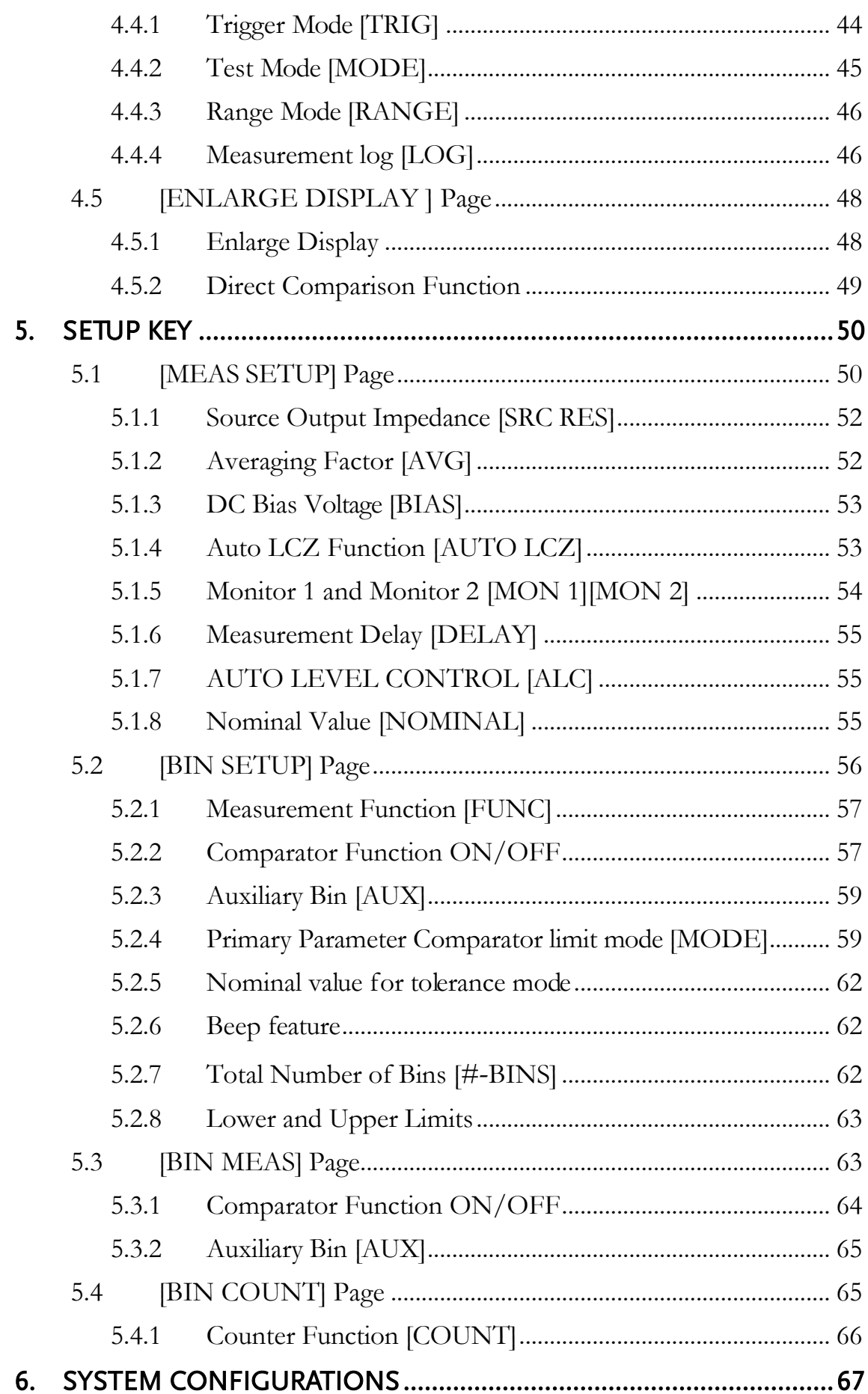

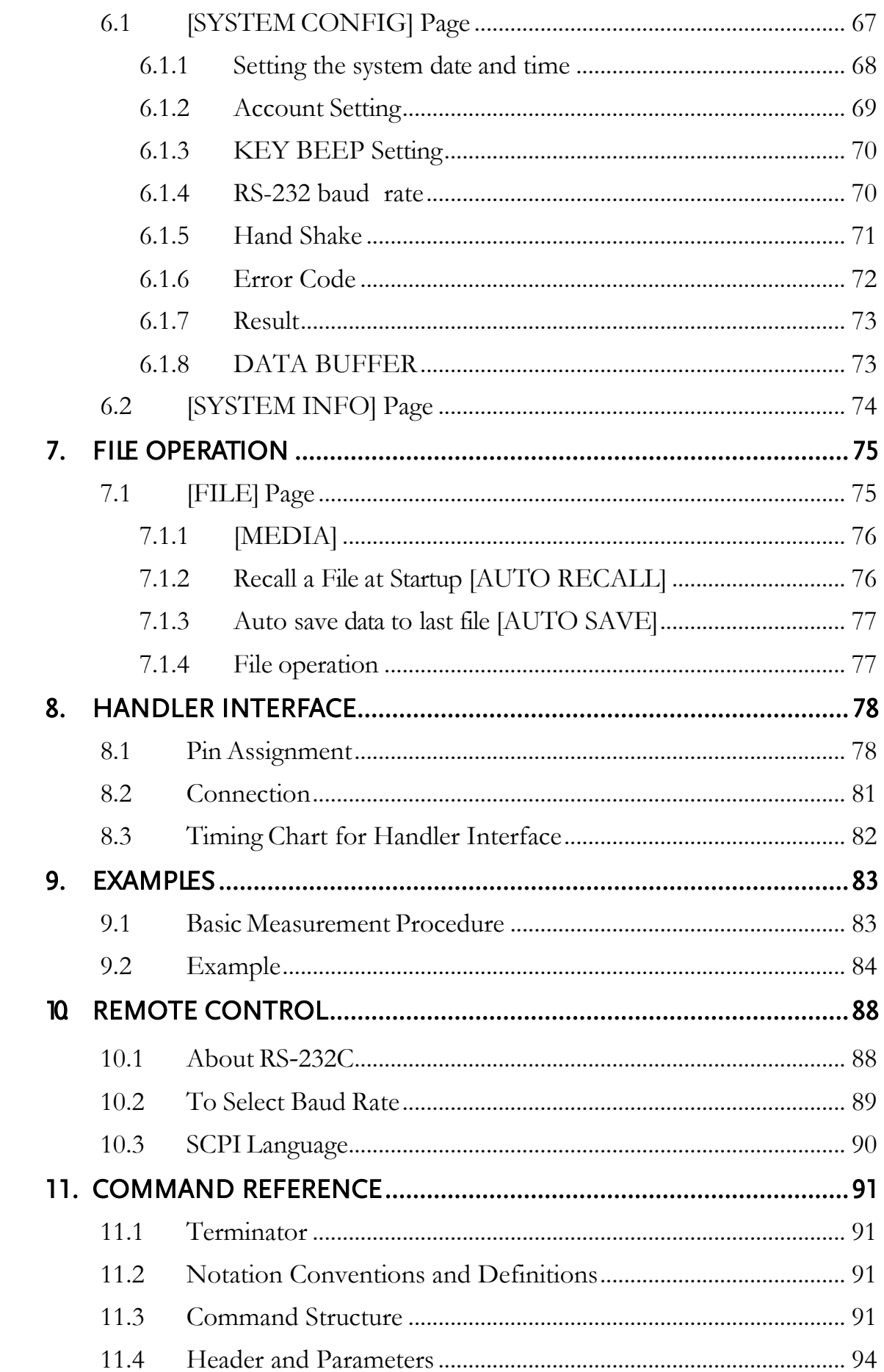

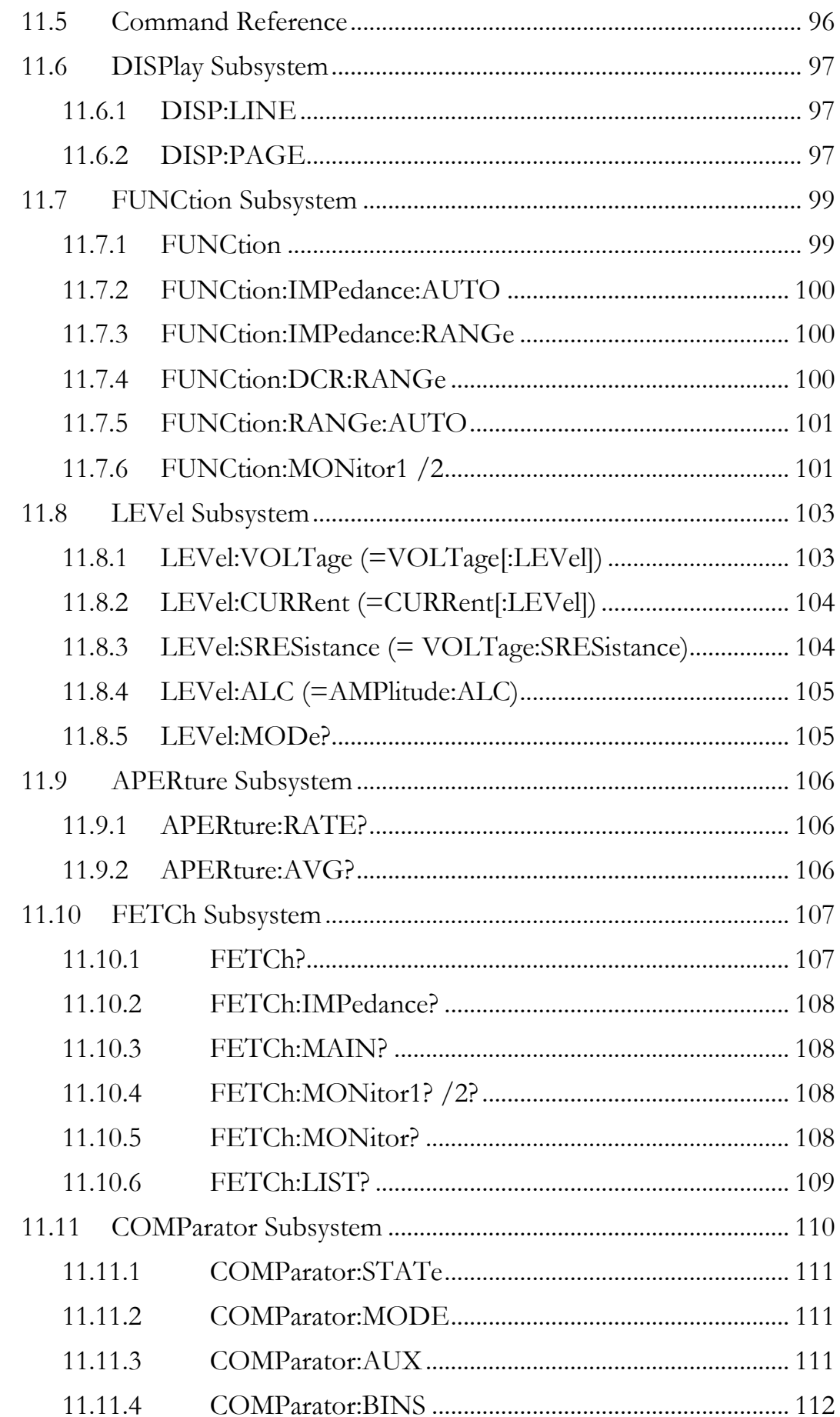

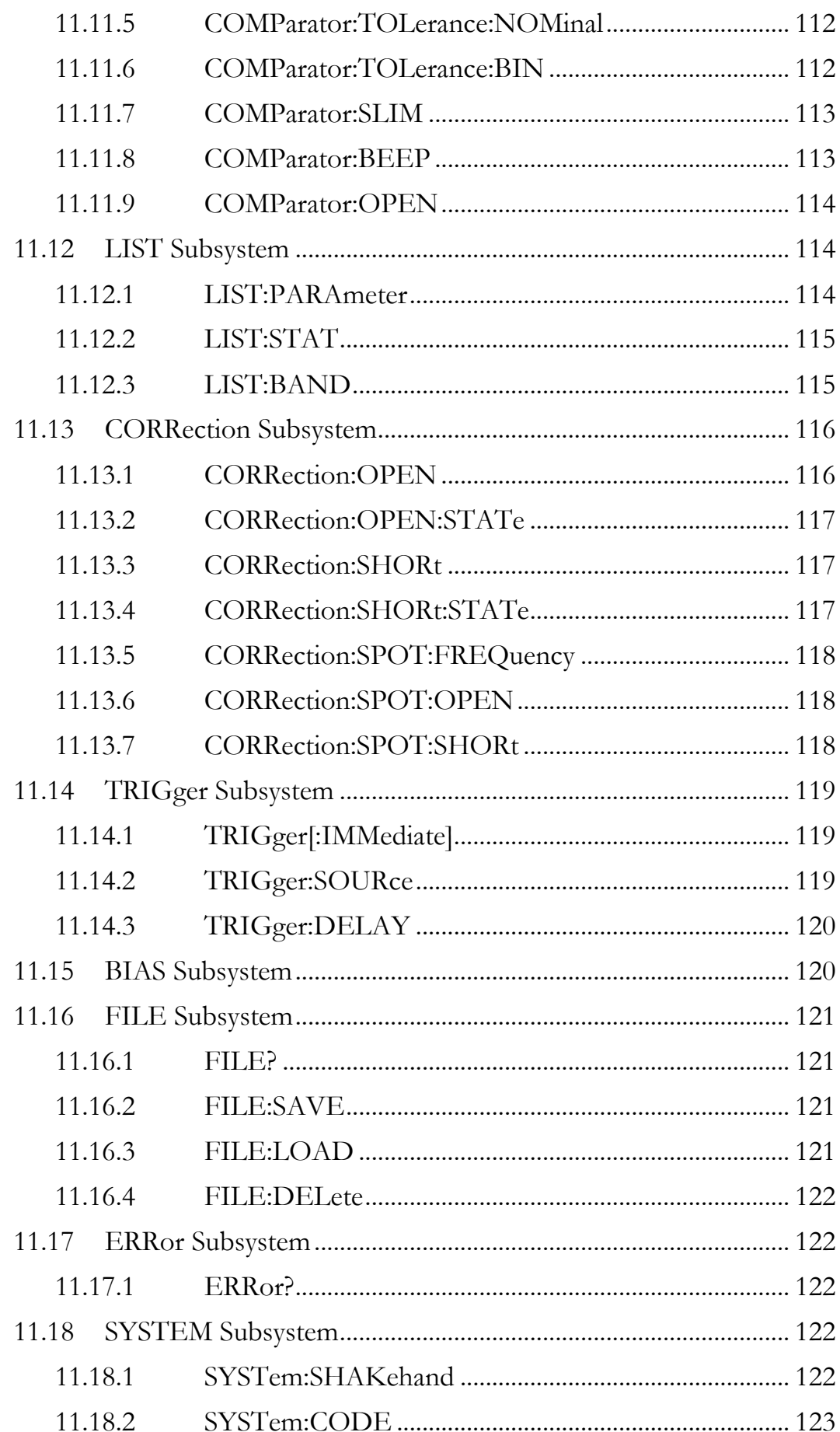

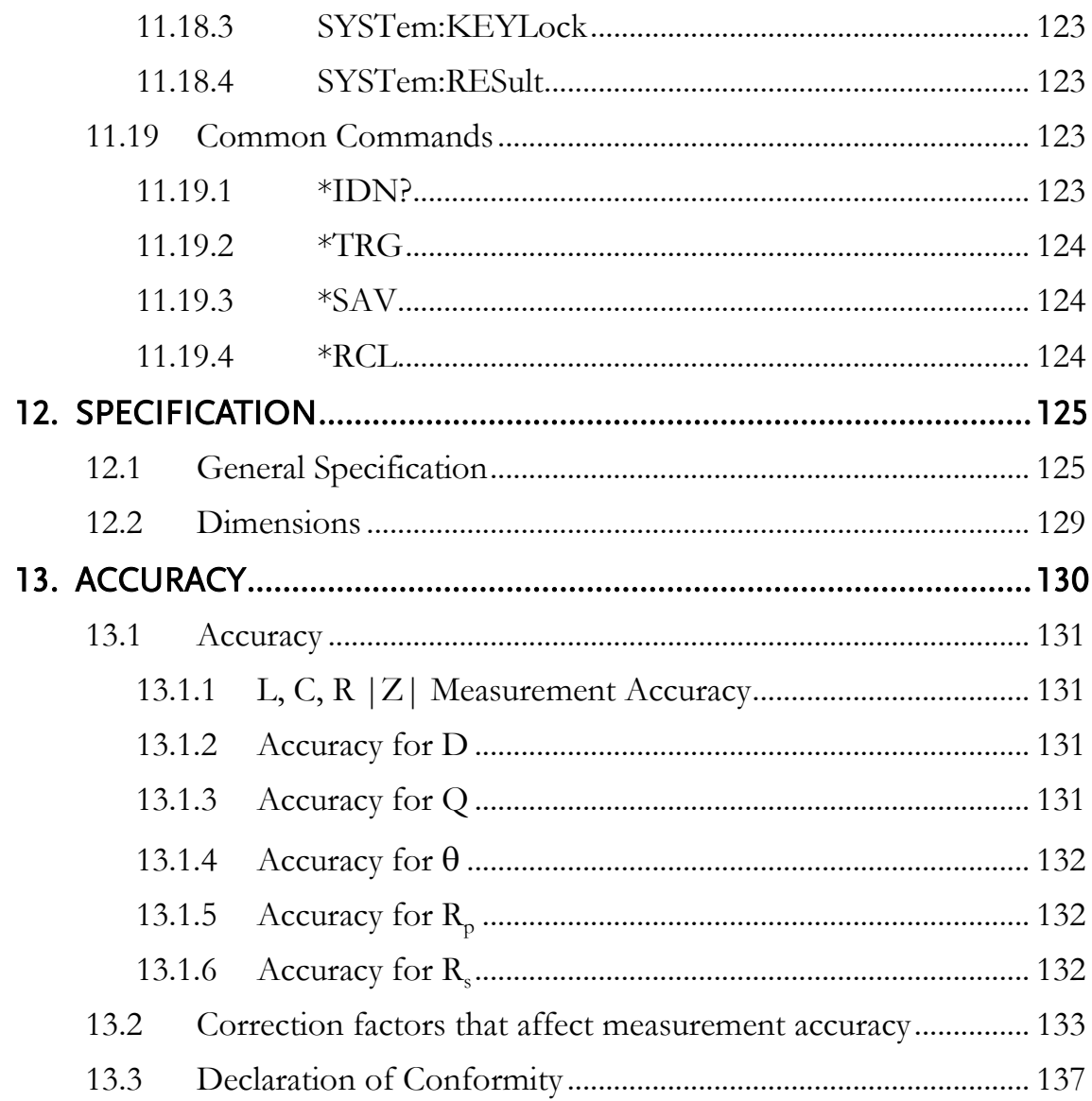

## <span id="page-11-0"></span>Table of Figures

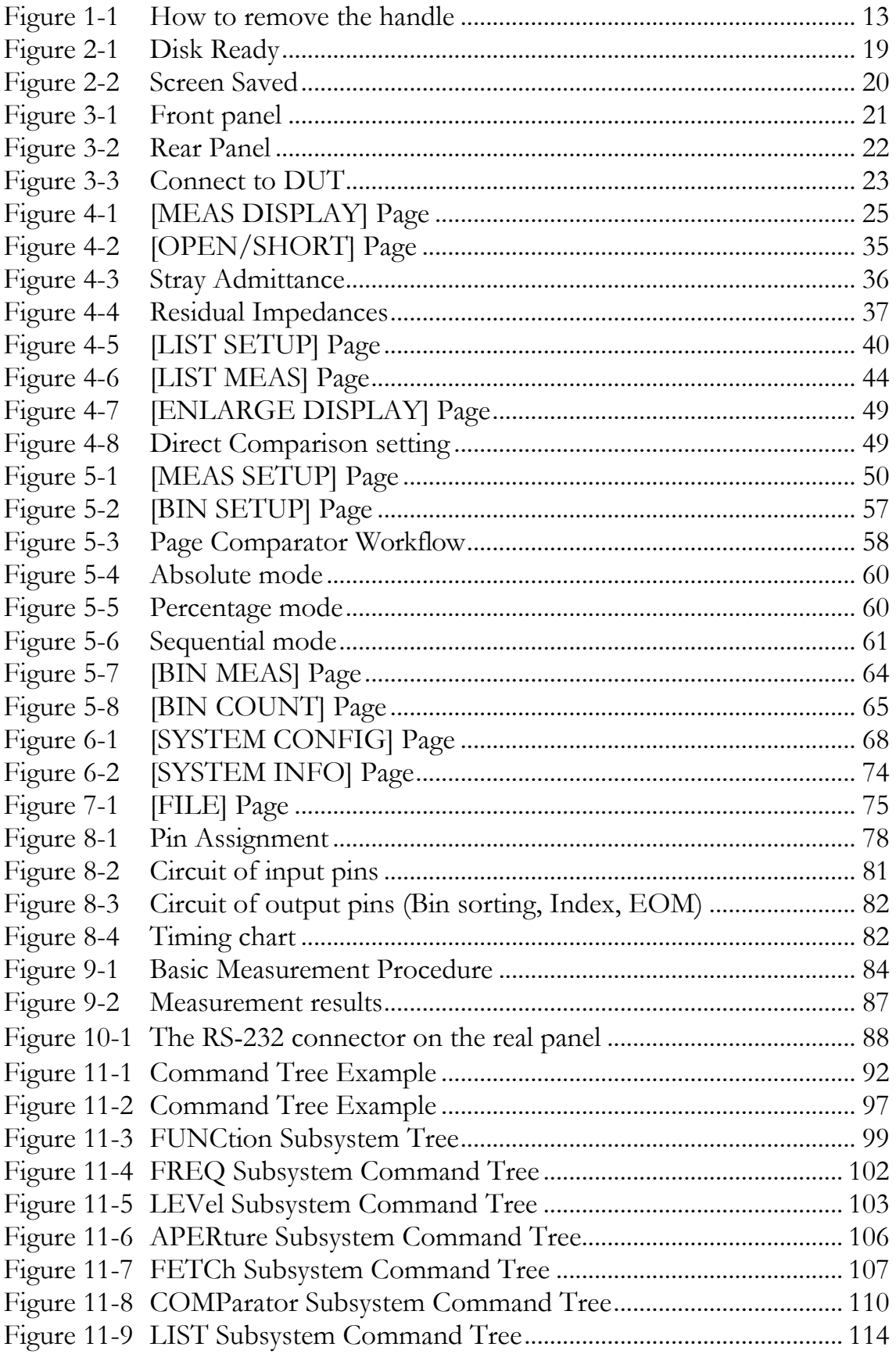

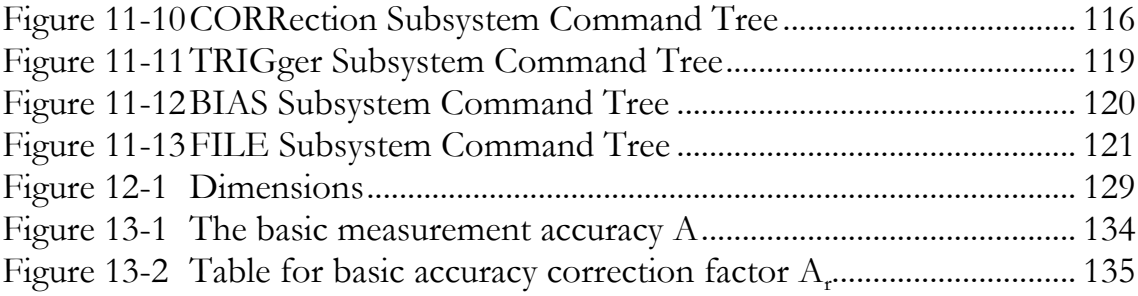

### <span id="page-13-0"></span>List of Tables

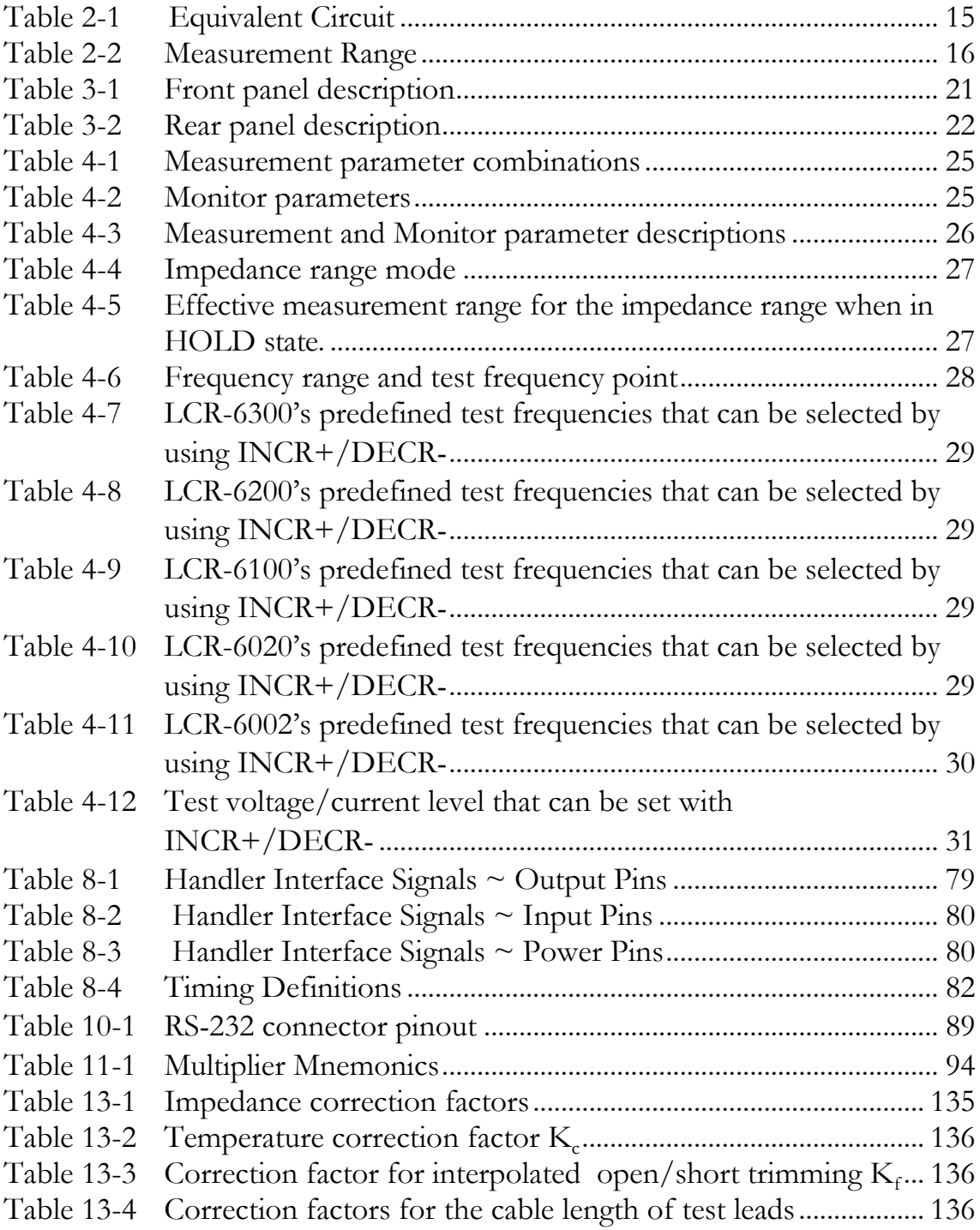

# <span id="page-14-0"></span>**1. UNPACKING AND PREPERATION**

This chapter describes how to set up and start the LCR-6000 Series LCR Meter.

- Incoming Inspection
- Environmental Requirements
- Cleaning
- How to Remove the Handle

## <span id="page-14-1"></span>1.1 Incoming Inspection

After you receive the instrument, perform the following checks during unpacking according to the following procedure:

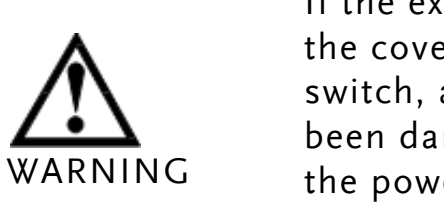

If the external face of the instrument (such as r, front/rear panel, VFD screen, power and port connectors) appears to have maged during transport, do not turn on er switch. Otherwise, you may get an electrical shock.

Make sure that the packing box or shock-absorbing material used to package the instrument has not been damaged.

Refer to the <Packing List> in the packing box, check that all packaged items supplied with the meter have been provided as per the specified optioned.

Note If an abnormality is detected, contact the company and transport the meter to your nearest GW INSTEK Instruments sales or service office. Save the packing box, shock-absorbing material, and packaged items as you received them in case you need to mail the instrument to an authorized GW Instek distributor or service center.

## <span id="page-15-0"></span>1.2 Environmental Requirements

Set up the LCR-6000 Series where the following environmental requirements are satisfied.

Operating Environment

Ensure that the operating environment meets the following requirements:

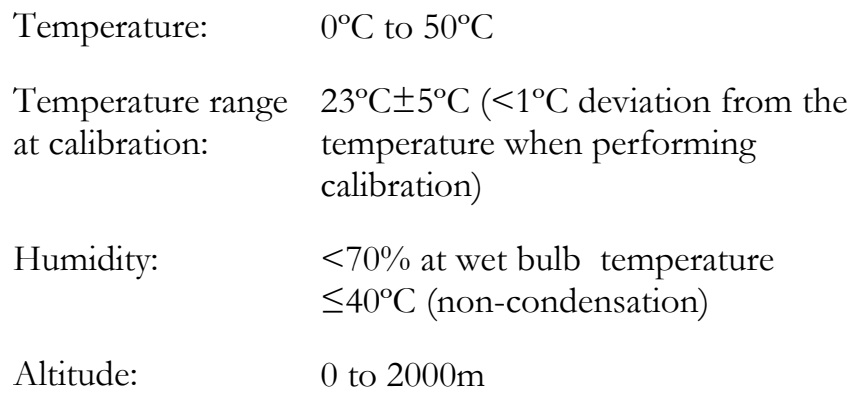

## <span id="page-15-1"></span>1.3 Cleaning

To prevent electrical shock, disconnect the LCR-6000 Series power cable from the receptacle before cleaning. Use a dry cloth or a cloth slightly dipped in water to clean the casing. Do not attempt to clean the LCR-6000 Series internally.

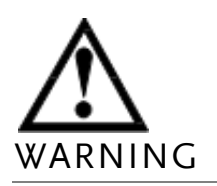

Don't Use Organic Solvents (such as alcohol or gasoline) to clean the Instrument.

## <span id="page-16-0"></span>1.4 How to Remove the Handle

A handle kit is attached to the LCR-6000 Series:

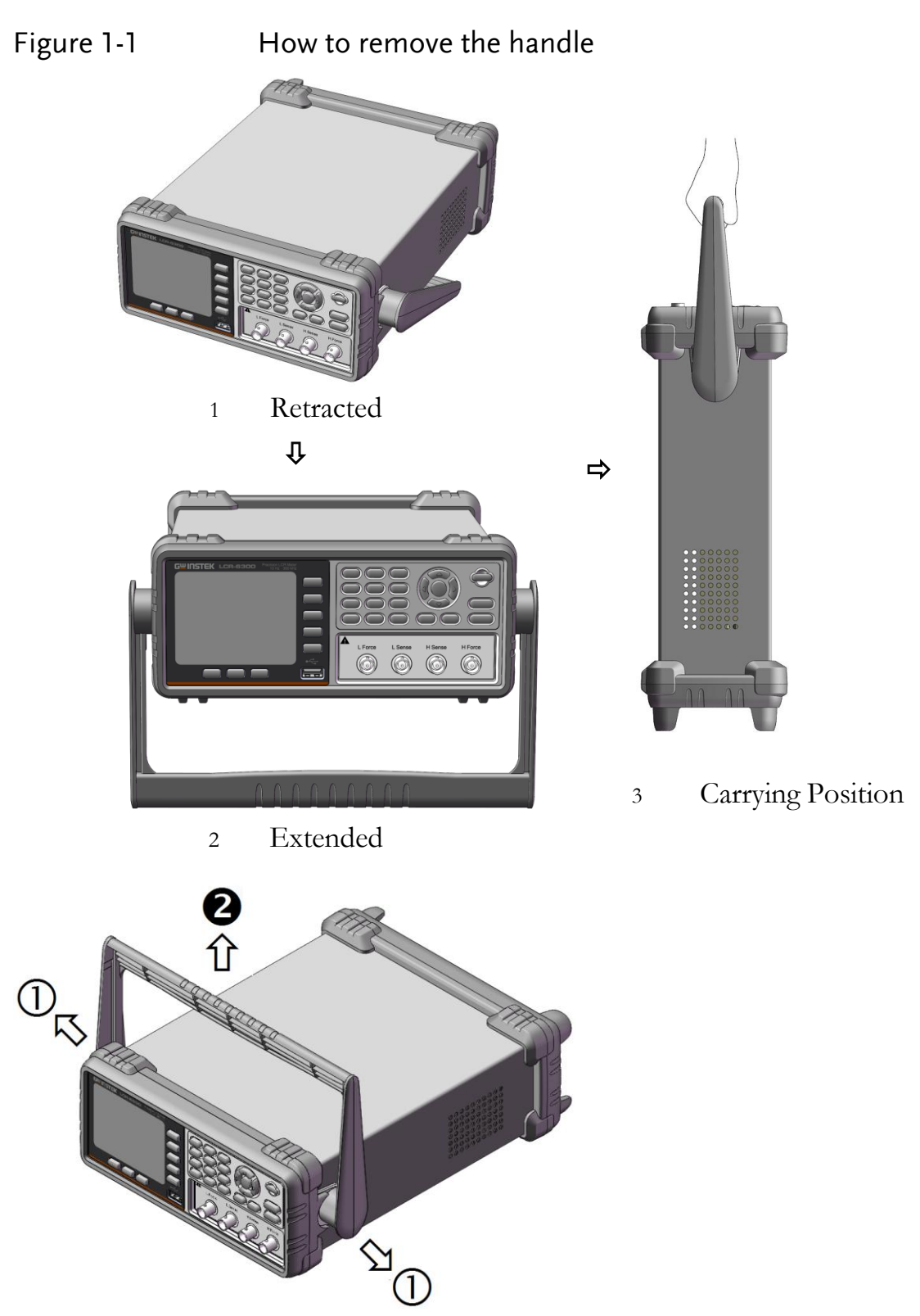

Remove Handle *(Lift the handle perpendicular to the unit while pulling it in the direction of 1.)*

<span id="page-17-0"></span>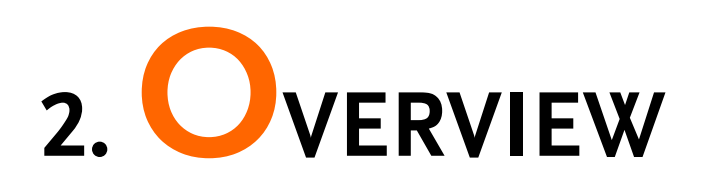

This chapter contains general information about LCR-6000 Series .The information is organized as follows.

- Introduction
- Main Specifications
- Feature overview

## <span id="page-17-1"></span>2.1 Introduction

Thank you for purchasing an LCR-6000 Series LCR meter.

The GW INSTEK LCR-6000 Series is a general-purpose LCR meter for incoming inspection of components, quality control, and laboratory use.

The LCR-6000 Series is used for evaluating LCR components, materials, and semiconductor devices over a wide range of frequencies (10 Hz to 300 kHz) and test signal levels (10.00mV to 2.00V & 100.0uA to 20.00mA).

With its built-in comparator, the LCR-6000 Series can output comparison/decision results for sorting components into a maximum of ten bins. Furthermore, by using the handler interface, the LCR-6000 Series can be easily combined with a component handler, and a system controller to fully automate component testing, sorting, and quality-control data processing.

The list meas function permits entry of up to 10 frequencies or test signal levels points to be automatically measured.

## <span id="page-18-0"></span>2.2 Main Specifications and Features

## <span id="page-18-1"></span>2.2.1 Test Function

Cs-Rs, Cs-D, Cp-Rp, Cp-D, Lp-Rp, Lp-Q, Ls-Rs, Ls-Q, Rs-Q, Rp-Q, R-X, DCR, Z-θr, Z-θd, Z-D, Z-Q

## <span id="page-18-2"></span>2.2.2 Equivalent Circuit

#### Serial and Parallel

#### <span id="page-18-5"></span>Table 2-1 **Equivalent Circuit**

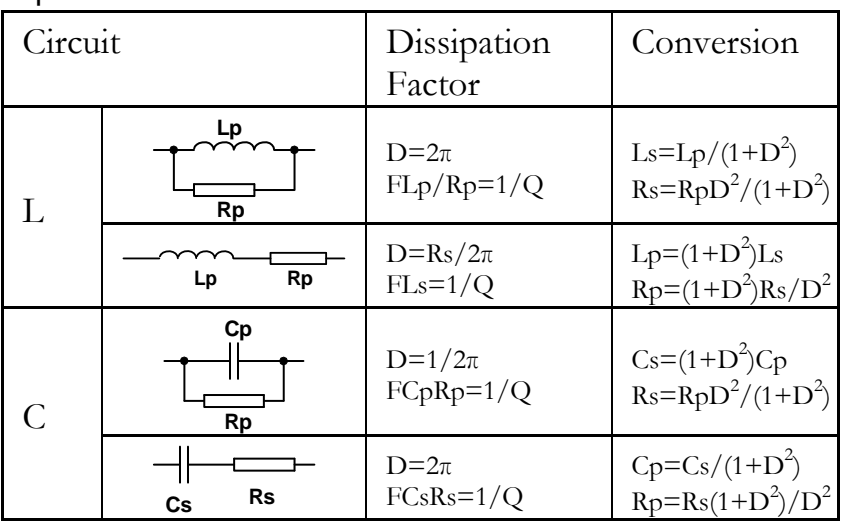

 $Q=Xs/Rs$ ,  $D=Rs/Xs$ ,  $Xs=1/2\pi FCs=2\pi FLs$ 

## <span id="page-18-3"></span>2.2.3 Ranging

Auto, Hold and Nominal range. Total 9 Ranges.

About Nominal ranges: The LCR-6000 Series will automatically select the best range according to the nominal value.

## <span id="page-18-4"></span>2.2.4 Measurement Speed

Fast: 40 readings per second; 25ms/per reading

Medium: 10 readings per second; 100ms/per reading

Slow: 3 readings per second; 333ms/per reading

You can also specify the averaging factor within the range of 1 to 256 in steps of 1 to improve performance.

## <span id="page-19-0"></span>2.2.5 Trigger Mode

Includes Internal, Manual, External and Bus Trigger.

## <span id="page-19-1"></span>2.2.6 Basic Accuracy

0.05%@SLOW/MED

0.1%@FAST

## <span id="page-19-2"></span>2.2.7 Measurement Range

<span id="page-19-3"></span>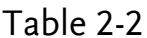

#### Measurement Range

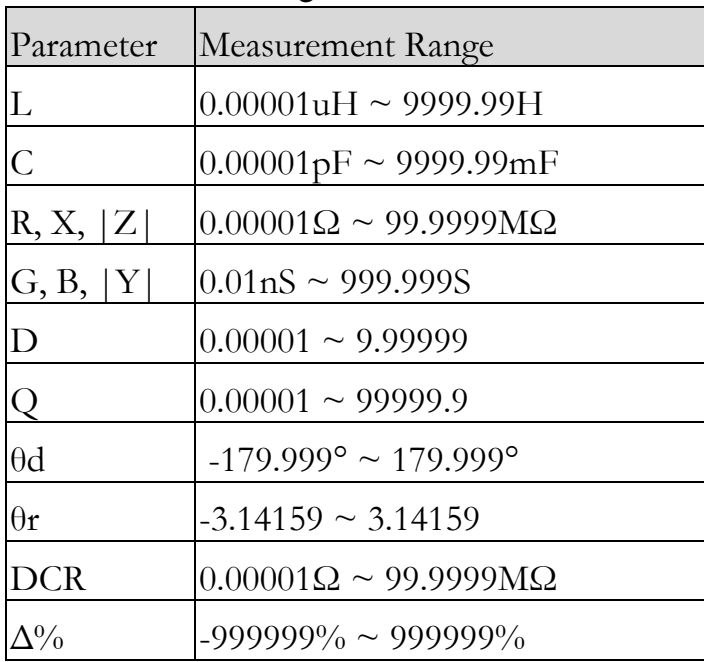

## <span id="page-20-0"></span>2.3 Test Signal

## <span id="page-20-1"></span>2.3.1 Test Signal Frequency

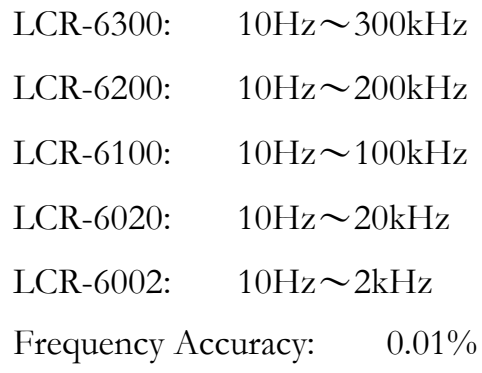

## <span id="page-20-2"></span>2.3.2 Test Signal Level

10.00mV- 2.00V ( $\pm 10\%$ ) CV mode:10.00mV-  $2.00V(\pm 6\%)$ 

100.0uA- 20.00mA  $(\pm 10\%)$ CC mode:100.0uA- 20.00mA(±6%) @2VMax

## <span id="page-20-3"></span>2.3.3 Output impedance

30Ω, 50Ωand 100Ω

## <span id="page-21-0"></span>2.4 Main Functions

## <span id="page-21-1"></span>2.4.1 Correction Function

#### OPEN/SHORT correction:

Eliminates measurement errors due to stray parasitic impedance in the test fixtures.

## <span id="page-21-2"></span>2.4.2 Comparator Function (Sorting)

#### Bin sort

The primary parameter can be sorted into BIN1-BIN9, AUX, OUT and HI/IN/LO for each of the primary measurement parameters.

The sequential mode or tolerance mode can be selected as the sorting mode.

#### Limit Setup

Absolute value, deviation value, and % deviation value can be used for setup.

#### BIN count

Countable from 0 to 999999

## <span id="page-21-3"></span>2.4.3 List Sweep

#### Points

There is a maximum of 10 points.

#### Sweep parameters

Test frequency, test voltage, test current.

#### Comparator function of list sweep

The comparator function enables you to set one pair of lower and upper limits for each measurement point.

You can select from:

Judge with the first sweep parameter/Judge with the second parameter/Not used for each pair of limits.

## <span id="page-22-0"></span>2.5 Measurement Assistance Functions

## <span id="page-22-1"></span>2.5.1 Files

Up to 10 setup conditions can be written to/read from the built-in non-volatile memory.

## <span id="page-22-2"></span>2.5.2 Key Lock

The front panel keys can be locked.

## <span id="page-22-3"></span>2.5.3 RS‐232

Complies with SCPI.

## <span id="page-22-4"></span>2.6 Options

## <span id="page-22-5"></span>2.6.1 USB host port

Universal serial bus jack, type-A (4 contact positions, contact 1 is on your left); female; for connection to USB memory devices only.

#### Save Screen

After a USB disk has been inserted into the USB host port of the LCR meter and if the meter detects that the USB disk is usable, the meter will show "USB Disk Ready. Press <Enter> to save screen." on the lower part of the LCD screen.

#### Figure 2-1 Disk Ready

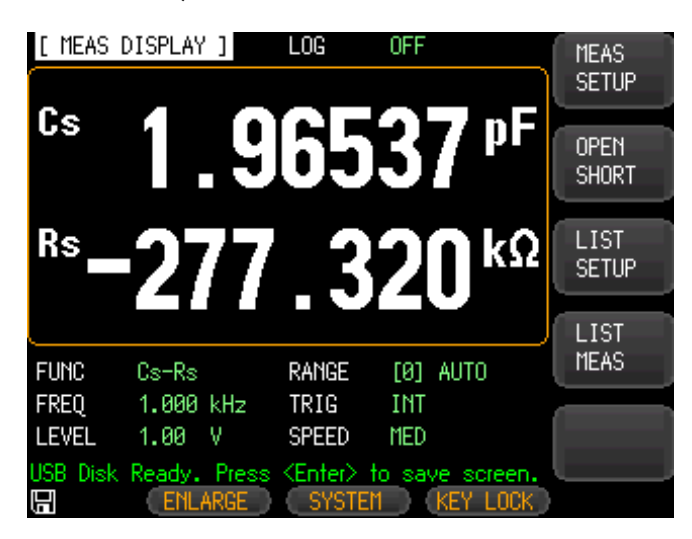

If the keypad is not needed to enter a numeric value, a screenshot of the meter's LCD display can be captured and saved to the USB disk by depressing the Enter key. If the screen shot is saved successfully, "Screen saved." will be shown in the message area at the bottom of the screen. The location and name of the screenshot will also be shown, for example: F:\LCR-6300\Screen\ScreenShot001.bmp.

#### Figure 2-2 Screen Saved

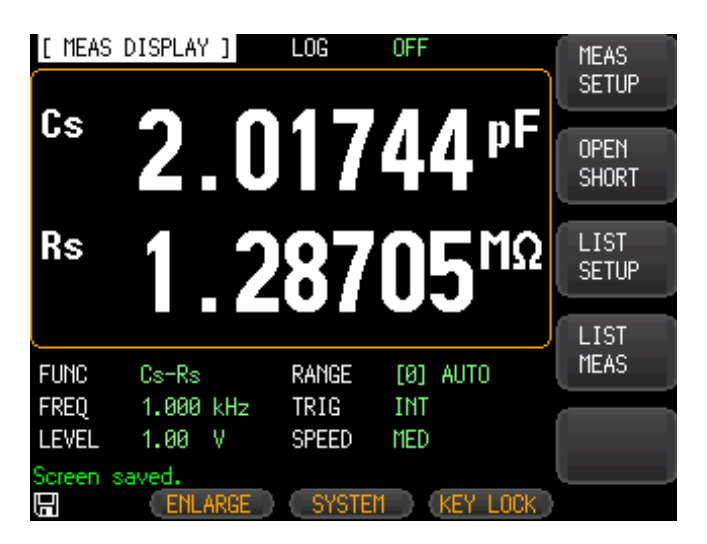

## <span id="page-23-0"></span>2.6.2 DC Bias Voltage

 $0V \sim \pm 2.5V$ 

Accuracy: 0.5%+0.005V

<span id="page-24-0"></span>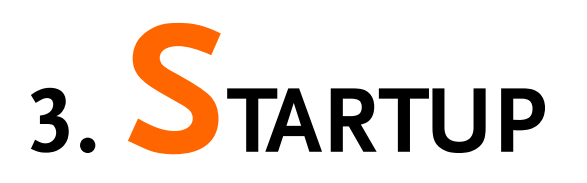

This chapter describes names and functions of the front panel, rear panel, and screen display and provides the basic procedures for operating the LCR-6000 Series.

- Front panel summary
- Rear panel summary
- Power On/Off
- <span id="page-24-1"></span>Connect to Device under test

## 3.1 Front panel

Figure 3-1 Front panel

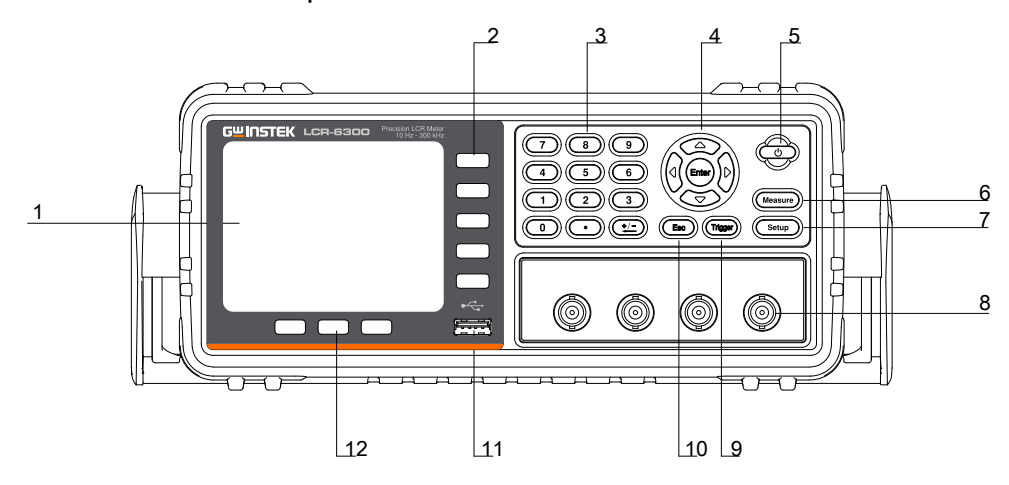

<span id="page-24-2"></span>Table 3-1 Front panel description

| No. | Description  |
|-----|--------------|
|     | LCD Display  |
|     | Soft-key     |
|     | Number Key   |
|     | Cursor Key   |
|     | Power Switch |
|     | Measure key  |

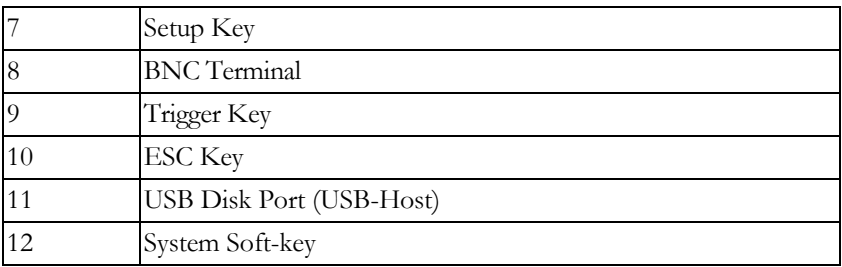

## <span id="page-25-0"></span>3.2 Rear Panel

Figure 3-2 Rear Panel

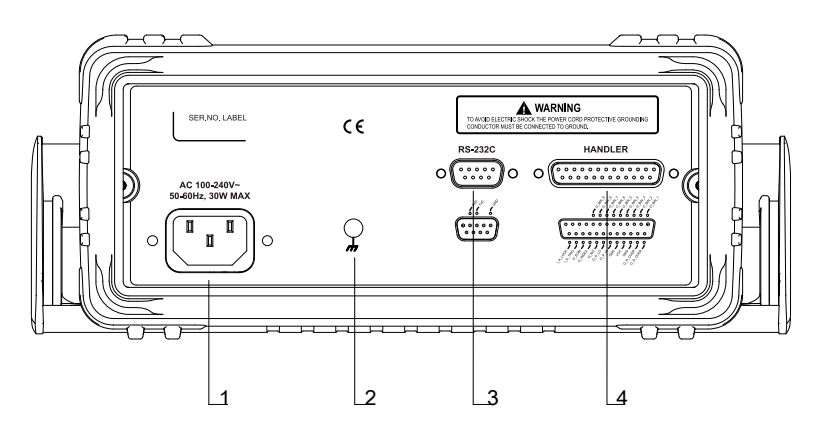

#### <span id="page-25-4"></span>Table 3-2 Rear panel description

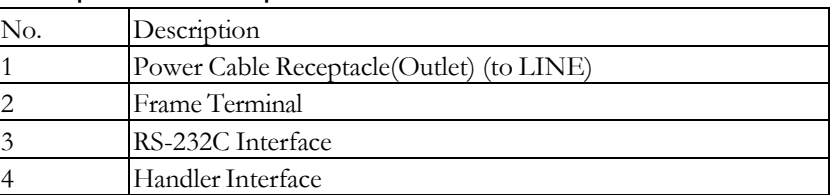

## <span id="page-25-1"></span>3.3 Power On/Off

## <span id="page-25-2"></span>3.3.1 Power On

Press the power key for at least 2 seconds. Release power key when the POWER LED is lit.

## <span id="page-25-3"></span>3.3.2 Power Off

Press the power key at least 2 seconds. LCR-6000 Series will shut down when you release the power key.

## <span id="page-26-0"></span>3.4 Warm‐up Time

LCR-6000 Series is ready to be used as soon as the power-up sequence has completed. However, to achieve the specification accuracy, first warm up the instrument for 30 minutes.

# <span id="page-26-1"></span>3.5 Connect to the Device Under Test (DUT)

The LCR-6000 Series uses a four terminal measurement configuration that provides easy, accurate and stable measurements and avoids mutual inductance, interference from measurement signals, noise and other factors inherent with other types of connections.

#### Figure 3-3 Connect to DUT

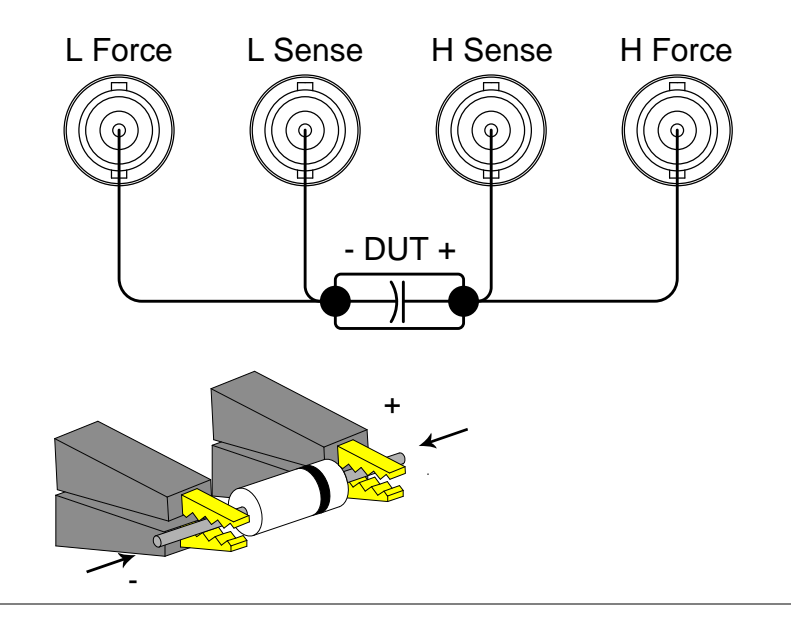

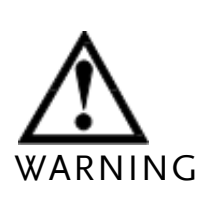

Do not apply DC voltage or current to the UNKNOWN terminals. Applying a DC voltage or current may lead to device failure. Connect the measurement sample (DUT) to the test port (or the test fixture, cables, etc. after the DUT has been completely discharged.

# <span id="page-27-0"></span>**4. MEASURE KEY**

This section includes the following information:

- MEAS DISPLAY page
- OPEN/SHORT page
- LIST SETUP page
- LIST MEAS page

## <span id="page-27-1"></span>4.1 [MEAS DISPLAY] Page

When the [Measure] key is pressed, the [MEAS DISPLAY] page appears. The following measurement controls can be set.

- FUNC Measurement Function
- RANGE Impedance range
- FREQ Test Frequency
- TRIG Trigger Mode
- LEVEL Test Signal Level
- SPEED Meas Speed

#### Figure 4-1 [MEAS DISPLAY] Page [ MEAS DISPLAY ] LOG 0FF MEAS<sup>1</sup> **SETUP**  $nF$ Cs II): OPEN SHORT<sup>®</sup> Rs Ω LIST-**SETUP** 0.0462 V Iac 9.9226mA Vac **LIST** MEAS<sup>1</sup> **FUNC**  $Cs$ - $Rs$ RANGE [8] AUTO FREQ 250.0 kHz TRIG INT **LEVEL**  $1.00 V$ **SLOW SPEED** 日 ENLARGE SYSTEM 1 KEY LOCK

## <span id="page-28-0"></span>4.1.1 Measurement Function [FUNC]

The LCR-6000 Series simultaneously measures four components of complex impedance (parameters) in a measurement cycle. These include a primary parameter, a secondary parameter and two monitor parameters.

NOTE The monitor parameters can be set in the [SETUP] page. The monitor parameters are initially set to OFF.

#### Types of measurement parameters

<span id="page-28-1"></span>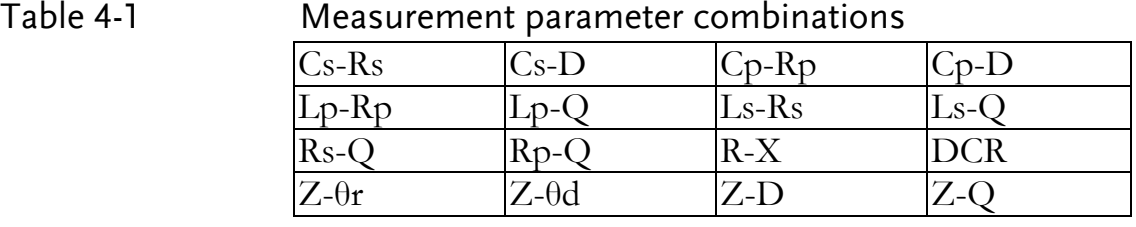

#### Monitor parameters

<span id="page-28-2"></span>

#### Table 4-2 Monitor parameters

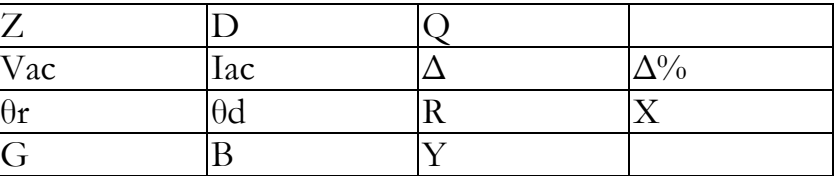

<span id="page-29-0"></span>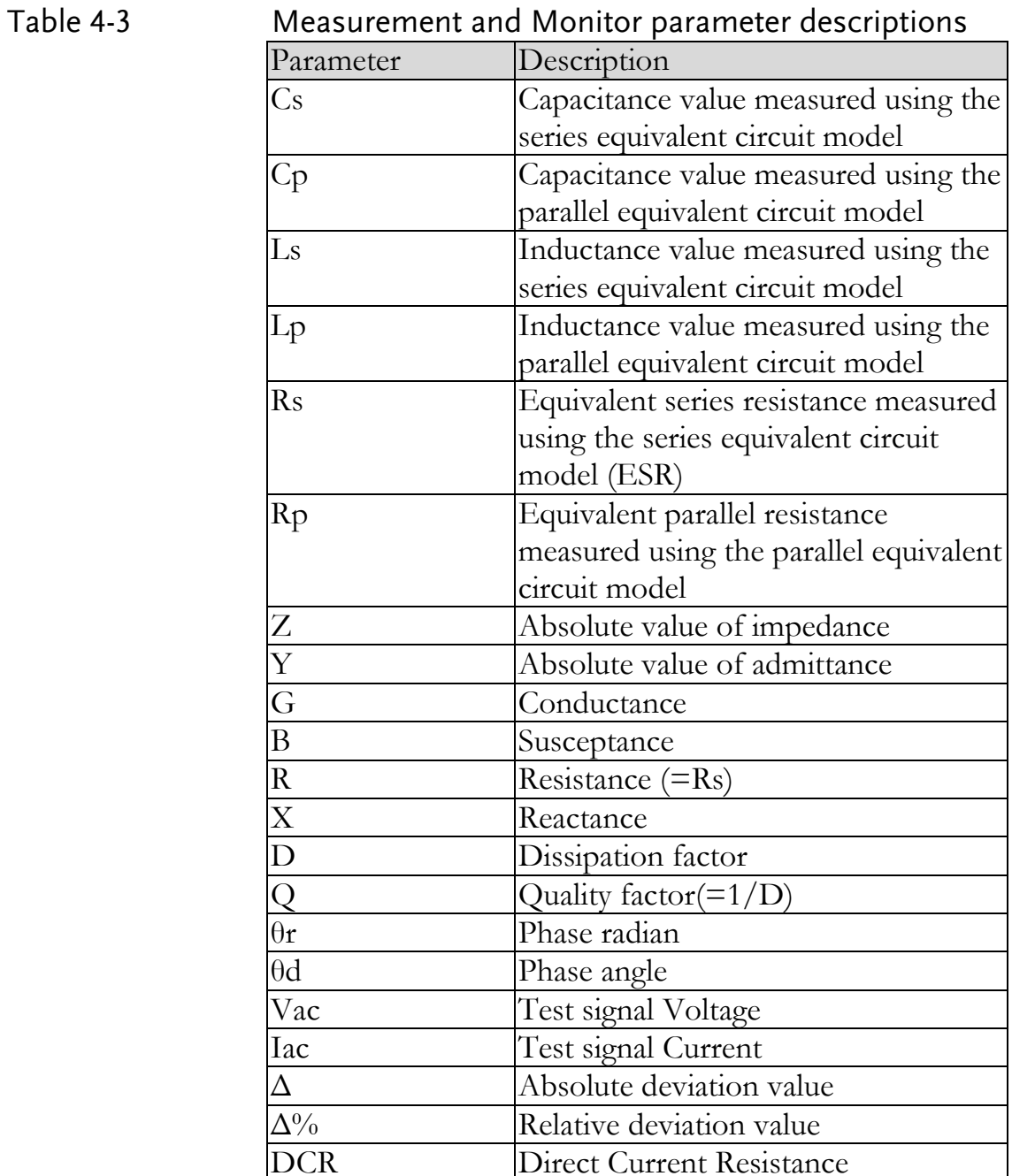

#### Procedure for setting the measurement function [FUNC]

- Step 1. Press the [Measure] key.
- Step 2. Press the [MEAS DISPLAY] soft-key if [MEAS DISPLAY] is not already the active mode.
- Step 3. Use the cursor key to select [FUNC] field.
- Step 4. Use the soft-keys to select measurement function.

## <span id="page-30-0"></span>4.1.2 Impedance Range [RANGE]

<span id="page-30-1"></span>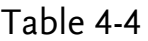

#### Impedance range mode

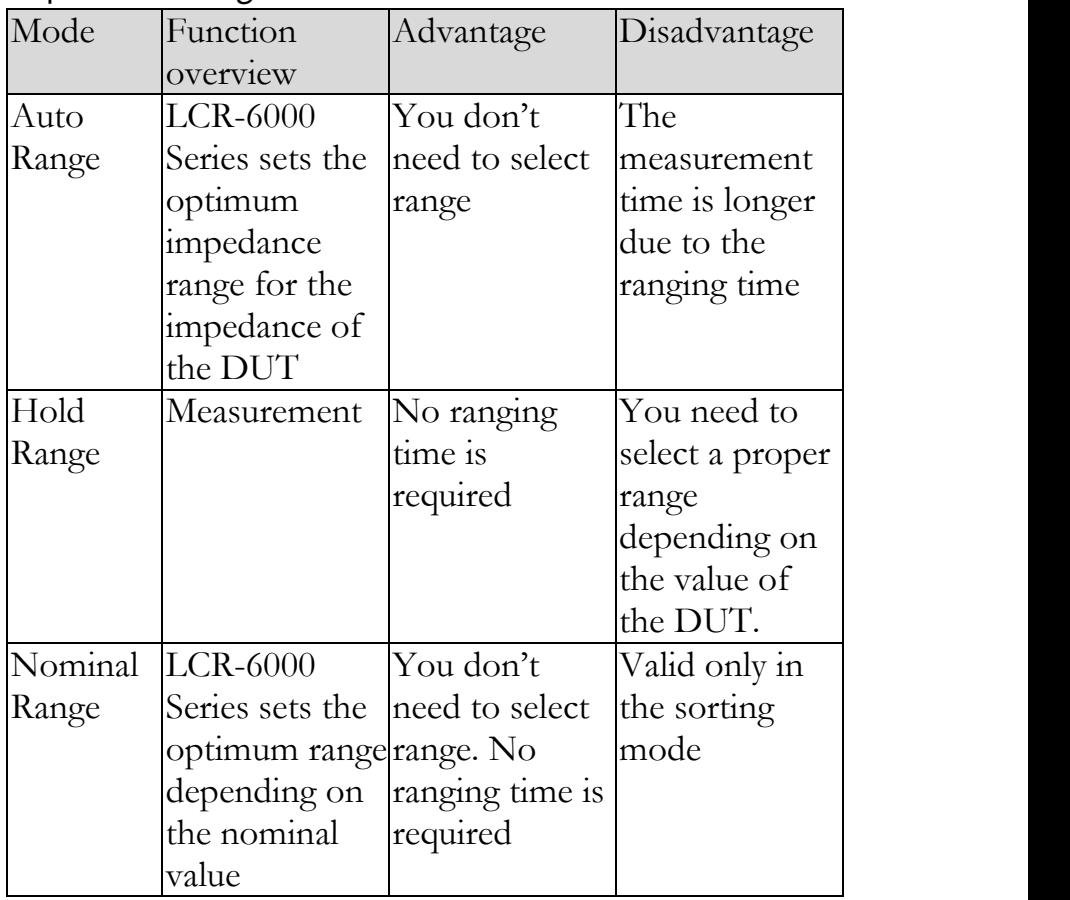

#### Available impedance range

The hold range has nine impedance ranges: 10, 30, 100, 300, 1k, 3k, 10k, 30k and 100k.

The impedance range is selected according to the DUT"s impedance even if the measurement parameter is capacitance or inductance.

#### <span id="page-30-2"></span>Table 4-5 Effective measurement range for the impedance range when in HOLD state.

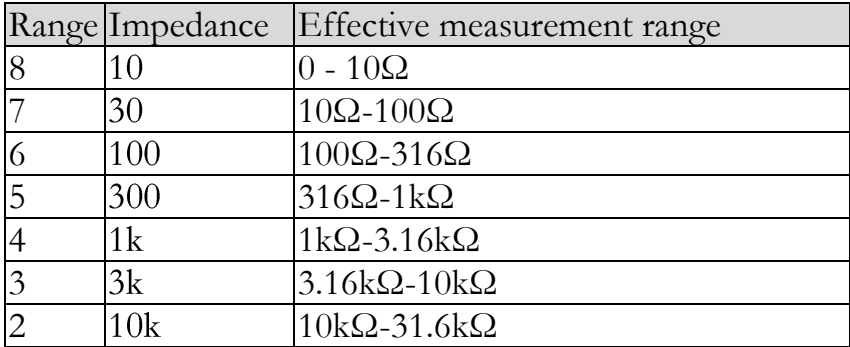

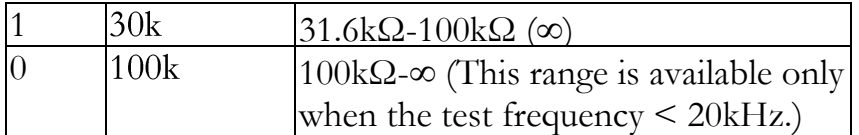

#### Procedure for setting the impedance range [RANGE]

- Step 1. Press the [Measure] key.
- Step 2. Use the cursor key to select the [RANGE] field.
- Step 3. Use the soft-keys to select the impedance range mode or impedance range.

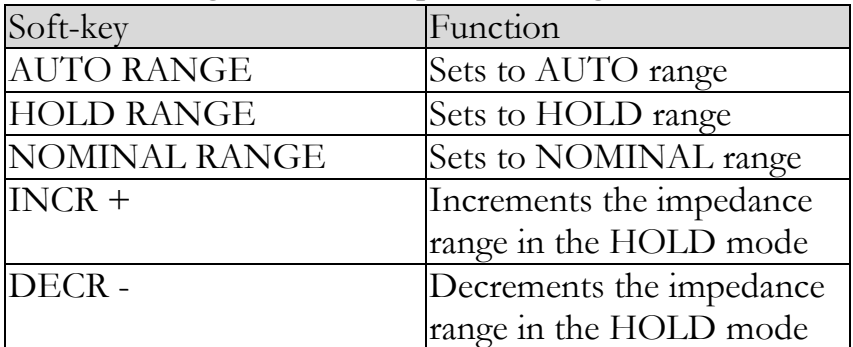

## <span id="page-31-0"></span>4.1.3 Test Frequency [FREQ]

LCR-6300:  $10Hz \sim 300kHz$ 

LCR-6200:  $10Hz \sim 200kHz$ 

LCR-6100:  $10Hz \sim 100kHz$ 

LCR-6020:  $10Hz \sim 20kHz$ 

LCR-6002:  $10Hz \sim 2kHz$ 

#### <span id="page-31-1"></span>Table 4-6 Frequency range and test frequency point

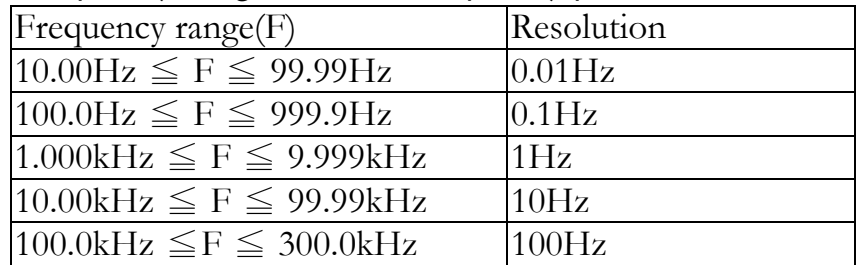

Frequency Accuracy: 0.01% with 4-digit resolution

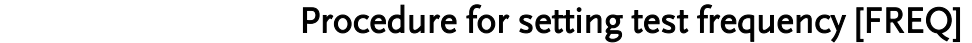

<span id="page-32-3"></span><span id="page-32-2"></span><span id="page-32-1"></span><span id="page-32-0"></span>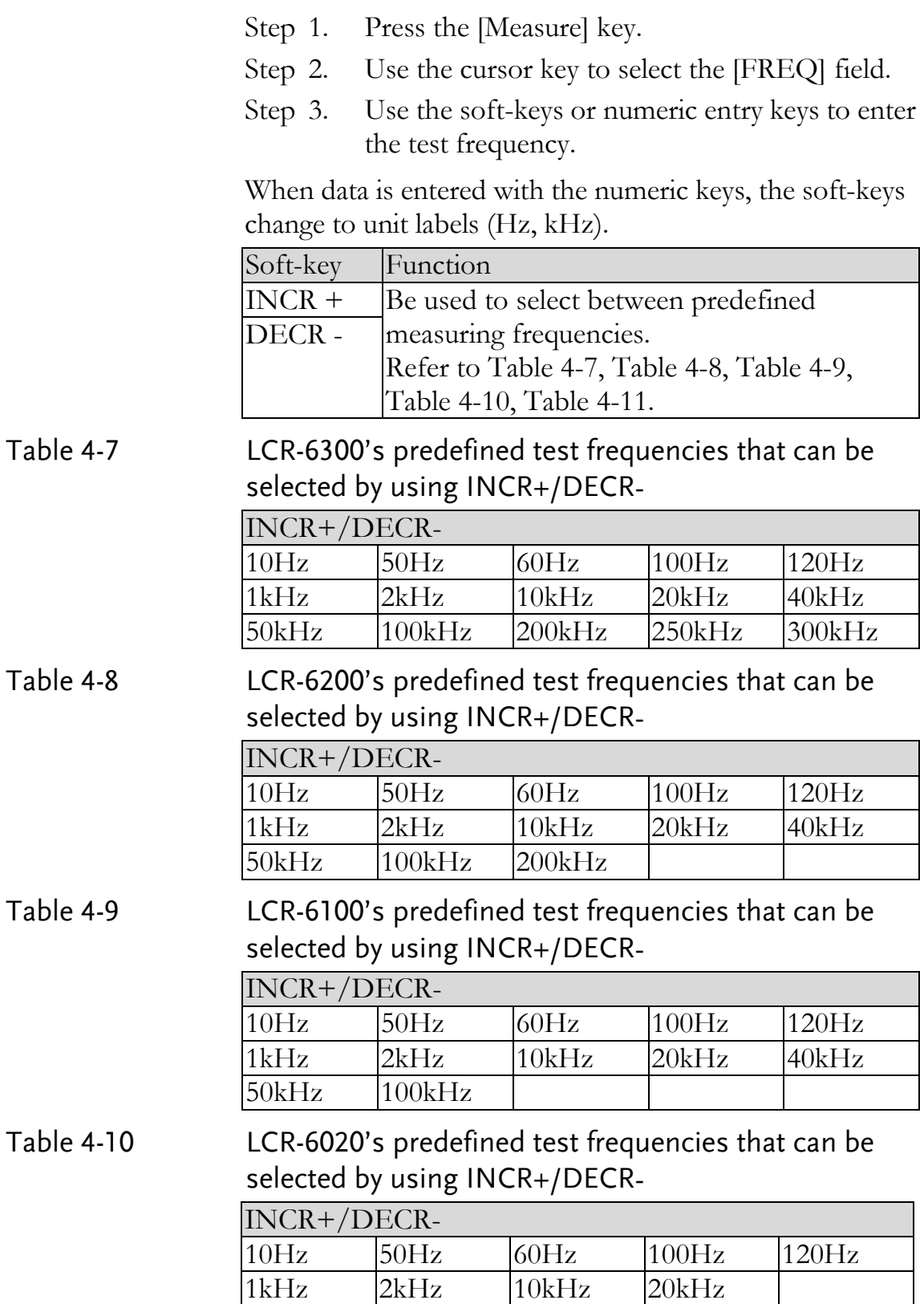

#### <span id="page-33-1"></span>Table 4-11 LCR-6002's predefined test frequencies that can be selected by using INCR+/DECR‐

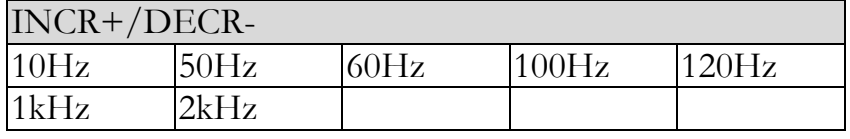

## <span id="page-33-0"></span>4.1.4 Trigger Mode [TRIG]

LCR-6000 Series supports four trigger modes: INT (internal), EXT (external), MAN (manual) and BUS (RS-232).

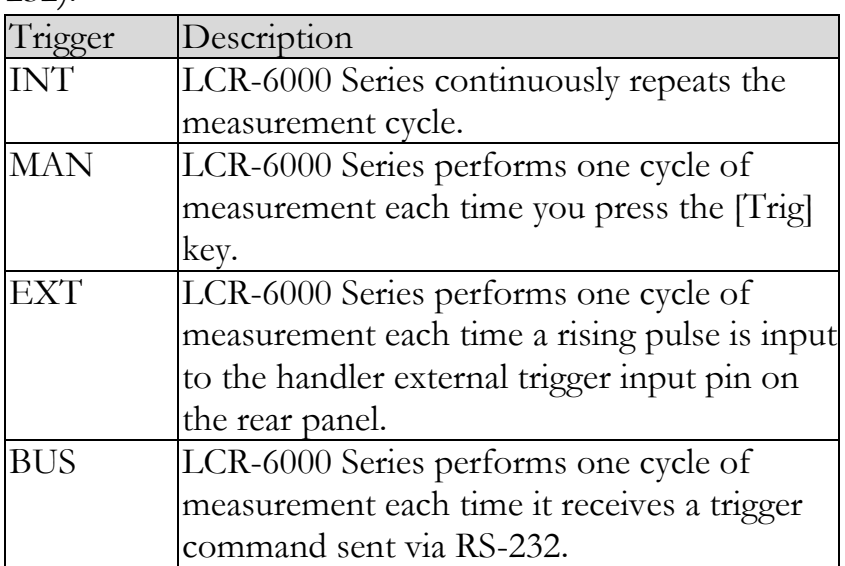

#### Procedure for choosing trigger mode [TRIG]

- Step 1. Press the [Measure] key.
- Step 2. Use the cursor key to select the [TRIG] field.
- Step 3. Use the soft-keys to select desired trigger mode.

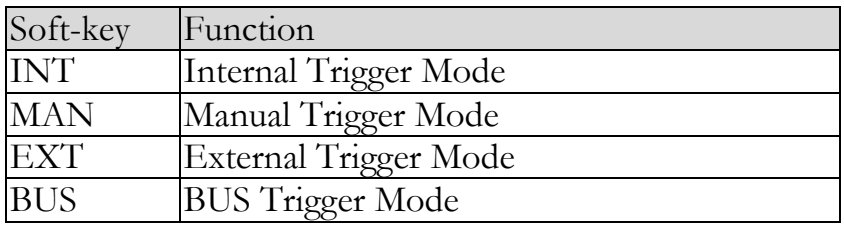

## <span id="page-34-0"></span>4.1.5 Test Signal Voltage/Current Level [LEVEL]

The LCR-6000 Series' test signal voltage/current level can be set as the effective value (RMS value) of a sine wave of the test frequency from the unit's internal oscillator.

When a constant voltage or current level measurement is performed, an asterisk mark (\*) appears at the end of the LEVEL display.

#### Test signal level setting procedure

- Step 1. Press the [Measure] key
- Step 2. Use the cursor key to select [LEVEL] field
- Step 3. Use the soft-keys or numeric entry keys to enter the test signal voltage/current level.

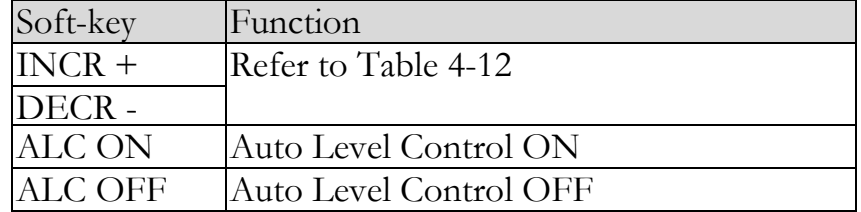

#### <span id="page-34-1"></span>Table 4-12 Test voltage/current level that can be selected with INCR+/DECR‐

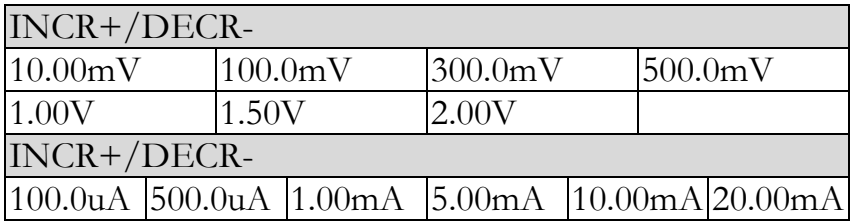

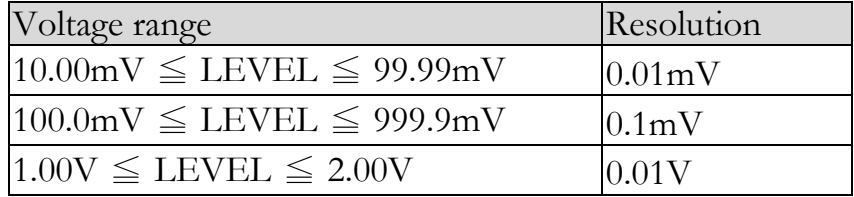

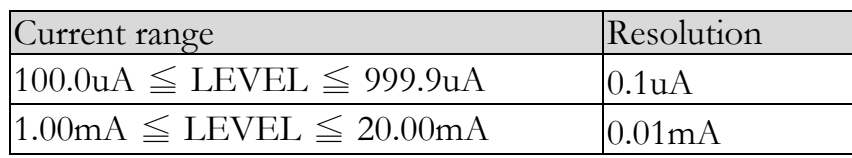

## <span id="page-35-0"></span>4.1.6 Measurement Speed [SPEED]

SLOW, MED and FAST can be selected for LCR-6000 Series.

SLOW mode will result in more stable and accurate measurement results.

#### Procedure for setting measurement speed mode

- Step 1. Press the [Measure] key.
- Step 2. Use the cursor key to select the [SPEED] field.

Step 3. Use the soft-keys to set measurement speed.

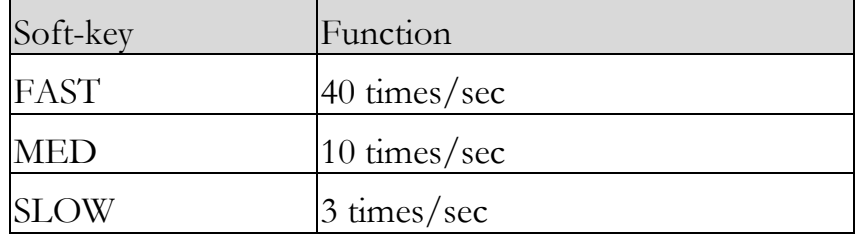

## <span id="page-35-1"></span>4.1.7 Measurement log [LOG]

The LCR-6000 has an internal data buffer that record up to 10000 measurement readings. These readings can be saved to an external USB drive in a .csv file format. These readings can then be opened on a PC using software such as Windows Excel. When the LOG function is active, the display is fixed to the [MEAS DISPLAY] screen. The [FUNC], [FREQ] and [LEVEL] settings are also fixed and cannot be changed.

#### Procedure for setting Log

- Step 1. Press the [Measure] key.
- Step 2. Use the left/right cursor keys to select the LOG status field.
- Step 3. Use the [START LOG] soft-keys to start a new log.

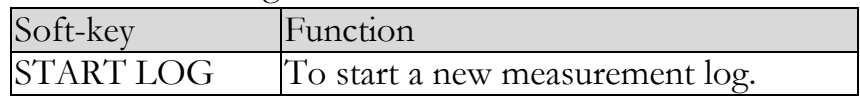
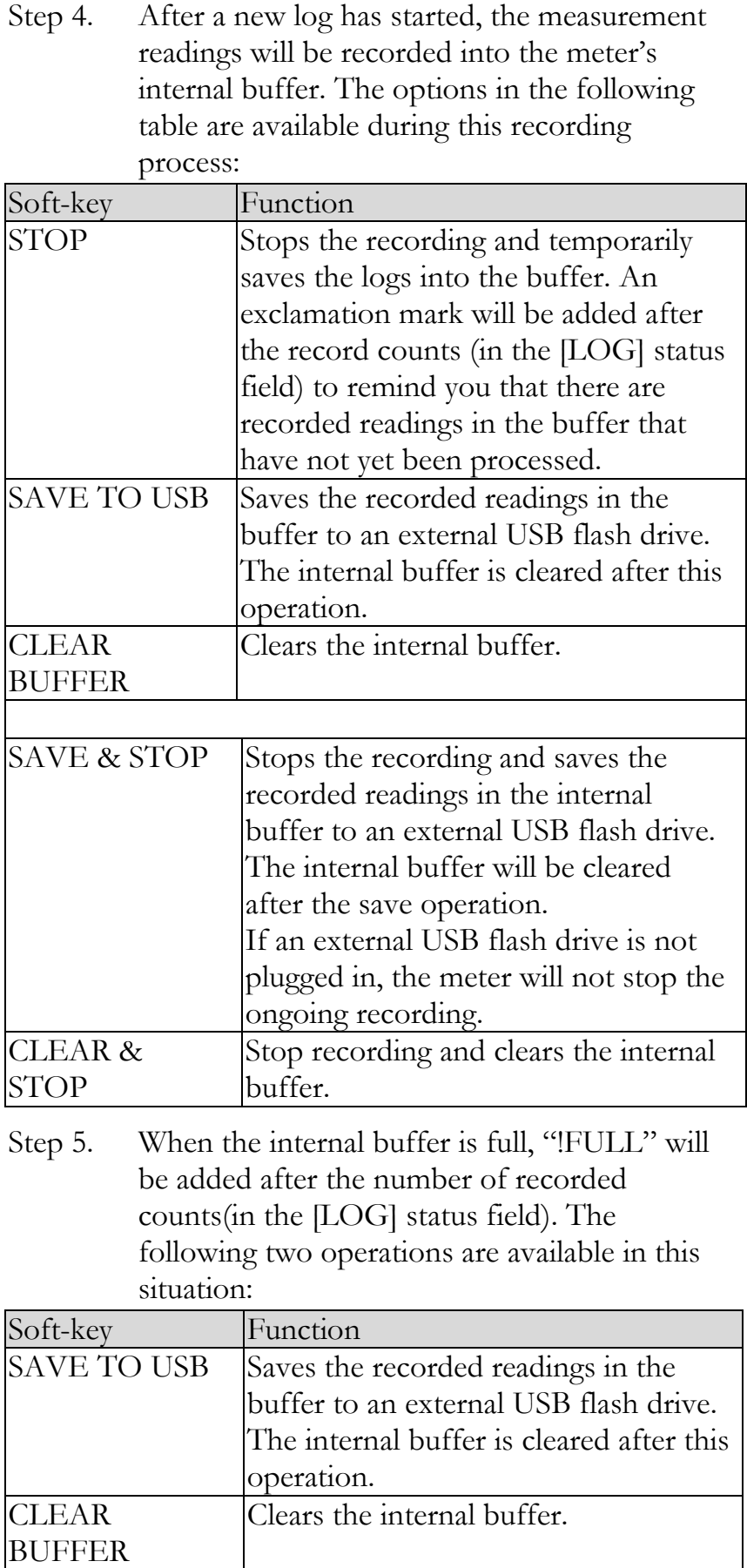

Before saving the recorded readings in the internal buffer to the external USB flash drive, remember to plug the external USB drive into the USB port on the front panel.

The recorded readings will be saved in a subdirectory named MEAS DATA, whose parent directory will have the same name as the LCR-6000 model being used. See the example in below:

Example: F:\LCR6300\MEAS DATE\MEAS0000.CSV

Up to 9999 recording files can be saved, with their file names from 0001.csv~9999.csv.

The size of the internal buffer can be adjusted in SYSTEM→SYSTEM CONFIG→DATA BUFFER setting field. The maximum data buffer size is 10000.

# 4.2 [OPEN/SHORT] Page

When you press the [Measure] key and the [OPEN SHORT] soft-key, the [ OPEN SHORT ] page appears.

In this page, the OPEN/SHORT/SPOT correction for correcting the stray admittance and residual impedances can be performed.

The OPEN and SHORT function performs open or short correction over a range of fixed trimming points. The correction for all other frequencies are interpolated from those fixed trimming points. Please refer to the 12.1 Specification page to see what the trimming frequency points are for each LCR-6000 model.

The SPOT function will perform open, or short correction at a user-defined "spot" frequency.

In the [ OPEN SHORT] page, you can configure each of the following controls with the cursor placed in the corresponding field:

- Open correction [OPEN]
- Short correction [SHORT]
- SPOT correction [SPOT]

### Figure 4-2 [OPEN/SHORT] Page

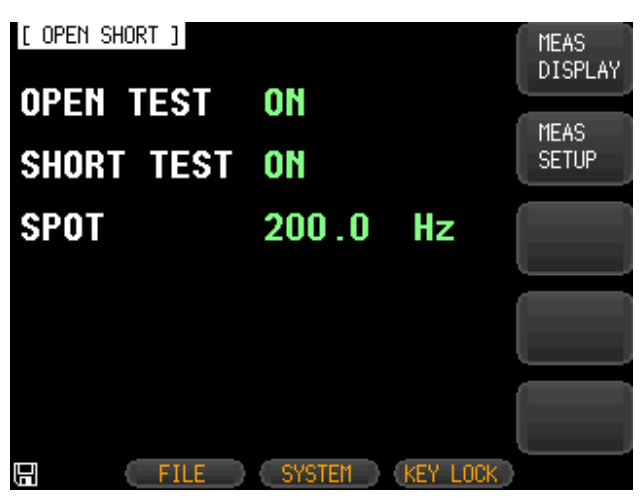

# 4.2.1 Open Correction [OPEN]

The LCR-6000 Series' OPEN correction capability cancels errors due to the stray admittance  $(G, B)$  in parallel with the device under test (Refer to [Figure 4-3\)](#page-39-0).

#### <span id="page-39-0"></span>Figure 4-3 Stray Admittance

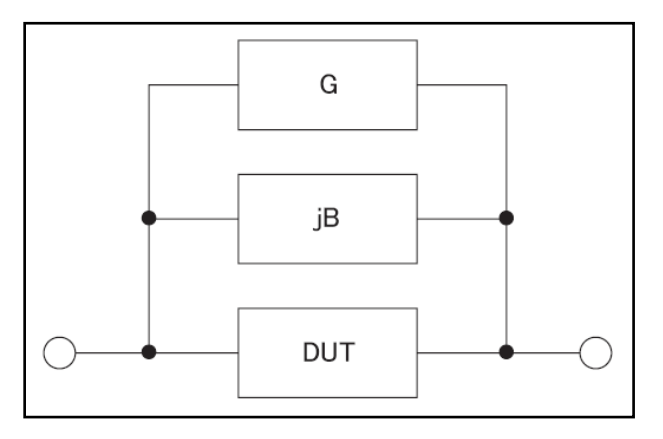

The OPEN correction data is taken at all preset frequency points, independent of the test frequency you set. Refer to the tables on page [126](#page-129-0) for the trimming frequency point lists for each model.

### To perform open correction

- Step 1. Press the [Measure] key.
- Step 2. Press the [OPEN SHORT] soft-key.
- Step 3. Use the cursor key to select the [OPEN] field.

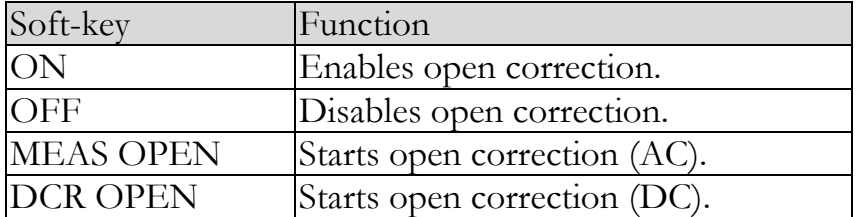

- Step 4. Press the [MEAS OPEN] or [DCR OPEN] soft-key. A dialog message, "Open-circuit the test terminals" will appear.
- Step 5. Connect the test fixture to the BNC terminals. Do not connect the DUT to the fixture.
- Step 6. Press the [OK] soft-key. The LCR-6000 will then measured the open admittances (capacitance and conductance) at the all test frequency points.

During the measurement, an "LCR OPEN measurement in progress" dialog message is shown on the display.

When the measurement has finished, "Correction finished" is displayed. During the measurement, you can press the [ABORT] soft-key to abort the OPEN correction.

Step 7. After the OPEN measurement has finished, the meter will enable OPEN correction automatically. You can, however, still choose to manually choose to enable or disable OPEN correction by depressing the ON or OFF softkeys.

# 4.2.2 Short Correction [SHORT]

The short correction feature of the LCR-6000 Series compensates for any residual impedances (R,X) that may exist outside of calibration, such as the impedance of the cables and the DUT connection points.

See Figure 4-4 [Residual Impedances.](#page-40-0)

### <span id="page-40-0"></span>Figure 4-4 Residual Impedances

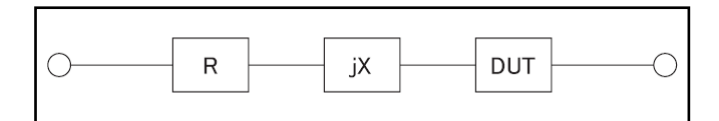

### To perform short correction

- Step 1. Press the [Measure] key.
- Step 2. Press the [OPEN SHORT] soft-key.

Step 3. Use the cursor key to select the [SHORT] field.

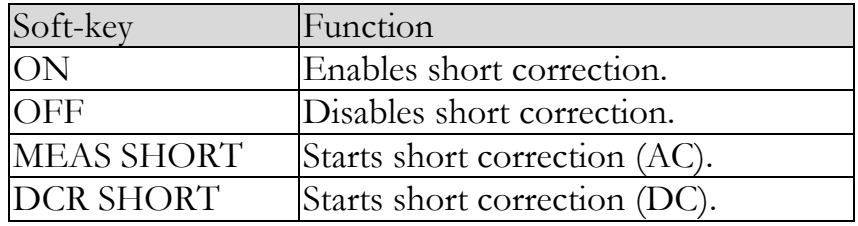

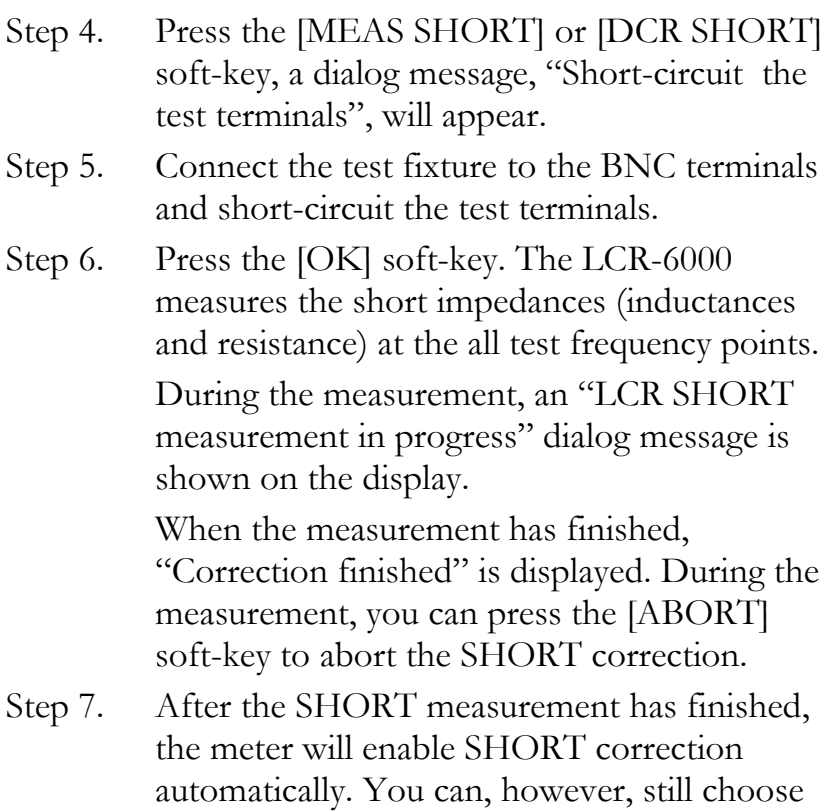

### 4.2.3 SPOT Correction

The spot correction function involves performing open/short correction at user-specified frequency points. You can specify 1 frequency point.

to manually choose to enable or disable

SHORT correction by depressing the ON or

### To specify frequency points and perform open correction

Step 1. Press the [Measure] key.

OFF soft-keys.

- Step 3. Press the [OPEN SHORT] soft-key.
- Step 3. Use the cursor key to select the [SPOT] field.
- Step 4. Enter the frequency using the numeric entry keys.

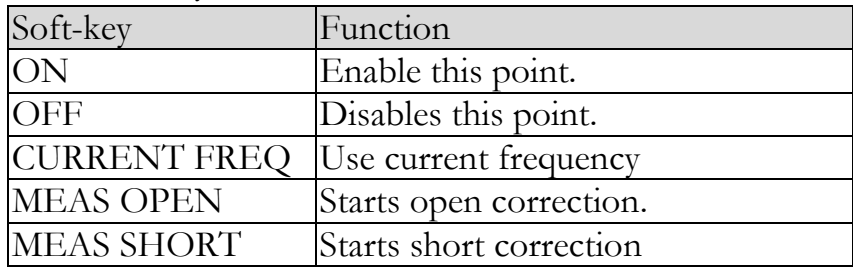

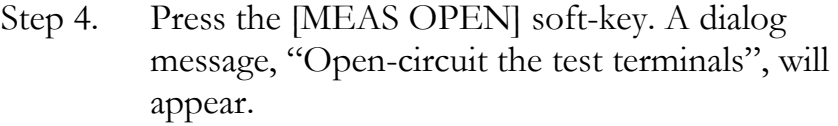

- Step 5. Connect the test fixture to the BNC terminals. Do not connect the DUT to the test fixture.
- Step 6. Press the [OK] soft-key. The LCR-6000 measures the open admittances (capacitance and conductance) at this frequency point. During the measurement, an "OPEN measurement in progress" dialog message will be shown on the display.

When the measurement has finished, "Correction finished", will be displayed. During the measurement, you can press the [ABORT] soft-key to abort open correction.

### To specify frequency points and perform short correction

- Step 1. Press the [MEAS SHORT] soft key, a dialog message, "Short-circuit the test terminals", will be displayed.
- Step 2. Connect the test fixture to the BNC terminals and short-circuit the test terminals.
- Step 3. Press the [OK] soft-key. The LCR-6000 measures the short impedances (inductances and resistance) at this frequency point. During the measurement, a "SHORT measurement in progress" dialog message will be shown on the display. When the measurement has finished,

"Correction finished" is displayed on the screen. During the measurement, you can press the [ABORT] soft-key to abort short correction.

# 4.3 [LIST SETUP] Page

Press the [Measure] key and press the [LIST SETUP] soft-key to open the [LIST SETUP] page. The List Measure feature can perform automatic sweep measurements by sweeping the frequency or signal level through a maximum 10 list points.

Before using the List Measure feature, you have to configure the list setup.

In the [LIST SETUP] page, you can configure each of the following list measurement controls with the cursor placed in the corresponding field.

- Function mode [FUNC]
- Test mode [MODE]
- Parameter selection [FREQ[Hz], VOLT[V], CURR[A]]
- Limit parameter selection [LMT]
- Lower and upper limits [LOWER] [UPPER]

### Figure 4-5 [LIST SETUP] Page

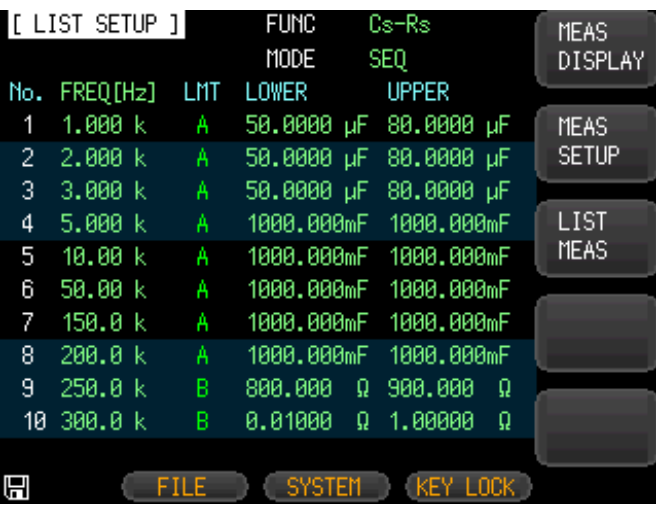

# 4.3.1 Measurement Function [FUNC]

Select the primary and the secondary measurement here.

# 4.3.2 Test Mode [MODE]

The [LIST MEAS] page will execute a list of up to 10 swept frequency or amplitude tests.

When [MODE] is set to SEQ and [TRIG] is set to MAN, the [LIST MEAS] function will automatically execute each test step on the list in sequence until the last step is executed. The meter will then wait for the trigger button to be depressed before repeating the process.

When [MODE] is set to STEP and [TRIG] is set to MAN, the [LIST MEAS] function will automatically execute the first test step. The meter will then wait for the trigger button to be depressed before executing the next step. This process is repeated for each step on the list.

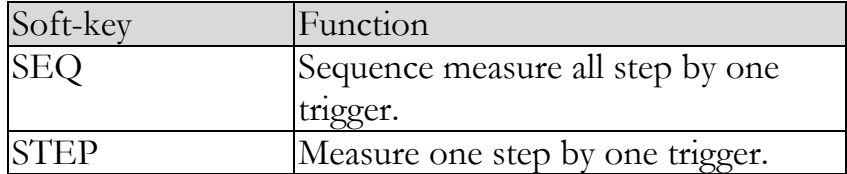

There are 4 available trigger modes in the [LIST MEAS] page.

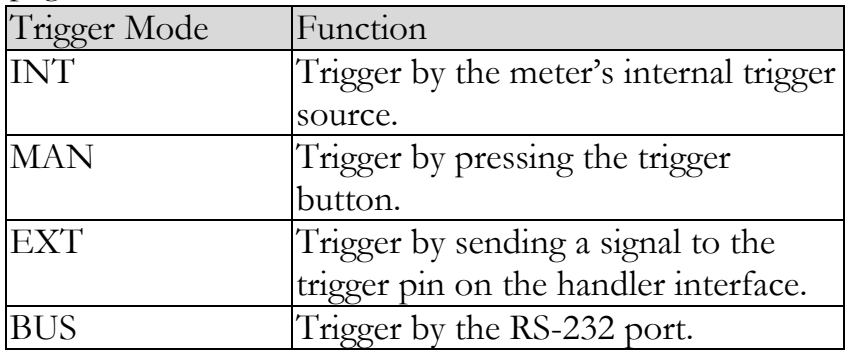

## 4.3.3 List Measurement Parameters

The list parameter used for the list measurement can be the measurement frequency or the signal level $[V/A]$ . Use the list point field to specify the list measurement parameter.

### To specify the list sweep measurement parameter

- Step 1. Press the [Measure] key.
- Step 2. Press the [LIST SETUP] soft-key.
- Step 3. Use the cursor key to select FREQ or VOLT or CURR field.
- Step 4. Use the soft-keys to select list measurement parameter.

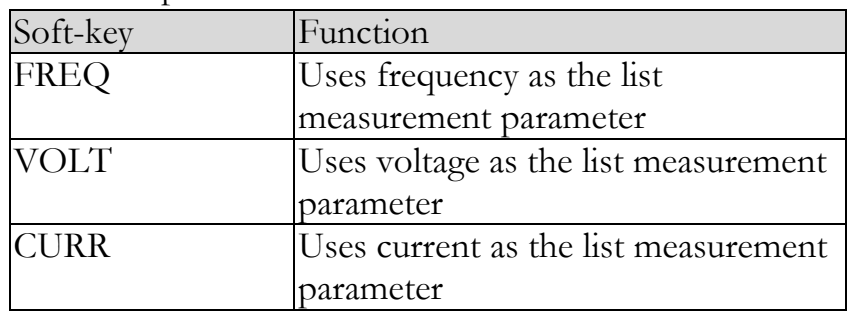

# 4.3.4 List Point and Limit Modes

The List measurement feature supports up to 10 list points as well as measurement limit values. Each list point can be turned on or off.

### To configure the list points:

- Step 1. Press the [Measure] key.
- Step 2. Press the [LIST SETUP] soft-key.
- Step 3. Use the cursor key to select one of the list point field (1 through 10)
- Step 4. Use the soft-keys to turn on/off the current point.

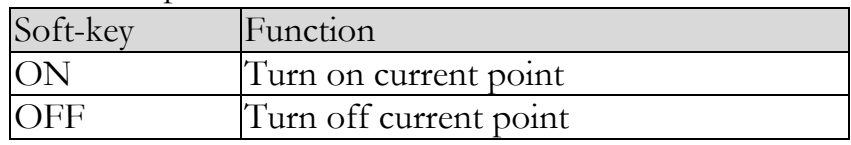

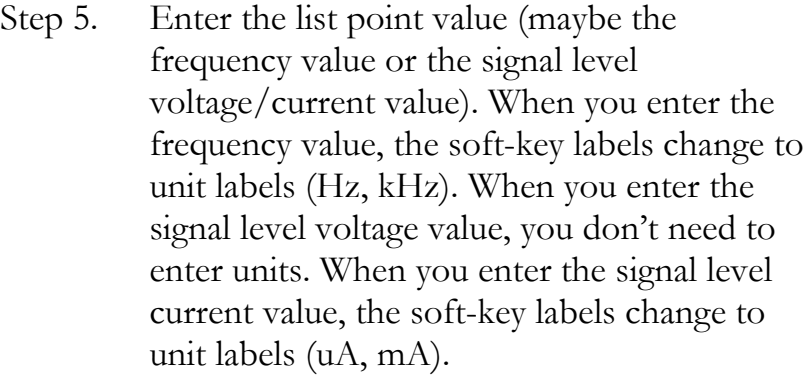

- Step 6. Using the cursor keys, select the LMT field.
- Step 7. Configure the limit parameter by pressing the appropriate soft-key.

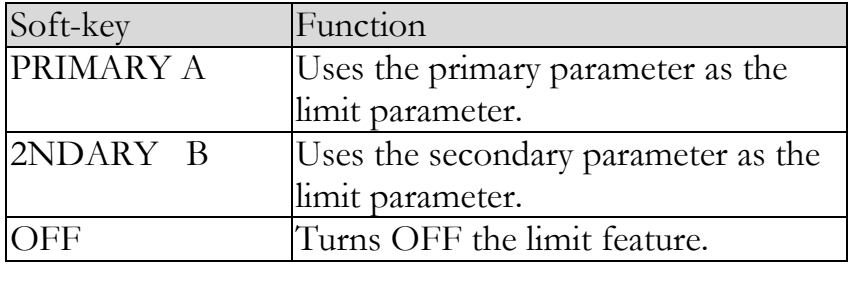

- Step 8. Using the cursor keys, select the LOWER field.
- Step 9. Enter the lower limit value.
- Step 10. Using the cursor keys, select the UPPER field and enter the higher limit value.
- Step 11. Repeat Step 4 to Step 10.

# 4.4 [LIST MEAS] Page

The [LIST MEAS] page will appear when you press the [Measure] key and then the [LIST MEAS] soft-key.

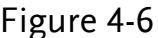

[LIST MEAS] Page

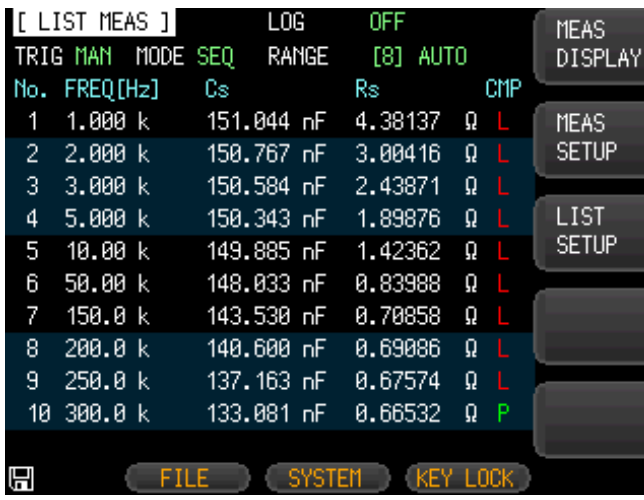

On the [LIST MEAS] page, the list points are swept and the measurement results are compared to the limits. During a sweep, an asterisk mark (\*) will appear on the left side of the list point currently being measured.

This page provides the following information:

- Trigger mode [TRIG].
- Test mode [MODE].
- Range mode [RANGE].
- Measurement recording [LOG].

These conditions can be set from [MEAS DISPLAY] page and [SETUP] page.

# 4.4.1 Trigger Mode [TRIG]

Select the trigger mode for LIST MEAS here; manual trigger is generally used for LIST MEAS.

When entering the LIST MEAS function, the default trigger mode is the manual trigger mode.

You can use the cursor button to highlight the TRIG source field and select the other available trigger sources.

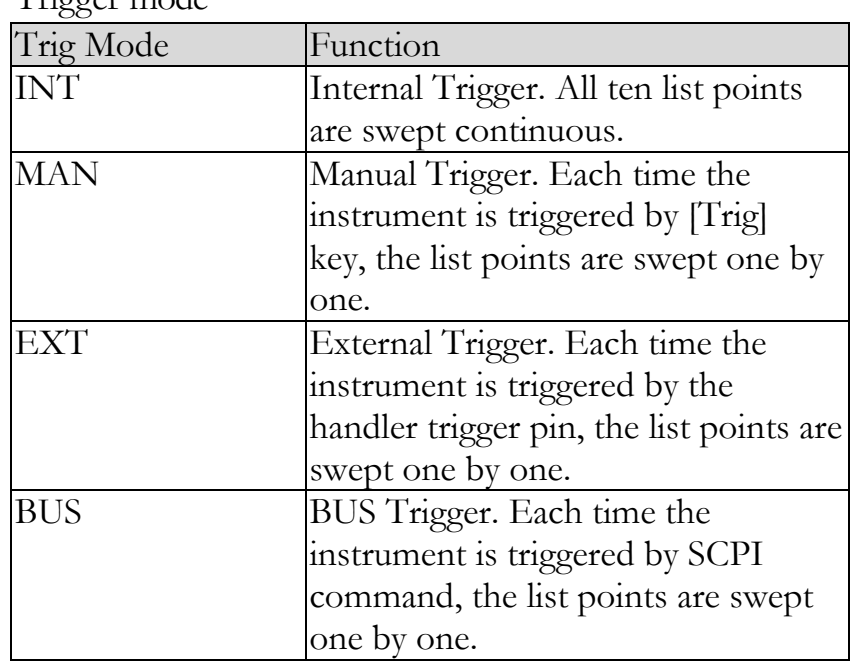

Trigger mode

# 4.4.2 Test Mode [MODE]

The [LIST MEAS] page will execute a list of up to 10 swept frequency or amplitude tests.

When [MODE] is set to SEQ and [TRIG] is set to MAN, the [LIST MEAS] function will automatically execute each test step on the list in sequence until the last step is executed. The meter will then wait for the trigger button to be depressed before repeating the process.

When [MODE] is set to STEP and [TRIG] is set to MAN, the [LIST MEAS] function will automatically execute the first test step. The meter will then wait for the trigger button to be depressed before executing the next step. This process is repeated for each step on the list.

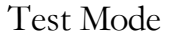

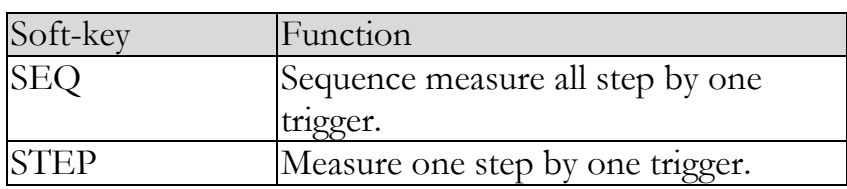

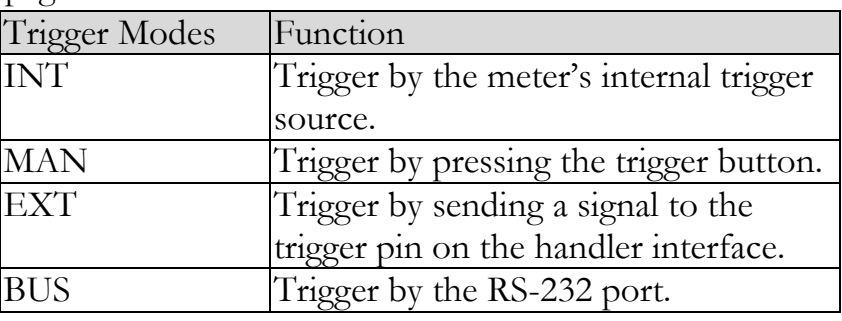

There are 4 available trigger modes in the [LIST MEAS] page.

# 4.4.3 Range Mode [RANGE]

Displays the selected measurement range for each measurement step; this field is here only for display, its content can"t be changed here. If you need to change the measurement range; it can be done in the [MEAS DISPLAY] or [MEAS SETUP] function.

# 4.4.4 Measurement log [LOG]

The LCR-6000 has an internal data buffer that record up to 10000 measurement readings. These readings can be saved to an external USB drive in a .csv file format. These readings can then be opened on a PC using software such as Windows Excel. When the LOG function is active, the display is fixed to the [MEAS DISPLAY] screen. The [FUNC], [FREQ] and [LEVEL] settings are also fixed and cannot be changed.

### Procedure for setting Log

- Step 1. Press the [LIST MEAS] soft-key.
- Step 2. Use the cursor keys to select the [LOG] status field.
- Step 3. Use the [START LOG] soft-keys to start a new log.

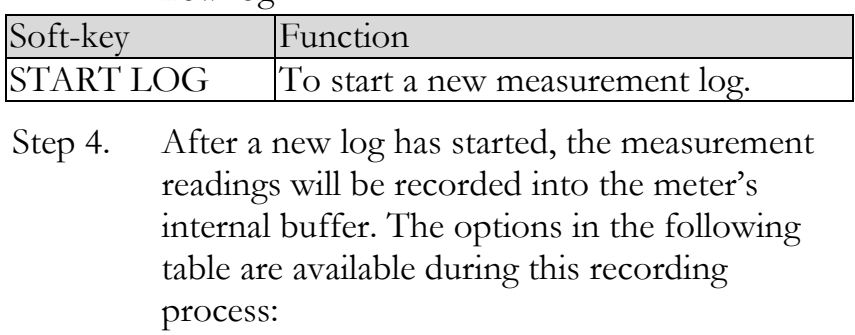

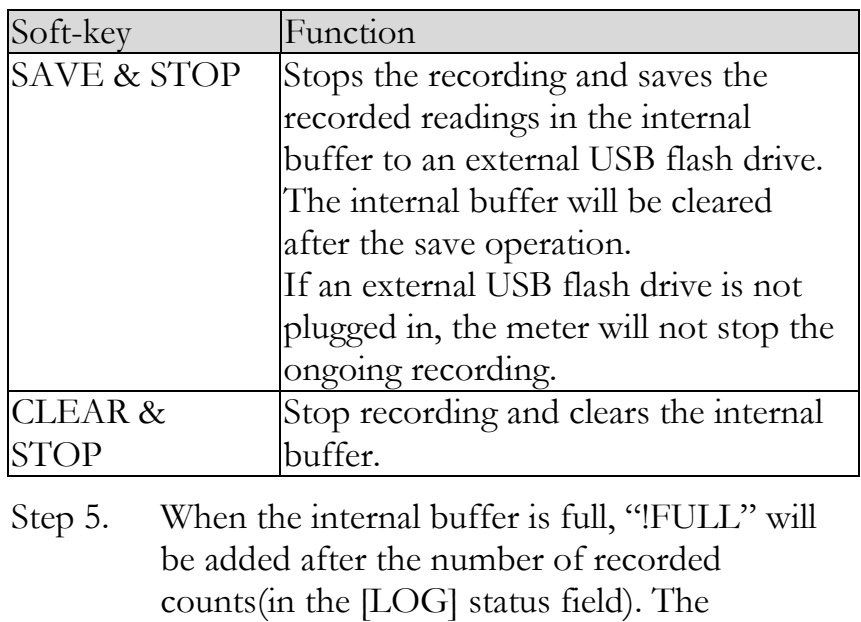

following two operations are available in this situation:

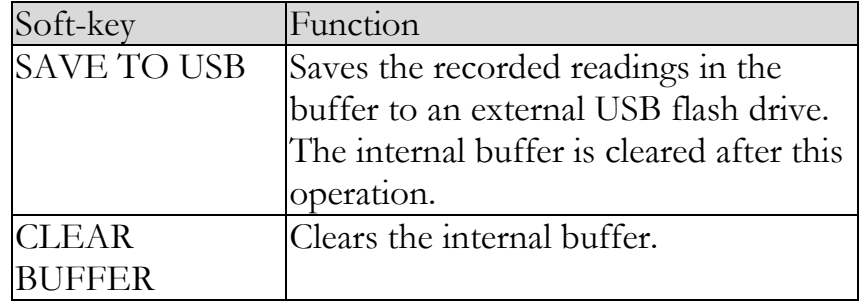

Before saving the recorded readings in the internal buffer to the external USB flash drive, remember to plug the external USB drive into the USB port on the front panel.

The recorded readings will be saved in a subdirectory named LIST DATA, whose parent directory will have the same name as the LCR-6000 model being used. See the example in below:

Example: F:\LCR6300\LIST DATE\LIST0000.CSV

Up to 9999 recording files can be saved, with their file names from 0001.csv~9999.csv.

The size of the internal buffer can be adjusted in SYSTEM→SYSTEM CONFIG→DATA BUFFER setting field. The maximum data buffer size is 10000.

# 4.5 [ENLARGE DISPLAY] Page

Only four measurement values will be shown in this simplified display mode: The primary measurement parameters, the secondary measurement parameters and two monitored parameters such as  $\Delta$ ,  $\Delta\%$ , Iac or Vac, etc.

# 4.5.1 Enlarge Display

Press the ENLARGE soft-key in the [MEAS DISPLAY] to enter the [ENLARGE DISPLAY] mode (simplified display mode); on the contrary, press the NORMAL soft-key in the [ENLARGE DISPLAY] mode to quit the [ENLARGE DISPLAY] mode and return to the regular [MEAS DISPLAY] mode.

Two biggest readings you see in the upper part of the [ENLARGE DISPLAY] mode are the primary and the secondary measurement parameters while the two other smaller readings in the lower part of the display are the monitored parameters you chose to be displayed. The PASS/FAIL result of the Direct Comparison function (see [4.5.2 Direct Comparison Function\)](#page-52-0) for the DUT currently being measured will be displayed in the bottom right corner of the enlarged display.

The Direct Comparison function allows you to see whether the currently measured DUT is within the acceptable tolerance range without the complexity of the BIN sorting function.

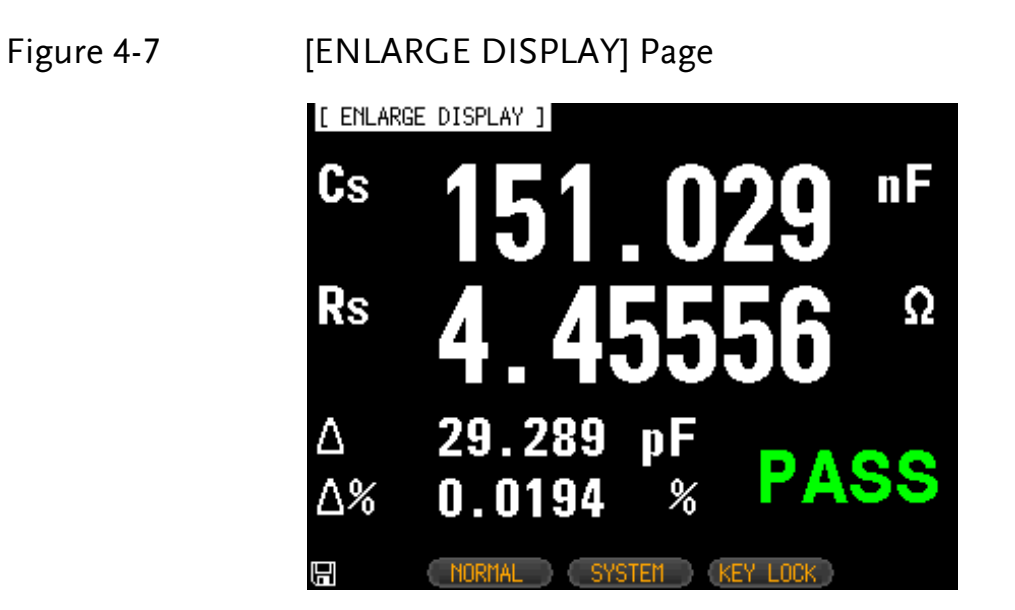

# <span id="page-52-0"></span>4.5.2 Direct Comparison Function

The Direct Comparison function can be turned on in the [BIN SETUP] page. When the number of bins is set to 1 in the [BIN SETUP] page, the Direct Comparison function will be activated for the [ENLARGE DISPLAY] mode. To activate Direct Comparison, choose "1-BINS" in the [BIN SETUP]

page. Please refer to the Total [Number of](#page-65-0) Bins [#‐BINS] chapter on page [62](#page-65-0) on how to choose "1-BINS".

### Figure 4-8 Direct Comparison setting

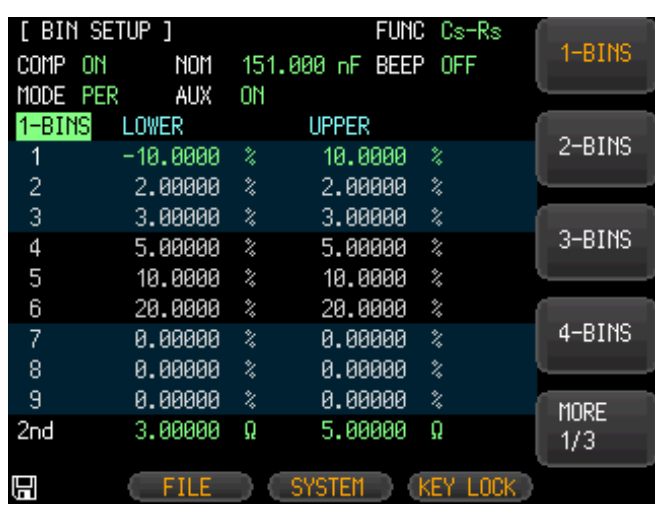

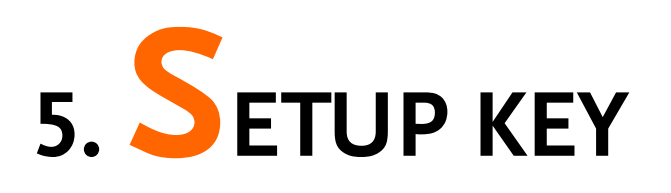

This section includes the following information:

- MEAS SETUP page
- BIN SETUP page
- BIN MEAS page
- BIN COUNT page

Every time or everywhere you can press the [Setup] key to open the [MEAS SETUP] page.

# 5.1 [MEAS SETUP] Page

 $\blacksquare$ 

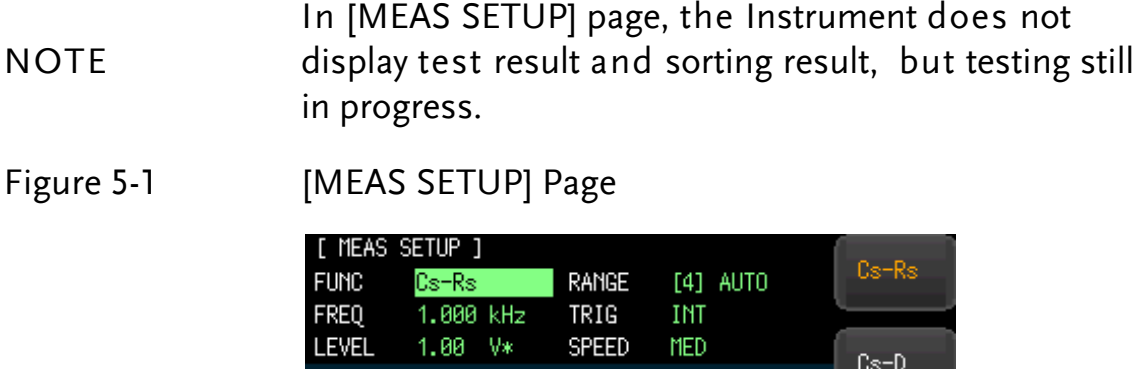

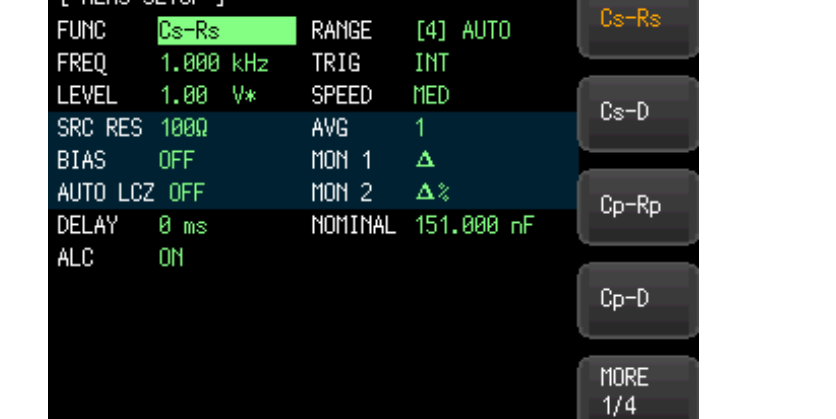

FILE SYSTEM KEY LOCK

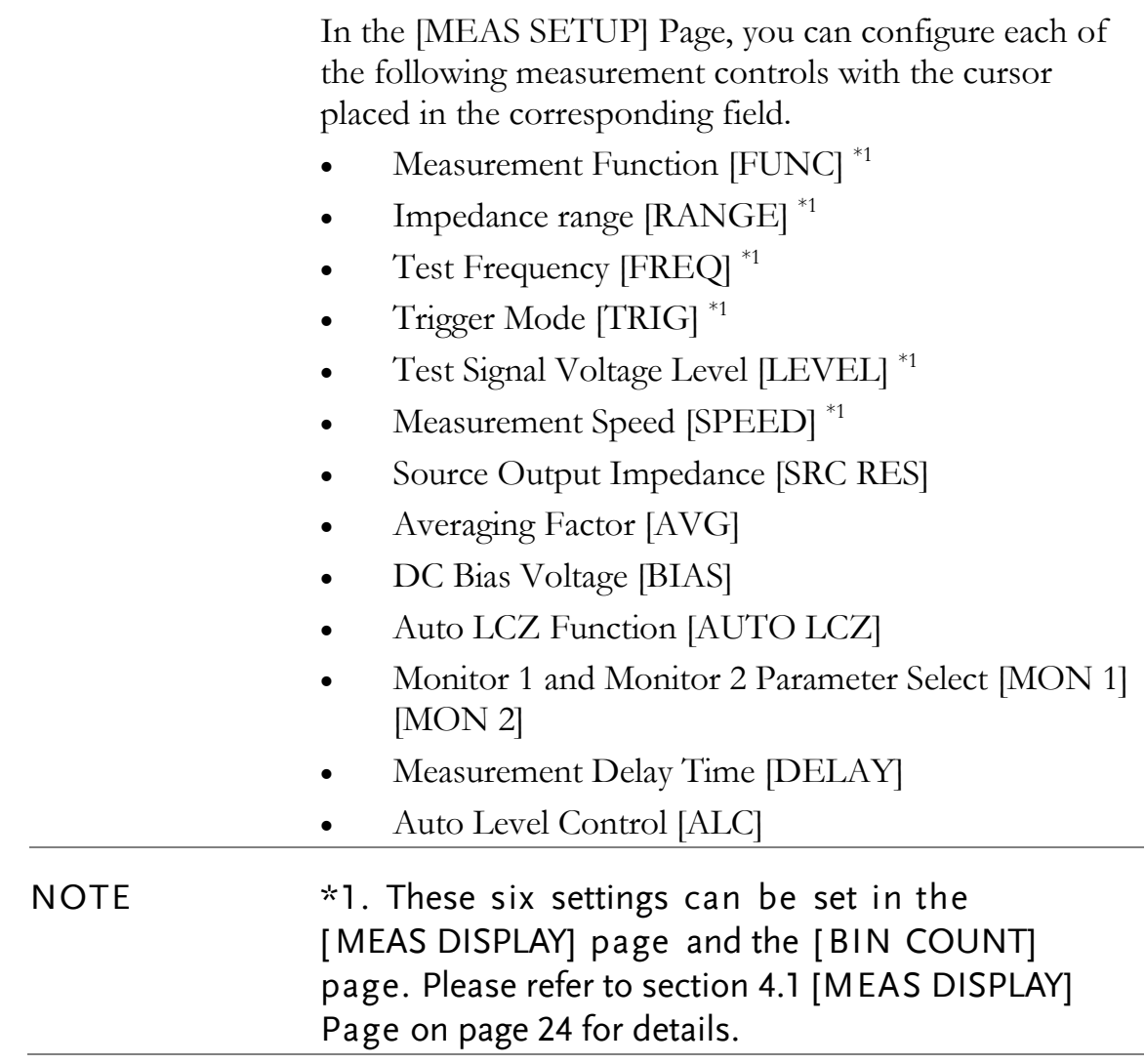

# 5.1.1 Source Output Impedance [SRC RES]

The Source output impedance can be set to 30Ω, 50Ωor 100Ω.

If you use LCR-6000 Series to test a smaller inductor, please use 30Ω.

If you need to compare test results with Keysight E4980A, select 100Ω.

### Procedure for setting source output impedance

- Step 1. Press the [Setup] key.
- Step 2. Use the cursor key to select the [SRC RES] field.

Step 3. Use the soft-keys to set measurement speed.

| Soft-key       | Function   |
|----------------|------------|
| 3 <sup>c</sup> |            |
| 50             | $50\Omega$ |
| 100            |            |

# 5.1.2 Averaging Factor [AVG]

The averaging feature allows you to obtain moving average values of successive measurement results.

You can specify the averaging factor from integer 1 to integer 256.

### To set up the averaging factor

- Step 1. Press the [Setup] key.
- Step 2. Use the cursor key to select [AVG] field.
- Step 3. Use the soft-keys or number keys to enter averaging factor.

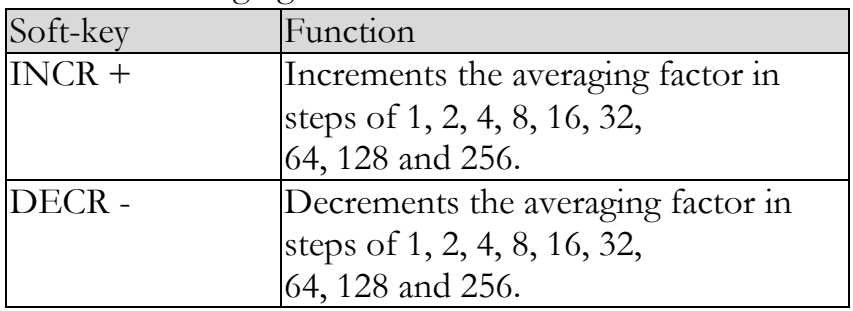

# 5.1.3 DC Bias Voltage [BIAS]

This function will apply a DC bias voltage onto the DUT while LCR meter is performing its AC measurement on the DUT. The settable DC bias voltage range is from -  $2.5V \sim 2.5V$ .

### Procedure for setting DC bias voltage

- Step 1. Press the [Setup] key.
- Step 2. Use the cursor key to select [BIAS] field.

Step 3. Use the soft-keys to select DC bias voltage.

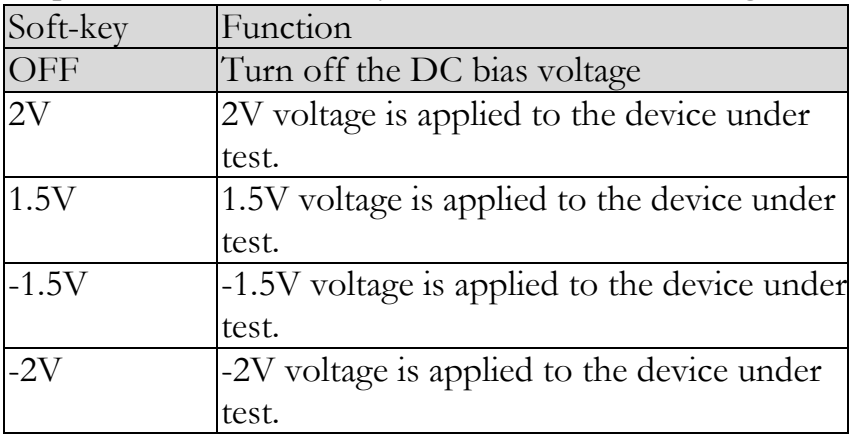

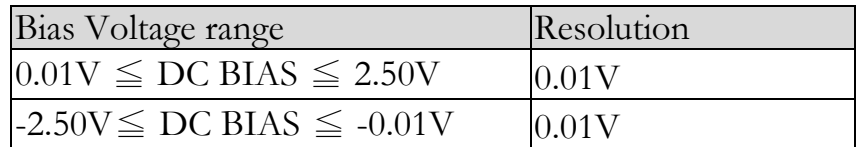

# 5.1.4 Auto LCZ Function [AUTO LCZ]

Auto LCZ Function can help you to select a proper measurement parameter.

#### **NOTE** Auto LCZ Function cannot judge complex components, please do not rely entirely on this function to measure.

### To set up the Auto LCZ Function

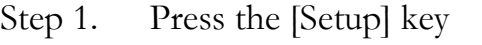

- Step 2. Use the cursor key to select [AUTO LCZ] field
- Step 3. Use the soft-keys to turn on/off the Auto LCZ Function.

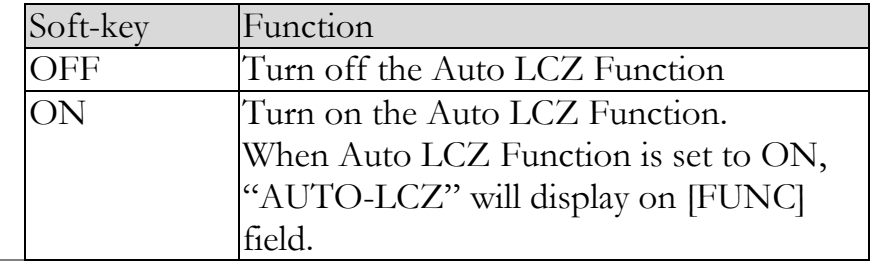

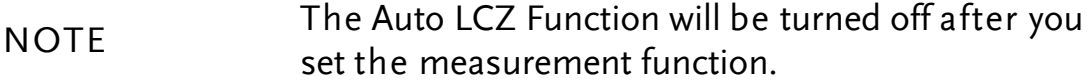

# 5.1.5 Monitor 1 and Monitor 2 [MON 1][MON 2]

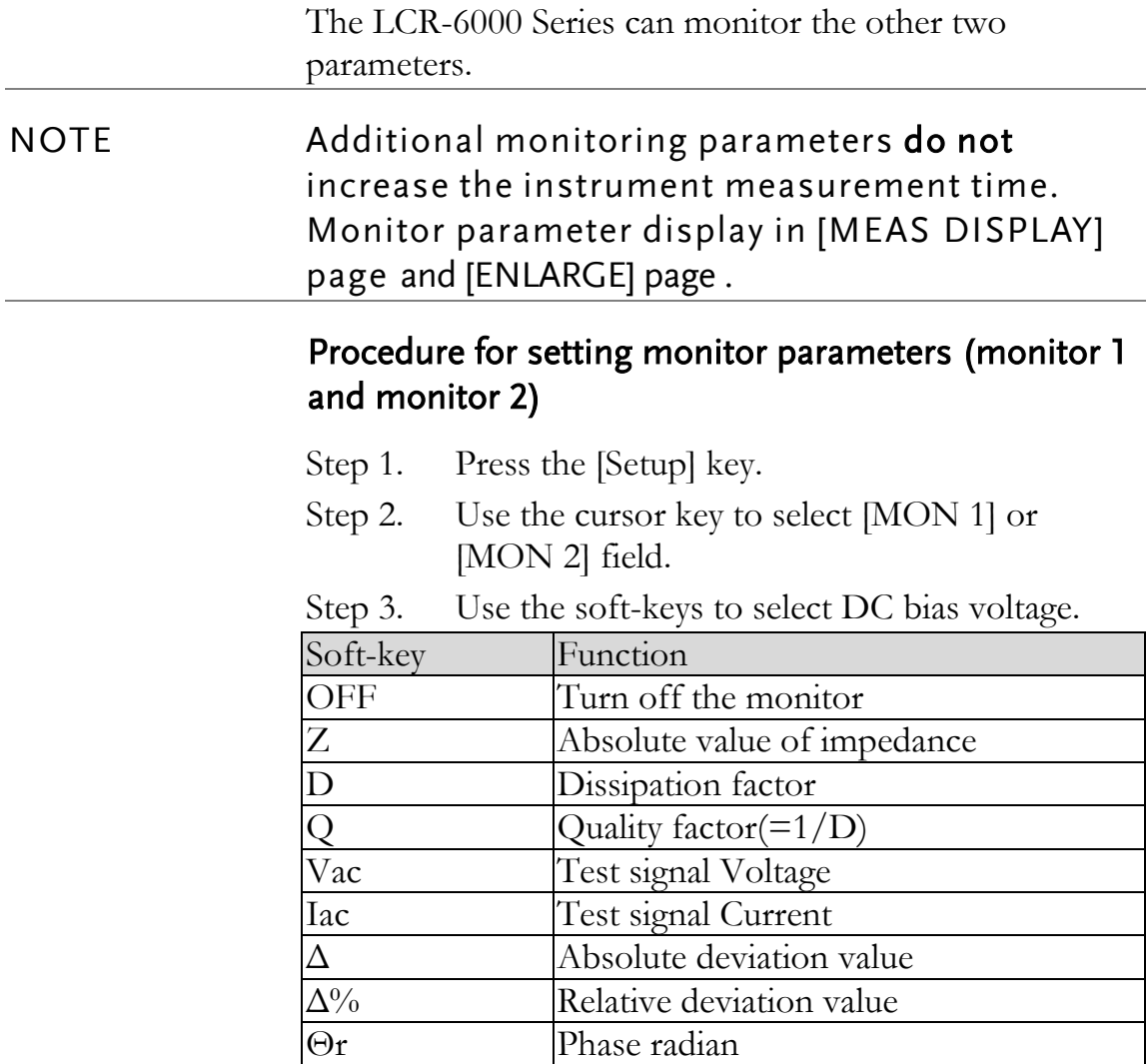

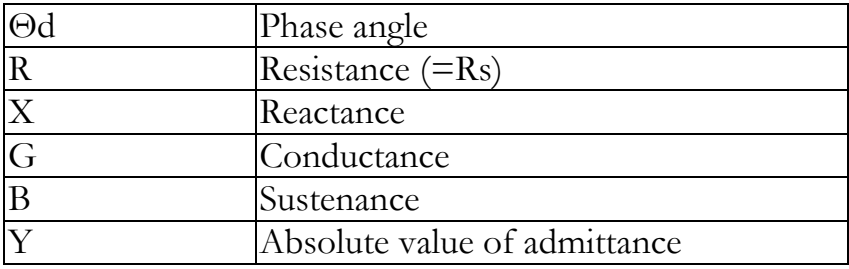

# 5.1.6 Measurement Delay [DELAY]

This setting decides how long the meter will wait to commence a measurement after the trigger signal is received. Settable range: 0ms to 60s.

# 5.1.7 AUTO LEVEL CONTROL [ALC]

The automatic level control (ALC) feature adjusts the voltage across the DUT or the current through the DUT to match the voltage/current level setting. Using this feature, you can try to ensure a constant signal level (voltage or current) is applied to the DUT.

NOTE In situations when the actual measuring Vac or Iac goes beyond the extent that the ALC can regulate, a warning message, "Failed! ALC can't regulate!", will be shown at the bottom of the screen to indicate to the operator that the ALC can no longer regulate Vac/Iac.

> An asterisk will be shown beside the LEVEL V unit when the ALC is turned on.

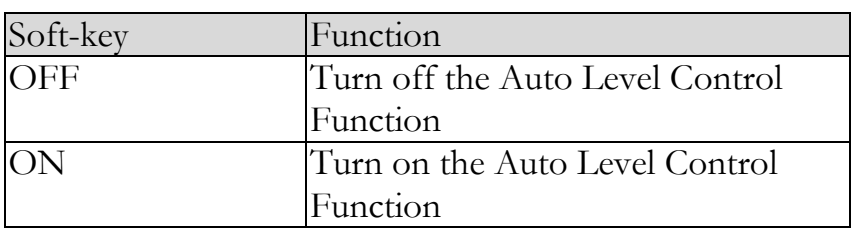

# 5.1.8 Nominal Value [NOMINAL]

The Nominal Value parameter becomes displayed and settable only when MON1 and MON2 are set in either  $\Delta$ or  $\Delta\%$  modes. The Nominal Value and the measured main parameter will then be used to perform the  $\Delta$  or  $\Delta\%$  calculations.

# 5.2 [BIN SETUP] Page

Press [Setup] key and press the [BIN SETUP] soft-key to open [BIN SETUP] page.

This page allows you to configure the LCR-6000 Series' built-in comparator. The built-in comparator can sort DUTs into a maximum of 10 levels (BIN1 through BIN9 and OUT) using up to nine sets of primary parameter limits along with one set of secondary parameter limits.

In addition, DUTs that fall within the primary parameter limits but are out of the secondary parameter limits can be sorted into an auxiliary bin.

To take full advantage of the comparator, LCR-6000 Series is equipped with a handler interface for use in conjunction with the comparator. All 10 bin signals can output to your PLC via the handler interface.

In the [BIN SETUP] page, you can configure each of the following controls with the cursor placed in the corresponding field.

- Measurement Function [FUNC]
- Comparator ON/OFF [COMP] \*1
- Auxiliary bin ON/OFF [AUX] \*1
- Nominal value [NOM]
- Primary parameter comparator limit mode [MODE]
- Beep feature [BEEP]
- Primary parameter total bins [BINS]
- NOTE \*1. These two settings can also be set in the [BIN MEAS] page.

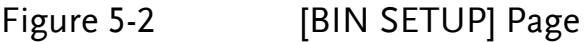

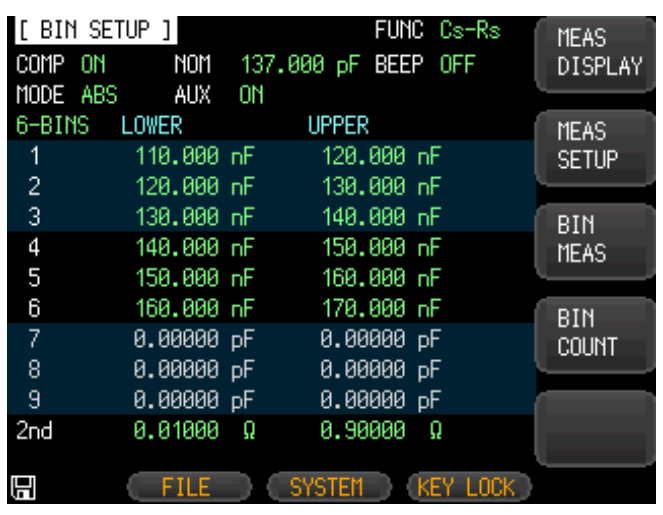

## 5.2.1 Measurement Function [FUNC]

The LCR-6000 Series simultaneously measures four components of the complex impedance (parameters) in a measurement cycle. These include primary parameter, secondary parameter and two monitor parameters. Please refer to the [4.1 \[](#page-27-0)MEAS [DISPLAY\]](#page-27-0) Page section on [24](#page-27-0) for details.

### 5.2.2 Comparator Function ON/OFF

LCR-6000 Series" built-in comparator can sort DUTs into a maximum of 10 bins (BIN1 to BIN9 and OUT), using a maximum of nine pairs of primary parameter limits and one pair of secondary parameter limits.

A DUT can be sorted into the auxiliary BIN (AUX) when the primary parameter is within the limits but the secondary parameter is not.

<span id="page-61-0"></span>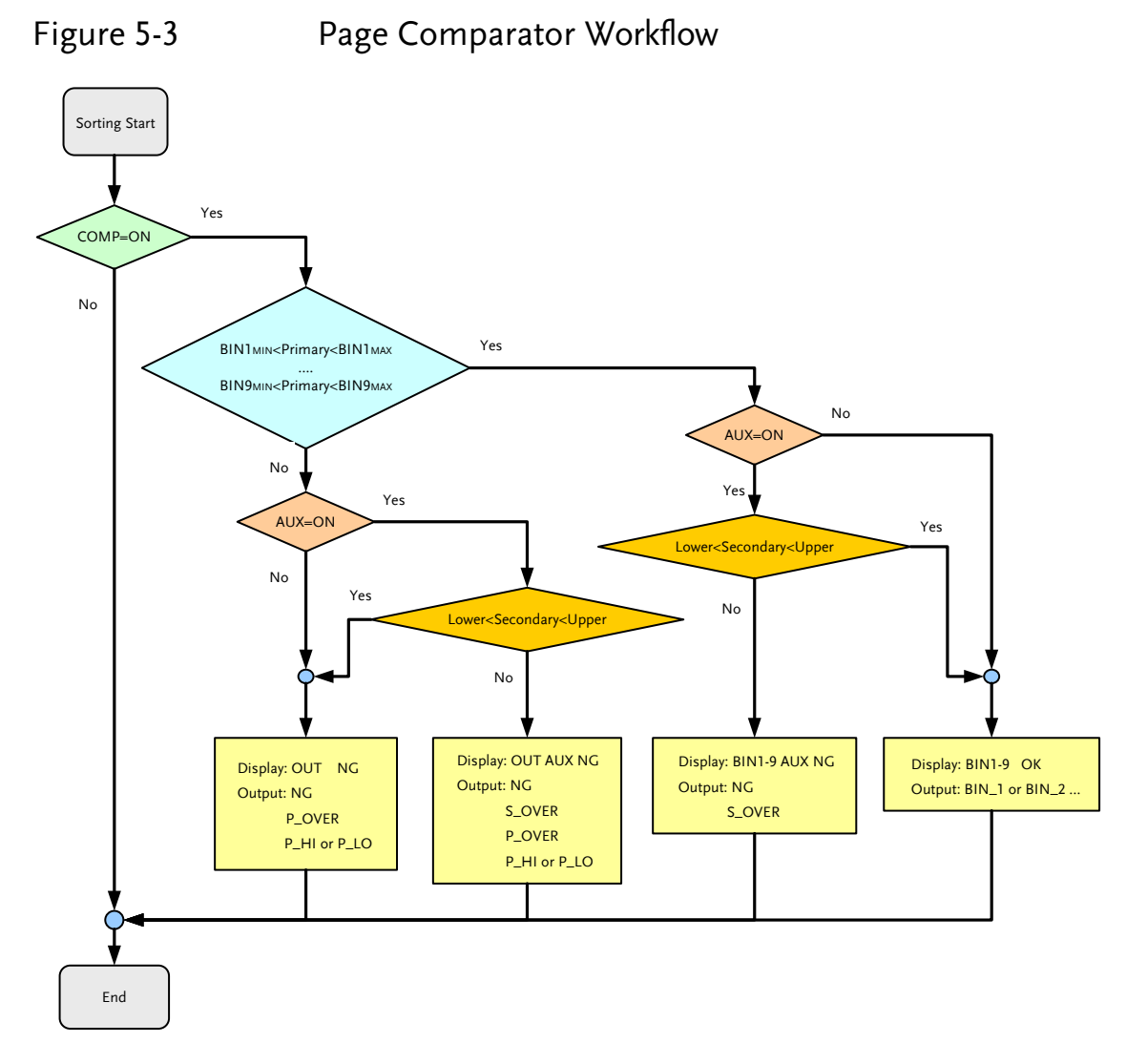

### Procedure for setting the comparator function [COMP]

- Step 1. Press the [Setup] key.
- Step 2. Press the [BIN SETUP] soft-key.
- Step 3. Use the cursor key to select [COMP] field.
- Step 4. Use the soft-keys to turn on/off the comparator.

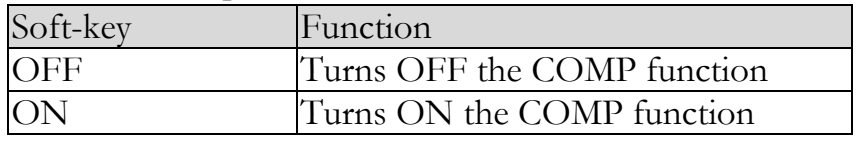

# 5.2.3 Auxiliary Bin [AUX]

After AUX is turned on, DUTs that do not fall within the primary parameter limit values are sorted as OUT. In addition, DUTs that fall within the primary parameter limits but are out of the secondary parameter limits are sorted into the auxiliary (AUX) bin.

Procedure for turning ON/OFF the auxiliary bin [AUX]

- Step 1. Press the [Setup] key.
- Step 2. Press the [BIN SETUP] soft-key.
- Step 3. Use the cursor key to select [AUX] field.

Step 4. Use the soft-keys to turn on/off the auxiliary bin.

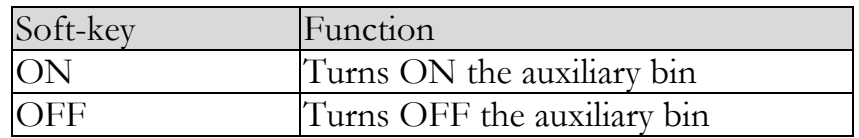

# 5.2.4 Primary Parameter Comparator limit mode [MODE]

You can specify the primary parameter limit values in one of the following 3 ways:

- Tolerance mode [%][Δ] In tolerance mode, the comparison limit values are based on the deviations from the specified nominal value, which can be specified in the [NOM] field. You configure the tolerance mode limit values as a deviation percentage (%) or absolute  $(\Delta)$  parameter value.
- Sequential mode [SEQ] In sequential mode, the comparison limit values are based on the absolute value of the measurement. When you configure these limit values, you have to first define the minimum value and then the maximum value.
- Nominal Value [NOM] Sets the nominal value (reference value) for the ABS

and PER compare modes. Use the number keys to enter the value and the unit.

### Absolute mode[ABS]

Absolute value  $(\Delta)$  = UNKNOWN value – nominal value

### Figure 5-4 Absolute mode

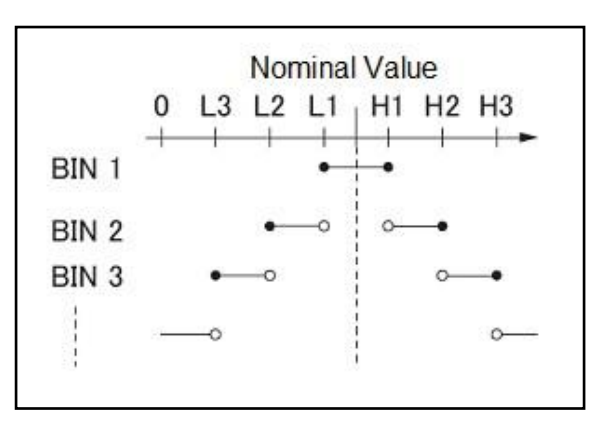

- Includes the point
- Excludes the point

### Percentage mode [PER]

Deviation percentages  $(%)$  = Absolute value  $(\Delta)$ /nominal value × 100%

### Figure 5-5 Percentage mode

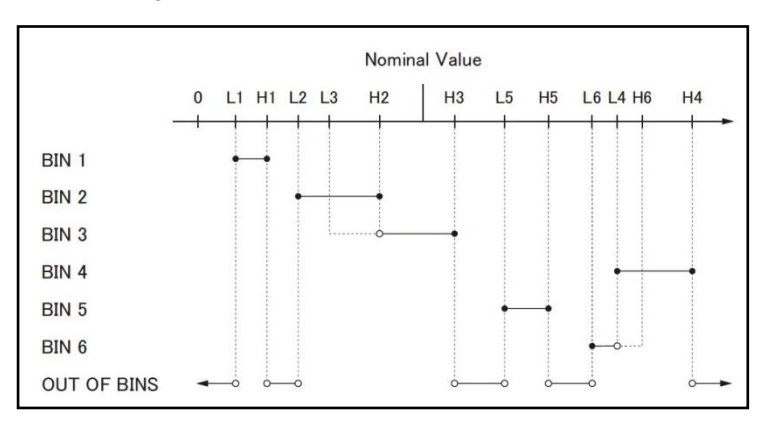

- Includes the point
- Excludes the point

### Sequential mode[SEQ]

Figure 5-6 Sequential mode

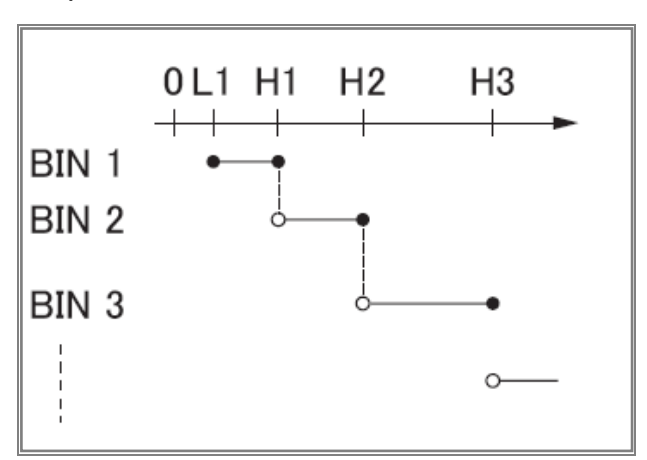

- Includes the point
- Excludes the point

In Sequential mode, the comparison limit values are based on the absolute value of the measurement. The nominal value does not need to participate in operation.

### To set up the comparator limit mode

- Step 1. Press the [Setup] key.
- Step 2. Press the [BIN SETUP] soft-key.
- Step 3. Use the cursor key to select [MODE] field.

Step 4. Use the soft-keys to select comparator mode.

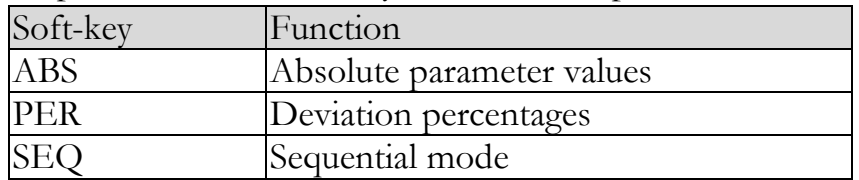

# 5.2.5 Nominal value for tolerance mode

You must configure the nominal value when you use tolerance mode as the limit mode for the primary parameter.

In sequential mode the nominal value does not affect sorting. In sequential mode, you do not need to configure the nominal value.

### To enter the nominal value

- Step 1. Press the [Setup] key.
- Step 2. Press the [BIN SETUP] soft-key.
- Step 3. Use the cursor key to select [NOM] field.
- Step 4. Enter the nominal value using the entry keys. Use the soft-key to select the unit.

### 5.2.6 Beep feature

The beep feature behaves differently depending on which beep mode is in effect.

### To set up the beep feature

- Step 1. Press the [Setup] key.
- Step 2. Press the [BIN SETUP] soft-key.
- Step 3. Use the cursor key to select [BEEP] field.
- Step 4. Use the soft-keys to set beep feature.

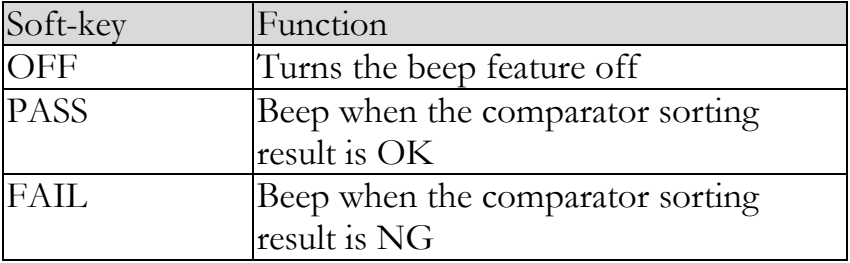

# <span id="page-65-0"></span>5.2.7 Total Number of Bins [#‐BINS]

LCR-6000 series specify nine bins (1-BINS to 9-BINS).

### To choose total number of the bins

- Step 1. Press the [Setup] key.
- Step 2. Press the [BIN SETUP] soft-key.
- Step 3. Use the cursor key to select [#-BINS] field.
- Step 4. Use the soft-keys to select beep tone.

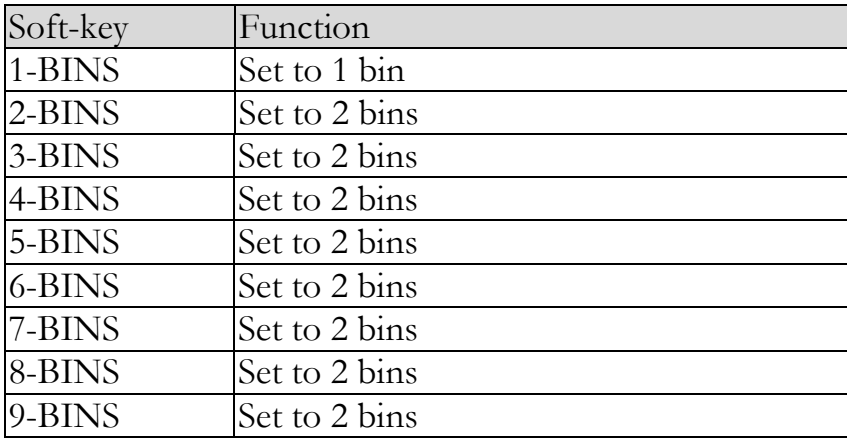

### 5.2.8 Lower and Upper Limits

LCR-6000 Series built-in comparator can sort DUTs into a maximum 10 levels (Bin1 through Bin9 and OUT) using up to nine sets of primary parameter limits along with one set of secondary parameter limits.

#### To enter the limit values for tolerance mode

- Step 1. Press the [Setup] key.
- Step 2. Press the [BIN SETUP] soft-key.
- Step 3. Use the cursor key to select [BIN 1 LOWER] field
- Step 4. Enter the limit value using the entry keys. When in the ABS and SEQ mode, please enter the unit using the soft-keys. When in the PER mode, the unit is  $\%$ .
- Step 5. Repeat Step 4 using the cursor keys until you have entered all limit values.
- Step 6. Use the cursor key to select [2nd LOWER] field and enter the lower limit value for the secondary parameter.
- Step 7. Select [2nd UPPER] field to enter the upper limit value.

# 5.3 [BIN MEAS] Page

When the [Setup] key and the [BIN MEAS] soft-key is pressed, the [BIN MEAS] page appears. The bin sorting results are displayed in larger characters while the measurement results are shown in normal characters.

### Figure 5-7 [BIN MEAS] Page

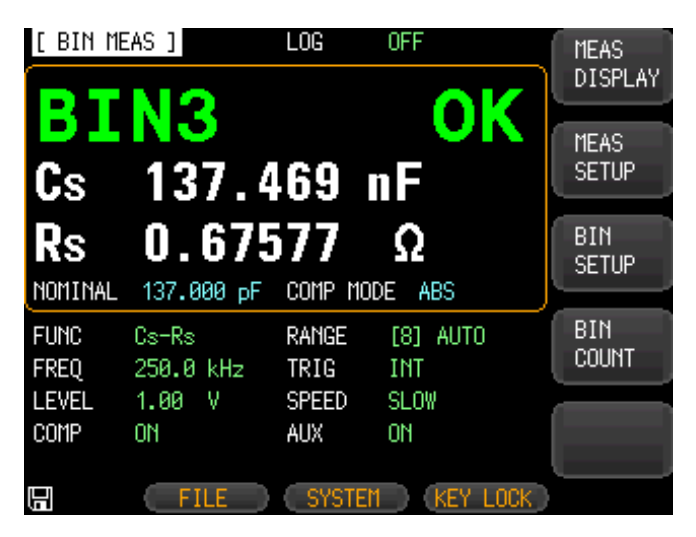

This page provides the following information:

- FUNC, RANGE, FREQ, LEVEL, TRIG, LEVEL, SPEED: These conditions can be set from [MEAS DISPLAY] page.
- Comparator function ON/OFF [COMP].
- Auxiliary bin ON/OFF [AUX].

## 5.3.1 Comparator Function ON/OFF

LCR-6000 built-in comparator can sort DUTs into a maximum of 10 bins (BIN1 to BIN9 and OUT) using a maximum of nine pairs of primary parameter limits and one pair of secondary parameter limits.

A DUT which has the primary parameter within the limits, but secondary parameter is not, can be sorted into an auxiliary BIN (AUX).

See [Figure 5-3](#page-61-0) on page [58](#page-61-0) for the Comparator Workflow.

### Procedure for setting the comparator function [COMP]

- Step 1. Press the [Setup] key.
- Step 2. Press the [BIN MEAS] soft-key.
- Step 3. Use the cursor key to select [COMP] field.
- Step 4. Use the soft-keys to turn on/off the comparator.

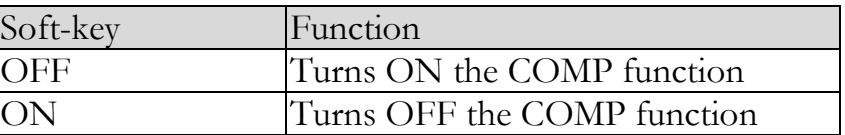

# 5.3.2 Auxiliary Bin [AUX]

After AUX is turned on, DUTs that do not fall within the primary parameter limit values are sorted as OUT. In addition, DUTs that fall within the primary parameter limits but out of the secondary parameter limits are sorted into the auxiliary (AUX) bin.

### Procedure for turning ON/OFF the auxiliary bin [AUX]

- Step 1. Press the [Setup] key.
- Step 2. Press the [BIN MEAS] soft-key.
- Step 3. Use the cursor key to select [AUX] field.
- Step 4. Use the soft-keys to turn on/off the auxiliary bin.

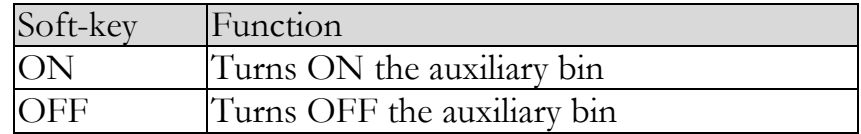

# 5.4 [BIN COUNT] Page

When the [Setup] key and the [BIN COUNT] soft-key is pressed, the [BIN COUNT] page appears.

This page provides the following information:

Counter function [COUNT]

### Figure 5-8 [BIN COUNT] Page

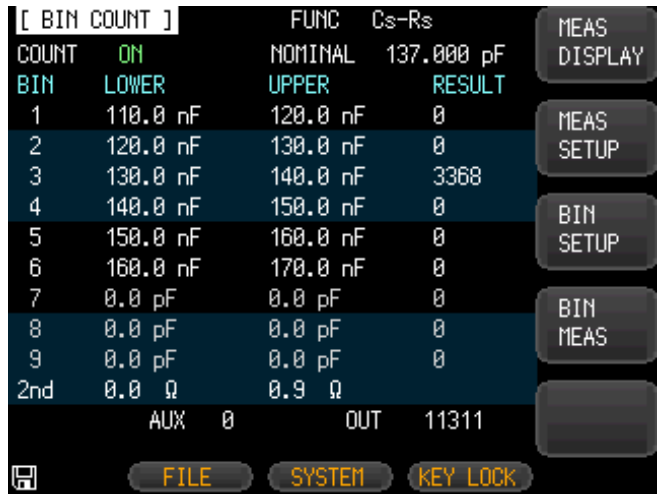

# 5.4.1 Counter Function [COUNT]

The number of DUTs sorted into each bin is counted while the unit sorts the DUTs into the appropriate bins using the comparator function.

When the maximum count of 99999999 is reached, the counting operation stops and the overflow message "--------" appears.

### Set the Counter:

- Step 1. Press the [Setup] key.
- Step 2. Press the [BIN COUNT] soft-key.
- Step 3. Use the cursor key to select [COUNT] field.

Step 4. Use the soft-keys to set counter function.

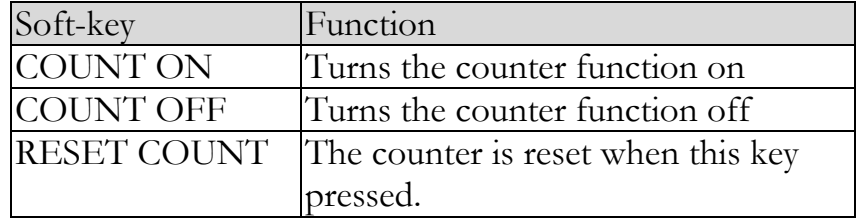

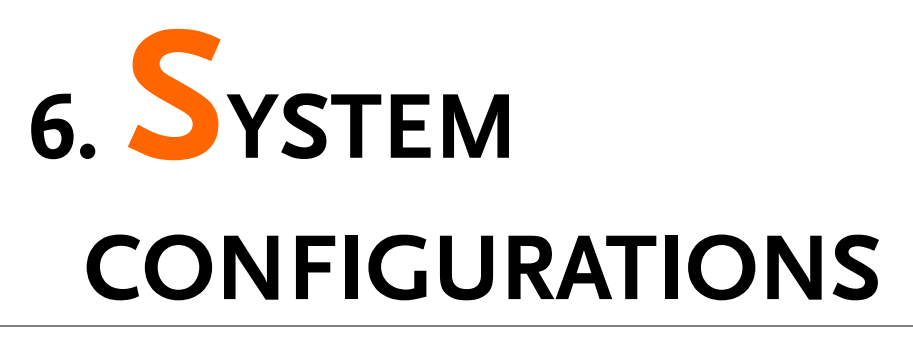

This section includes the following information:

- SYSTEM CONFIG page
- SYSTEM INFO page
- SYSTEM SERVICE page

# 6.1 [SYSTEM CONFIG] Page

When the [Measure] or [Setup] key is pressed, followed by the [SYSTEM] bottom soft-key, the [SYSTEM CONFIG] page appears.

The following information can be configured in the [SYSTEM CONFIG] page.

- System Information
- System date and time configuration [DATE/TIME]
- Account settings [ACCOUNT]
- Key Beep setting [Key BEEP]
- RS-232 Baud rate setting [BAUD]
- [HAND SHAKE]
- [ERROR CODE]
- [RESULT]
- [DATA BUFFER]

#### Figure 6-1 [SYSTEM CONFIG] Page

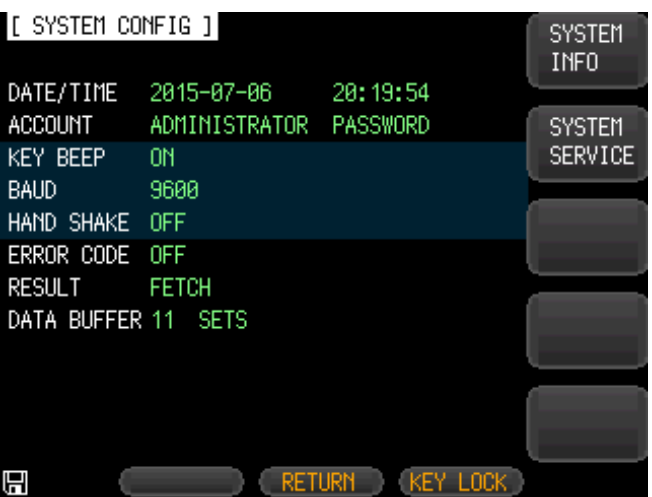

## 6.1.1 Setting the system date and time

LCR-6000 Series features a built-in 24-hour clock.

#### To change the date

- Step 1. Press the [Measure] or [Setup] key.
- Step 2. Press the [SYSTEM] bottom soft-key.
- Step 3. Use the cursor key to select date field.
- Step 4. Use the soft-keys to edit date.

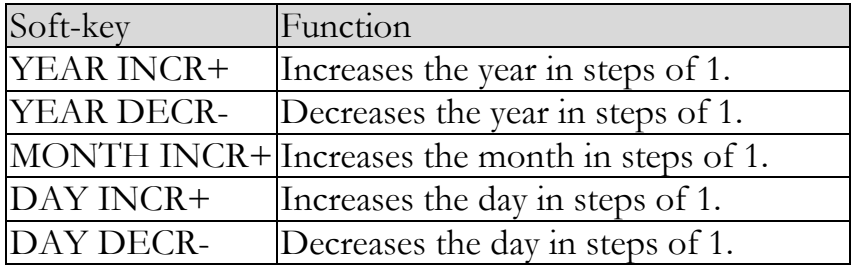

#### To change the time

- Step 1. Press the [Measure] or [Setup] key.
- Step 2. Press the [SYSTEM] bottom soft-key.
- Step 3. Use the cursor key to select time field.
- Step 4. Use the soft-keys to edit time.
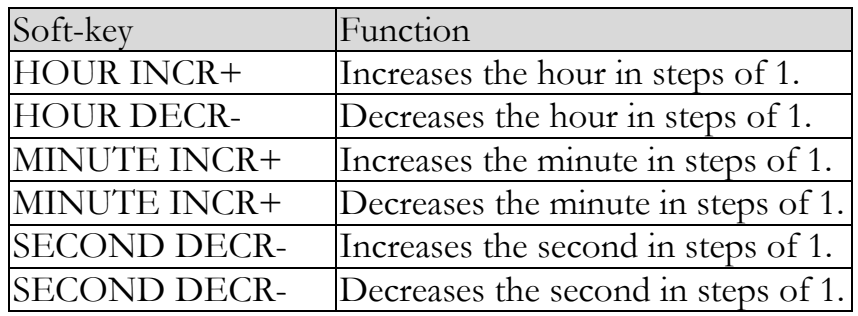

### 6.1.2 Account Setting

The LCR-6000 Series has two accounts, administrator and user.

Administrator: All functions can be configured by the administrator except [SYSTEM SERVICE] page.

User: All functions can be configured by user except the [SYSTEM SERVICE] page and the [FILE] page.

#### To Change Account

- Step 1. Press the [Measure] or [Setup] key.
- Step 2. Press the [SYSTEM] bottom soft-key.
- Step 3. Use the cursor key to select ACCOUNT field.

Step 4. Use the soft-keys to change account.

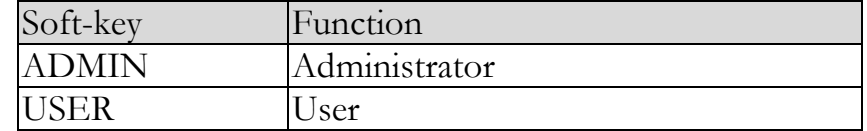

Switch user mode to administrator mode, you must input a correct password.

#### To Change Administrator's Password

- Step 1. Press the [Measure] or [Setup] key.
- Step 2. Press the [SYSTEM] bottom soft-key.
- Step 3. Use the cursor key to select [ADMINISTRATOR] field. When the ACCOUNT field is [USER], you should change to [ADMINISTRATOR].
- Step 4. Use the soft-keys to change the password or delete the password.

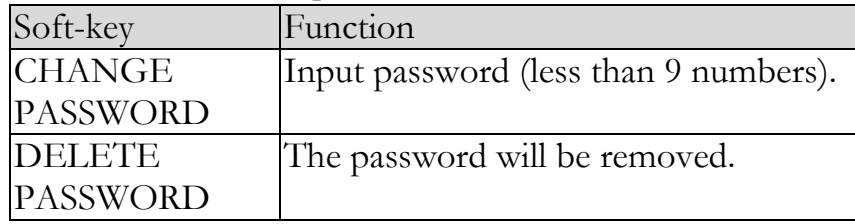

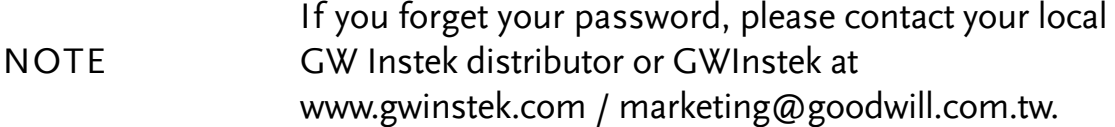

#### 6.1.3 KEY BEEP Setting

Key tone settings.

#### To set up the beep feature

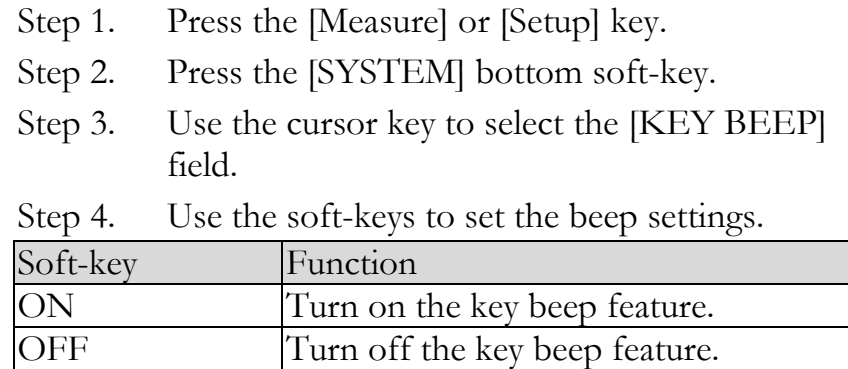

#### 6.1.4 RS-232 baud rate

Before you can control the LCR-6000 Series remotely via the built-in RS-232 controller, you have to configure the RS-232 baud rate.

The LCR-6000 built-in RS-232 interface uses the SCPI language.

RS-232 configuration is as follows:

Data bits: 8-bit

Stop bits: 1-bit

Parity: none

#### To set up the baud rate

- Step 1. Press the [Measure] or [Setup] key.
- Step 2. Press the [SYSTEM] bottom soft-key.
- Step 3. Use the cursor key to select the [BAUD] field.
- Step 4. Use the soft-keys to select the baud rate.

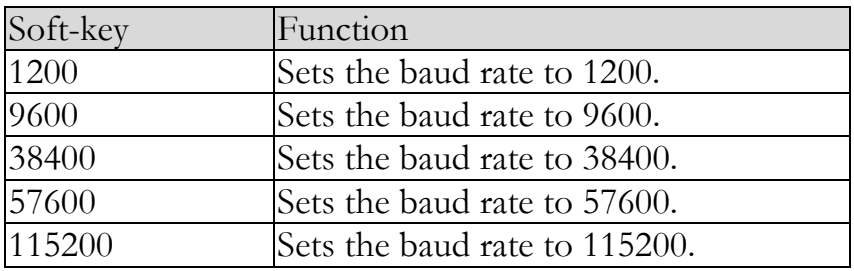

## 6.1.5 Hand Shake

If handshaking is turned on, the meter will return the commands it received from the PC first before returning the result string of the command.

Example: PC sends idn?

The meter returns:

idn? LCR-6300 RevC1.0

#### To set up the Hand Shake feature

- Step 1. Press the [Measure] or [Setup] key.
- Step 2. Press the [SYSTEM] bottom soft-key.
- Step 3. Use the cursor key to select the [HAND SHAKE] field.
- Step 4. Use the soft-keys to set the handshake setting.

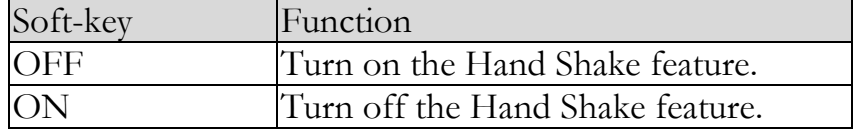

### 6.1.6 Error Code

If the error code setting is set to on, the meter will return error codes if the wrong command or an invalid command is received to help you to debug your control program.

- "\*E00",  $//No error$
- "\*E01", //"Bad command",
- "\*E02", //"Parameter error",
- "\*E03", //"Missing parameter",
- "\*E04", //"buffer overrun",
- "\*E05", //"Syntax error",
- "\*E06", //Invalid separator",
- "\*E07", //"Invalid multiplier",
- "\*E08", //"Numeric data error",
- "\*E09", //"Value too long",
- "\*E10", //"Invalid command"
- "\*E11", //"Unknown error"

#### To set up the Error Code feature

- Step 1. Press the [Measure] or [Setup] key.
- Step 2. Press the [SYSTEM] bottom soft-key.
- Step 3. Use the cursor key to select the [ERROR CODE] field.
- Step 4. Use the soft-keys to set the error code setting.

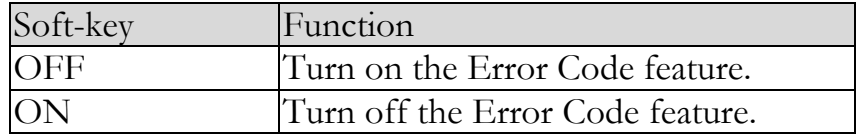

## 6.1.7 Result

If the Result setting it set to Auto, the meter will automatically send out the measurement results each time a test is finished; this setting is convenient especially when the meter is working with a sorting machine. The meter will start a test after receiving the trigger signal and then returns the test result to the sorting machine without the need to receive a 'fetch?' command from either the sorting machine or the control PC.

#### To set up the Result feature

- Step 1. Press the [Measure] or [Setup] key.
- Step 2. Press the [SYSTEM] bottom soft-key.
- Step 3. Use the cursor key to select the [RESULT] field.
- Step 4. Use the soft-keys to set.

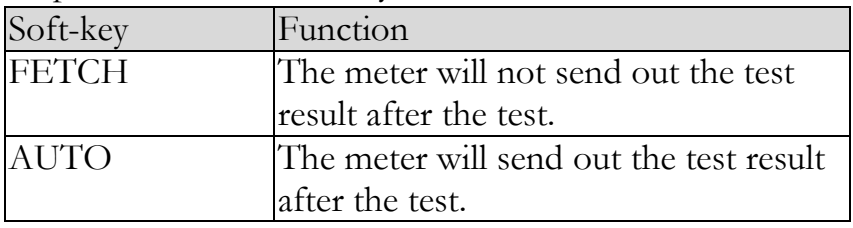

### 6.1.8 DATA BUFFER

The data buffer setting sets the maximum number of record counts that the internal buffers can store; Settable range  $1 \sim 10000$ .

#### To set up the Data Buffer feature

- Step 1. Press the [Measure] or [Setup] key.
- Step 2. Press the [SYSTEM] bottom soft-key.
- Step 3. Use the cursor key to select the [DATA BUFFER] field.
- Step 4. Enter the number of sets using the entry keys or use the soft-key to select the maximum number of sets.

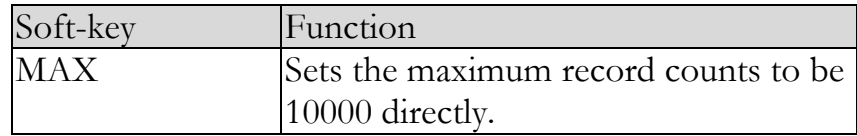

## 6.2 [SYSTEM INFO] Page

When the [Measure] or [Setup] key is pressed followed by [SYSTEM] bottom soft-key, and then the [SYSTEM INFO] soft-key, the [SYSTEM INFO] page appears.

There are no configurable options in the [SYSTEM INFO] page.

#### Figure 6-2 [SYSTEM INFO] Page

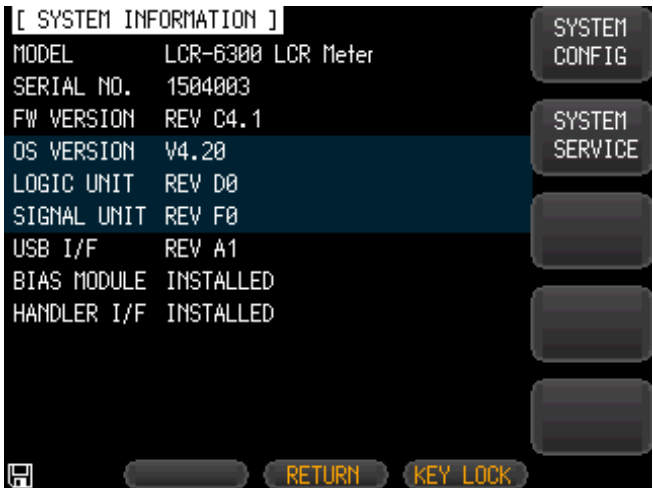

# **7. FILE OPERATION**

This chapter provides information on the file operation of the LCR-6000 Series.

You can save up to 10 files into the internal non-volatile memory.

## 7.1 [FILE] Page

When the [Setup] key is pressed followed by the [FILE] bottom soft-key, the [FILE] page appears.

#### Figure 7-1 [FILE] Page

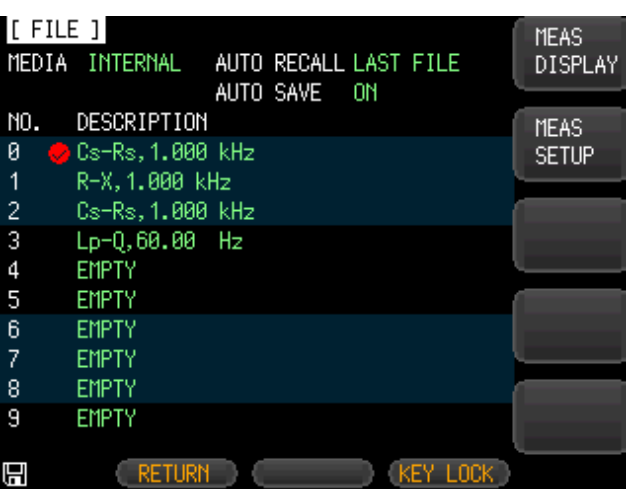

In this page, you can configure each of the following controls with the cursor placed in the corresponding field.

- Recall a file when the instrument starts up [AUTO RECALL].
- Automatically save a file when the instrument shuts down [AUTO SAVE].

## 7.1.1 [MEDIA]

The Media field is used to select the media source from either the meter's internal memory or an external USB flash drive. A maximum of up to 10 files can be accessed from either source.

- Step 1. Press the [Setup] key.
- Step 2. Press the [FILE] bottom soft-key.
- Step 3. Use the cursor key to select the [MEDIA] field.

Step 4. Use the soft-keys to select the source.

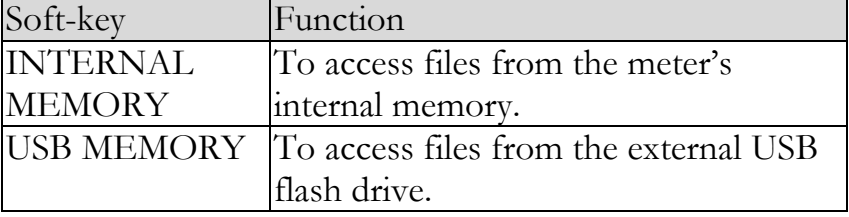

## 7.1.2 Recall a File at Startup [AUTO RECALL]

You can recall file0 or the current file when the instrument starts up.

#### To select auto recall file

- Step 1. Press the [Setup] key.
- Step 2. Press the [FILE] bottom soft-key.
- Step 3. Use the cursor key to select the [AUTO RECALL] field.
- Step 4. Use the soft-keys to select the recall option.

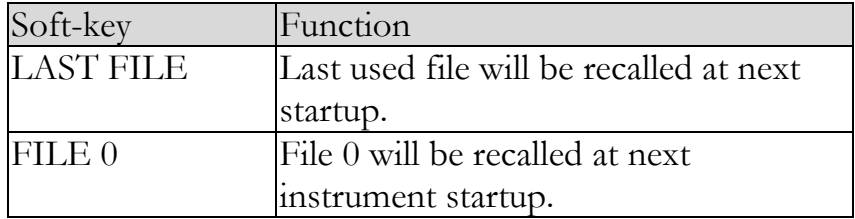

## 7.1.3 Auto save data to last file [AUTO SAVE]

You can save the modified data into the last used file when the instrument power key is pressed.

#### To turn on/off the AUTO SAVE function

- Step 1. Press the [Setup] key.
- Step 2. Press the [FILE] bottom soft-key.
- Step 3. Use the cursor key to select the [AUTO SAVE] field.

Step 4. Use the soft-keys to select the save option.

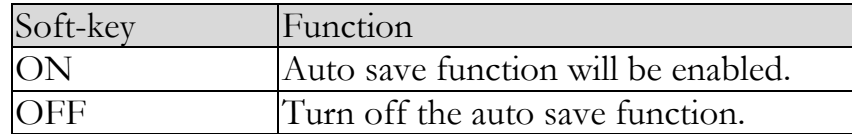

#### 7.1.4 File operation

#### To choose a file to operate

- Step 1. Press the [Setup] key.
- Step 2. Press the [FILE] bottom soft-key.
- Step 3. Use the cursor keys to select a file (File name from  $0$  to  $9$ ).
- Step 4. Use the soft-keys to perform an operation.

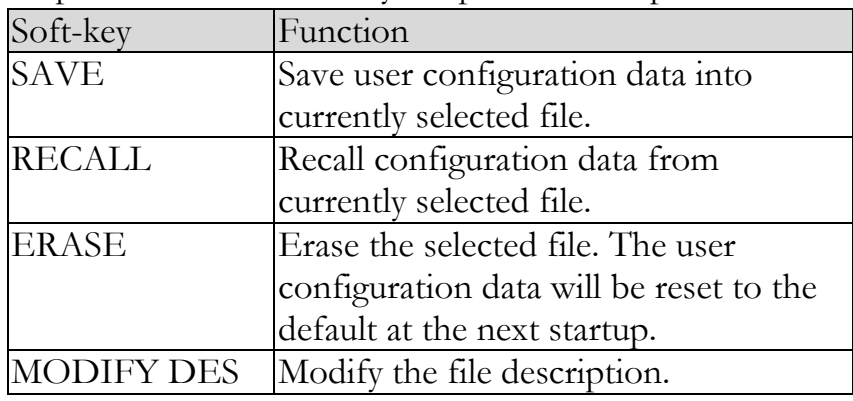

# **8. HANDLER INTERFACE**

This chapter provides information about the LCR-6000 Series" built-in handler interface. It includes:

- Pin Assignment
- Circuit Diagram
- Timing Chart

The LCR-6000 Series' built-in handler interface outputs signals that indicate the end of a measurement cycle, the result of bin sorting by the comparator. In addition, the instrument accepts input of external trigger. You can use these signals to easily integrate the LCR-6000 Series with a component handler or system controller. This means that you can fully automate such tasks as component inspection, component sorting, and processing of quality management data for higher manufacturing efficiency.

## 8.1 Pin Assignment

Figure 8-1 Pin Assignment

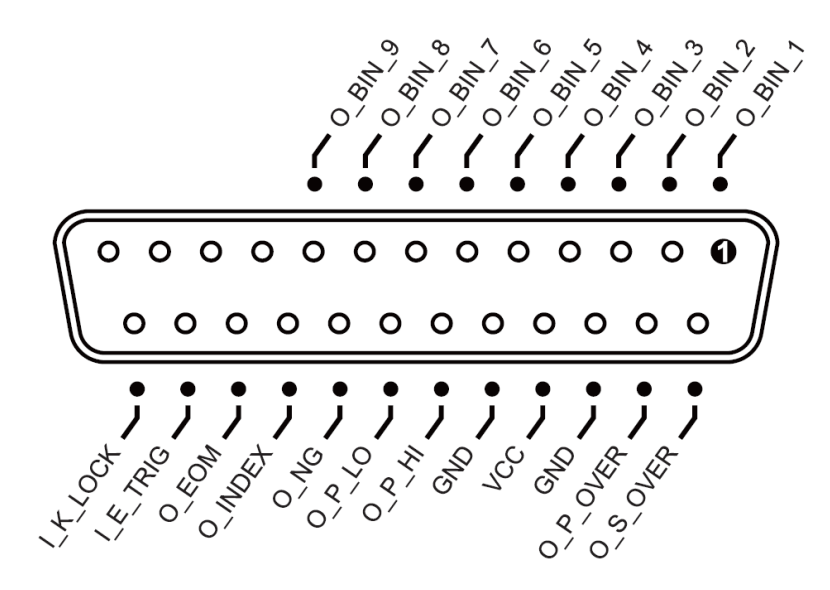

#### Input Pins

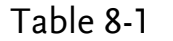

Table 8-1 Handler Interface Signals ~ Output Pins

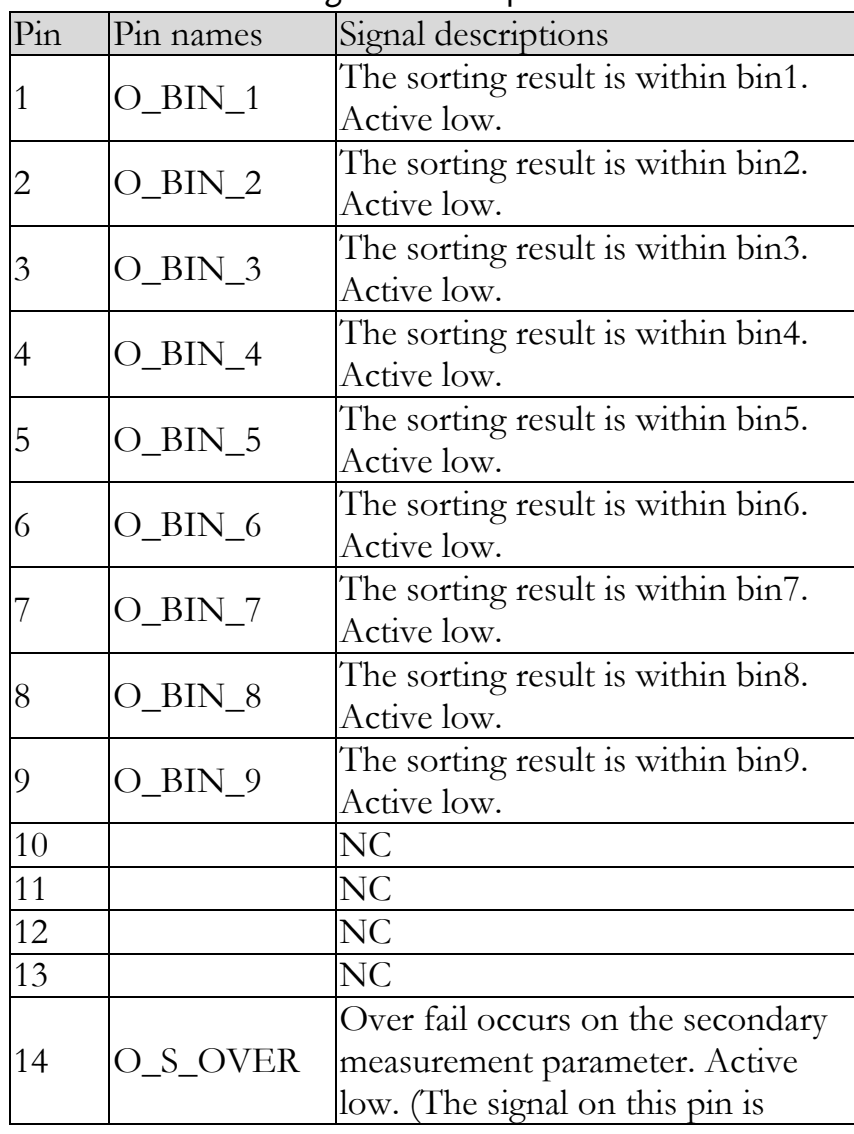

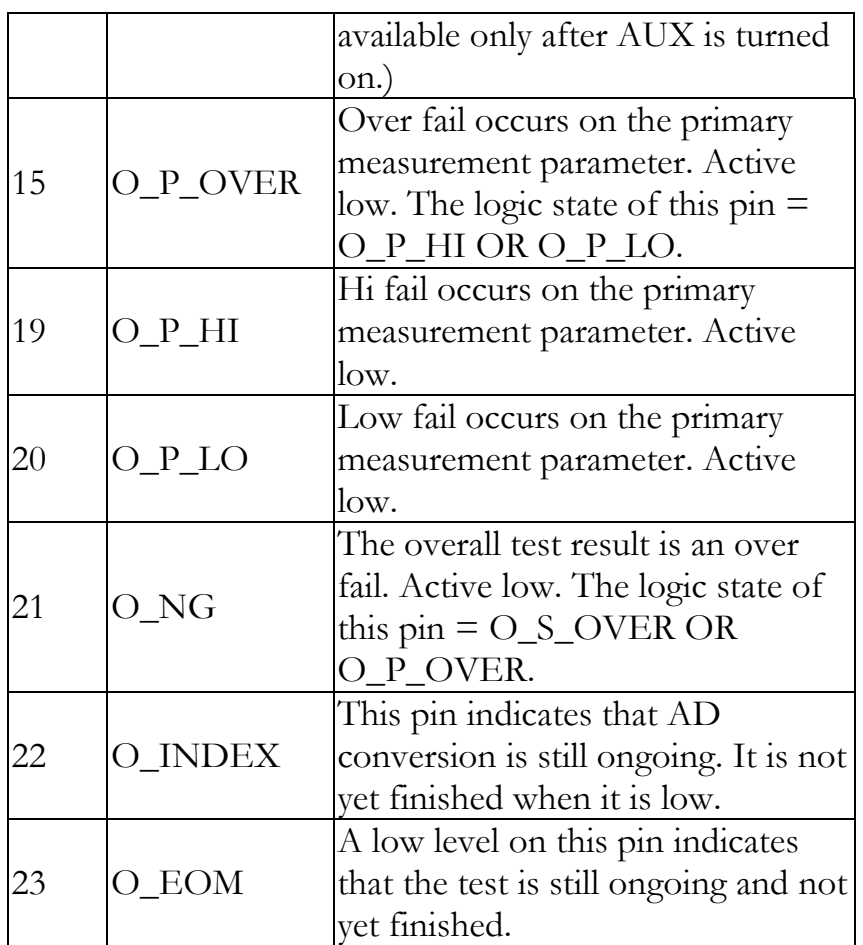

#### Output Pins

#### Table 8-2 Handler Interface Signals ~ Input Pins

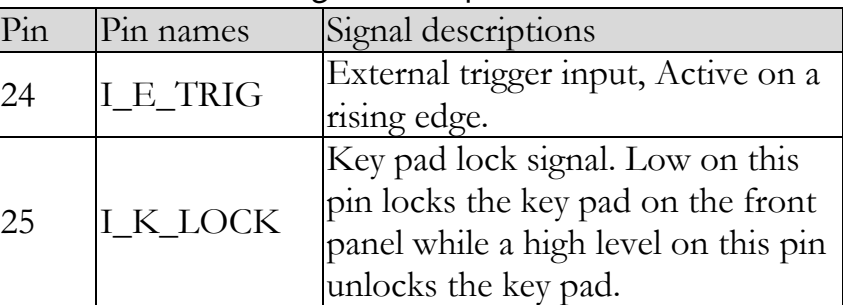

#### Power Pins

#### Table 8-3 Handler Interface Signals ~ Power Pins

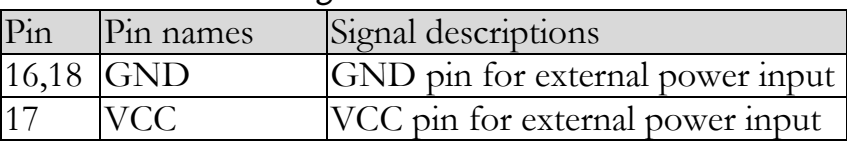

## 8.2 Connection

#### Electrical parameters

Interface power requirements: +12.4V~36VDC, 0.2A(Min).

Output circuit: Built-in pull-up resistors are internally connected to the collector pin of the output transistors. The output pins are isolated by photocouplers.

Input pins: Isolated by photocouplers.

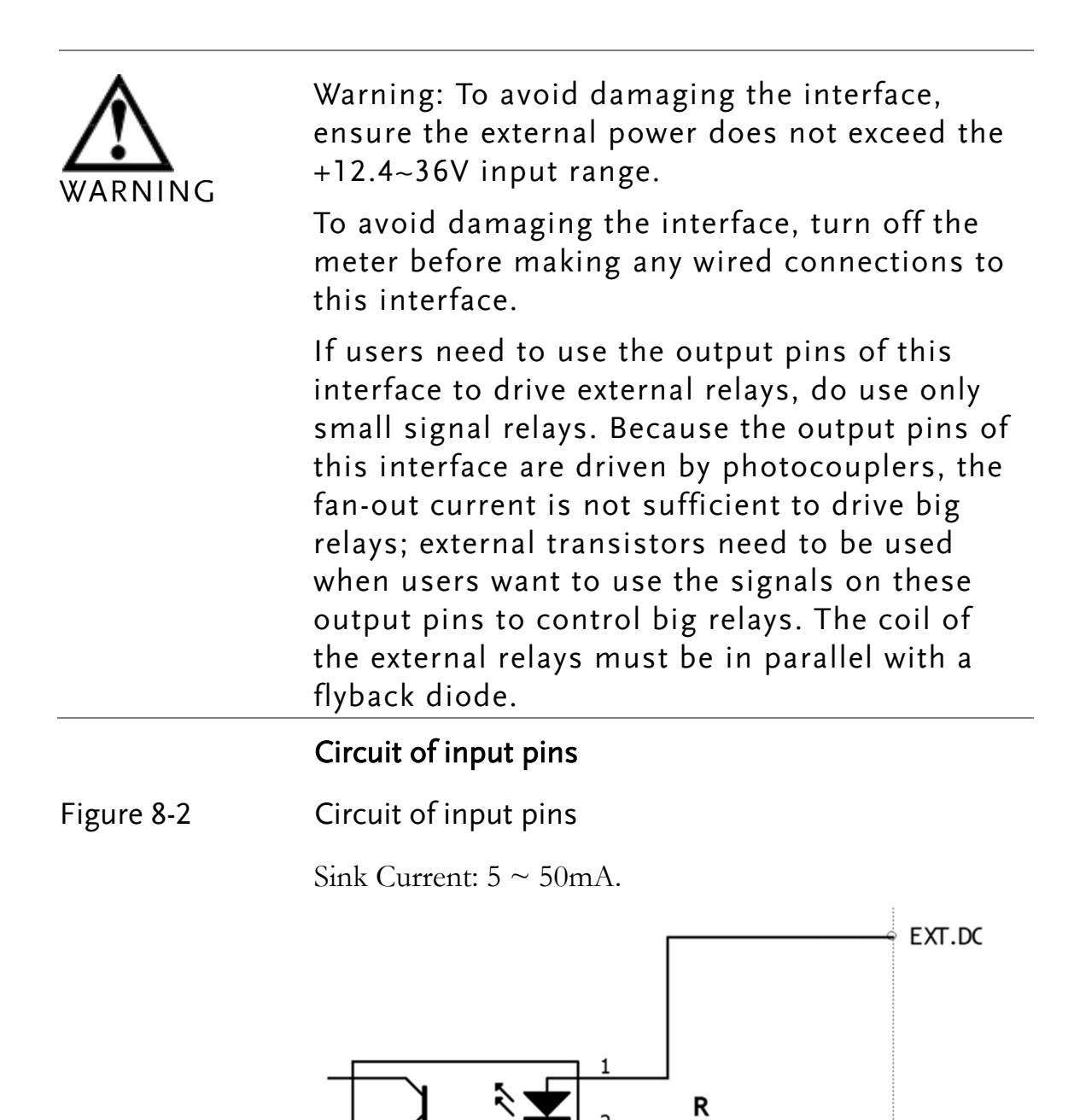

**INPUT** 

2.2k, 1W

#### Circuit of output pins

Figure 8-3 Circuit of output pins (Bin sorting, Index, EOM)

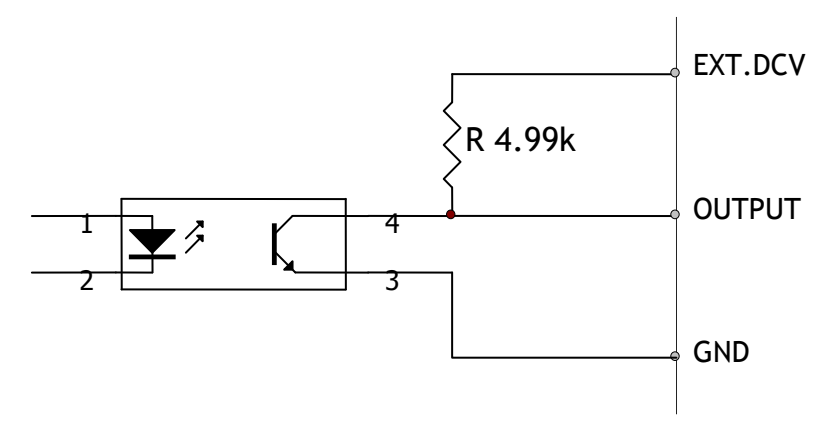

Maximum sourcing current: 5mA.

Maximum sinking current: 50mA

## 8.3 Timing Chart for Handler Interface

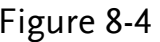

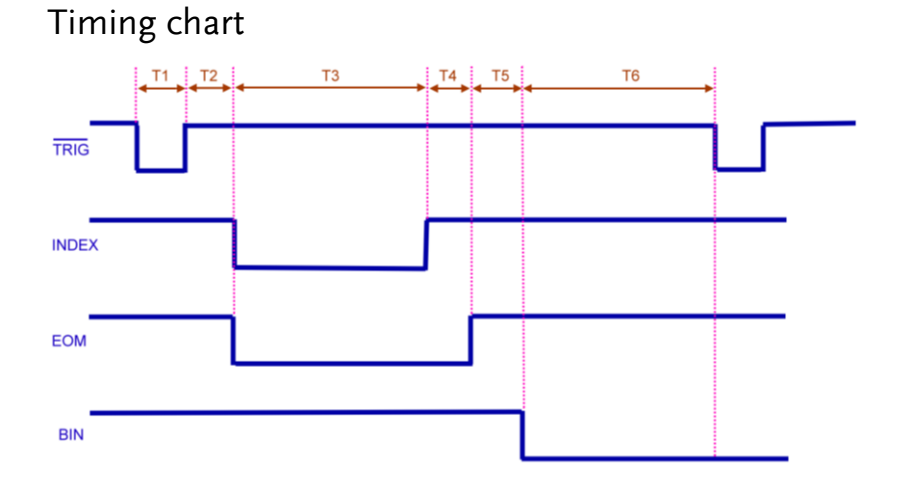

#### Table 8-4 Timing Definitions

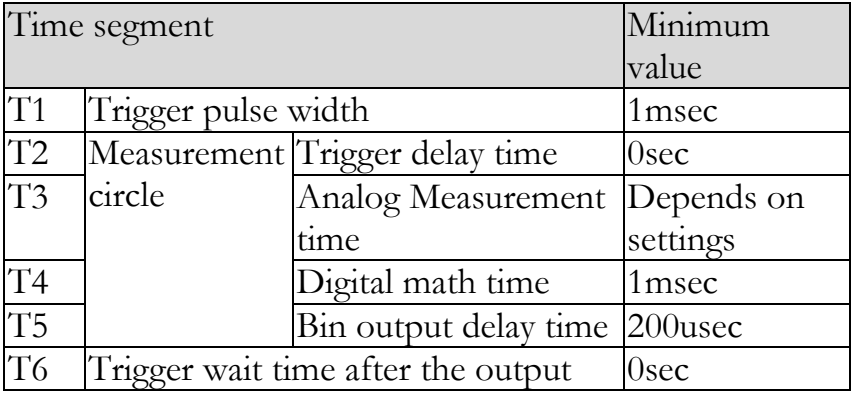

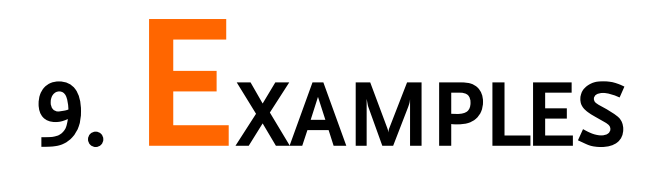

This chapter covers basic measurement procedures as well as basic L, C, and R measurement theory. It also offers various measurement hints. After the descriptions of basic measurement procedures, practical measurement examples are shown using LCR-6000 Series.

## 9.1 Basic Measurement Procedure

The following flow chart shows the basic procedures used to measure the impedance of capacitors, inductors, resistors, and other components. Follow the procedures to perform impedance measurements while referring to the items noted to the right side of each step.

#### Figure 9-1 Basic Measurement Procedure

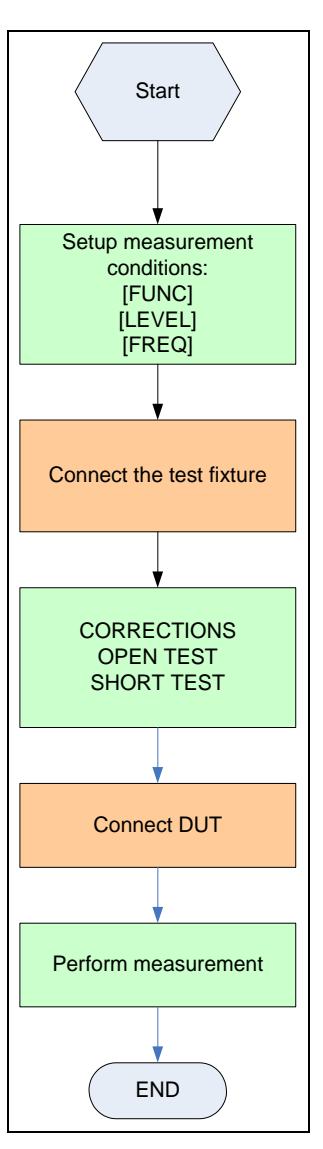

## 9.2 Example

This paragraph describes a practical example of measuring a ceramic capacitor.

The basic procedure flow to perform this measurement is the same as the Basic Measurement Procedure described previously. In this example, a ceramic capacitor is measured under the following conditions.

Sample (DUT) Ceramic capacitor Measurement Conditions:

- Function: Cs-D
- Test Frequency: 1 kHz
- Test Signal Level: 1V
- Step 1. Turn the LCR-6000 Series ON.
- Step 2. Set up the measurement conditions by filling in the fields on the MEAS DISPLAY page.
	- Move to the FUNC field using the cursor keys and choose Cs-D.
	- Move to the FREQ field using the cursor keys and input 1 kHz.
	- Move to the LEVEL field using the cursor keys and input 1 V
- Step 3. Connect the test fixture to the LCR-6000 Series.
- Step 4. To compensate for the test fixture, a user correction is required. Don"t connect any DUT to the unit, as shown below:
	- 1. Press the [Measure] key and the [OPEN SHORT] soft-key.
	- 2. Move to the OPEN TEST or SPOT field using the cursor keys.
	- 3. Don"t connect the clips to anything, as shown here:

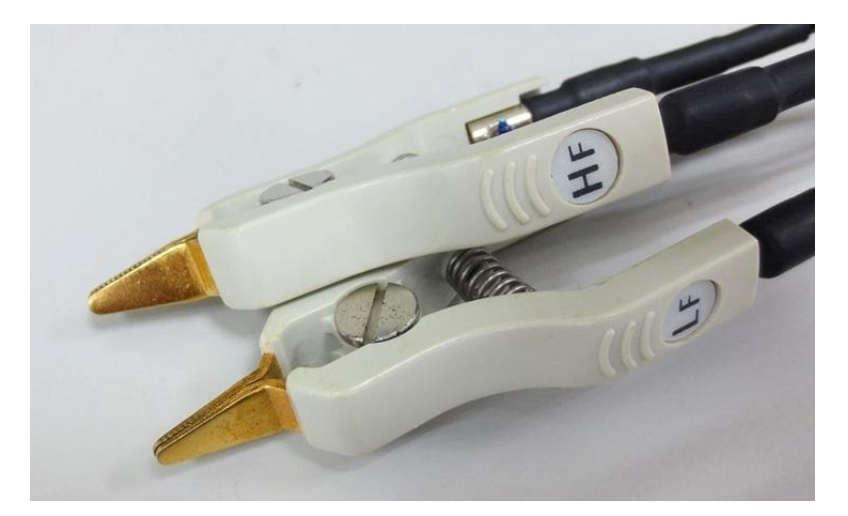

- 4. Press the [MEAS OPEN] soft-key and then the [OK] soft-key. Wait until the "Correction finished" message is displayed.
- 5. Press the [ON] soft-key if the OPEN field is set to OFF.
- 6. Move to the SHORT TEST or SPOT field using the cursor keys.
- 7. Connect the clips to a shorting bar as shown below:

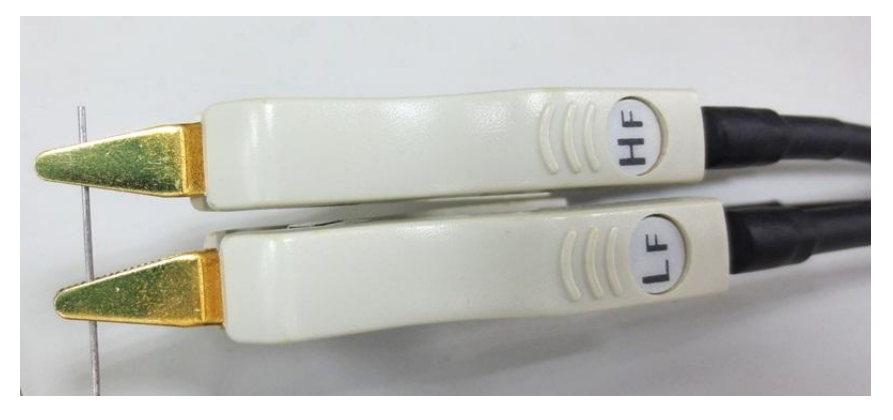

- 8. Press the [MEAS SHORT] soft-key and then the [OK] soft-key. Wait until the "Correction finished" message is displayed.
- 9. Press the [ON] soft-key if the SHORT field is set to OFF.
- Step 5. Connect the DUT to the test fixture as shown below:

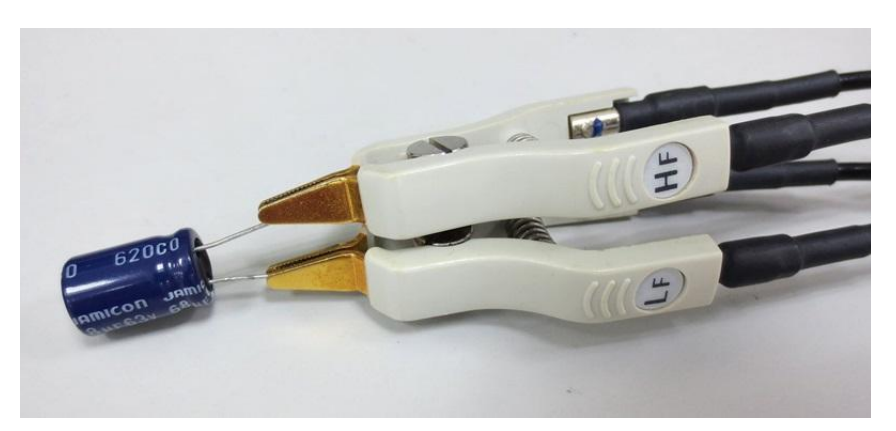

Step 6. Press the [Measure] key. Measurements are performed continuously by the internal trigger, and the measured Cs and D values of the capacitors are displayed as shown below:

#### Figure 9-2 Measurement results

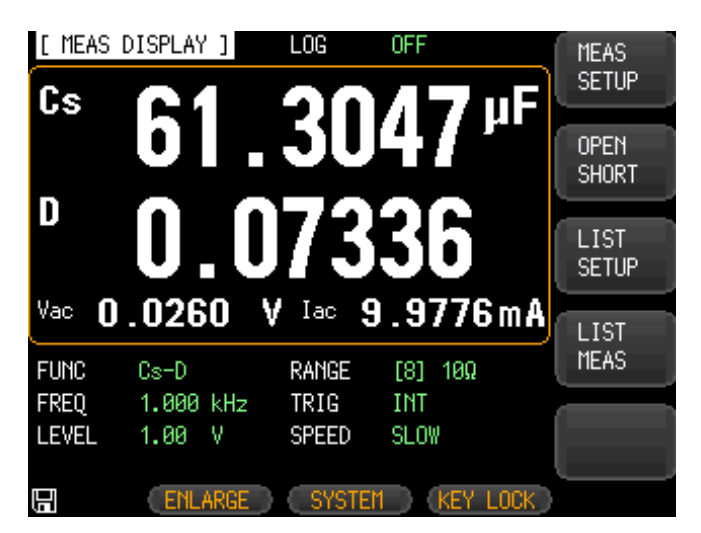

# **10. REMOTE CONTROL**

This chapter provides the following information to remotely control the LCR-6000 Series via the RS-232C:

- About RS-232
- Select Baud Rate
- About SCPI

LCR-6000 Series can use the RS-232 interface to communicate with the computer to complete all the instrument functions.

## 10.1 About RS‐232C

You can connect a controller (i.e. PC and PLC) to the RS-232 interface using a GWINSTEK RS-232 DB-9 cable. The serial port uses the transmit (TXD), receive (RXD) and signal ground (GND) lines of the RS-232 standard. It does not use the hardware handshaking lines CTS and RTS.

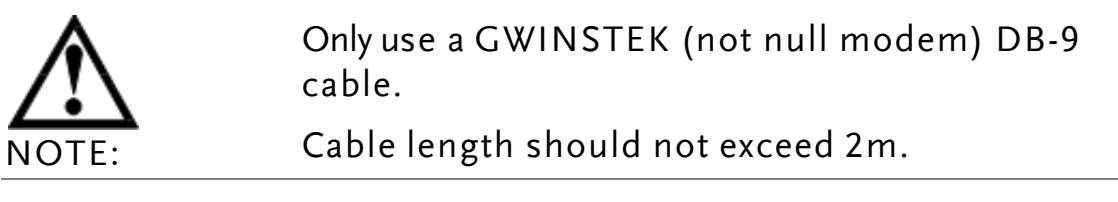

Figure 10-1 The RS‐232 connector on the real panel

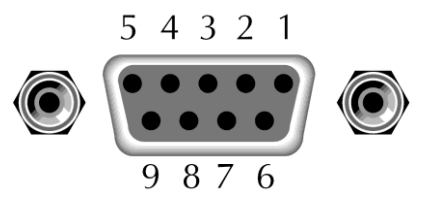

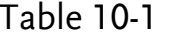

RS-232 connector pinout

| <b>NAME</b> | $DB-25$ | $DB-9$ | <b>NOTE</b>   |
|-------------|---------|--------|---------------|
| <b>DCD</b>  |         |        | No Connection |
| <b>RXD</b>  |         | 2      | Transmit data |
| <b>TXD</b>  |         | 3      | Receive data  |
| <b>DTR</b>  | 20      |        | No Connection |
| <b>GND</b>  |         | 5      | Ground        |
| <b>DSR</b>  |         | 6      | No Connection |
| <b>RTS</b>  |         |        | No Connection |
| <b>CTS</b>  |         | 8      | No Connection |
|             |         |        |               |

 Make sure the controller you connect to LCR-6000 Series also uses these settings. The RS-232 interface transfers data using:

8 data bits, 1 stop bit, no parity.

## 10.2 To Select Baud Rate

Before you can control the LCR-6000 Series by issuing RS-232 commands from the built-in RS-232 controller connected via its DB-9 connector, you have to configure the RS-232 baud rate.

The LCR-6000 Series' built-in RS-232 interface uses the SCPI language. The RS-232 configuration is as follows:

Data bits: 8-bit Stop bits: 1-bit Parity: none

#### To set up the baud rate

- Step 1. Press the [Measure] or [Setup] key.
- Step 2. Press the [SYSTEM] bottom soft-key.

Step 3. Use the cursor key to select the [BAUD] field.

Step 4. Use the soft-keys to select the baud rate.

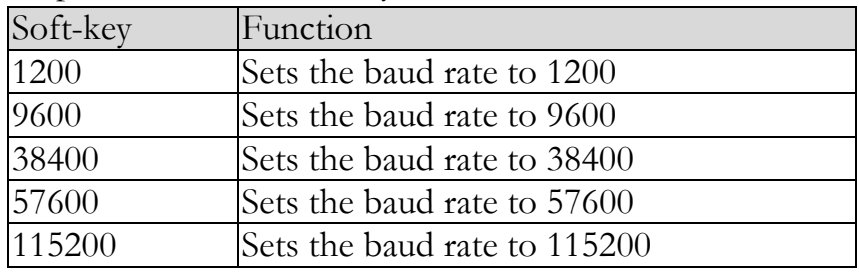

## 10.3 SCPI Language

Standard Commands for Programmable Instruments (SCPI) is fully supported by the RS-232 interface.

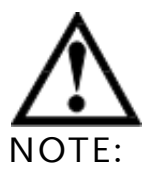

LCR-6000 Series ONLY supports the SCPI Language.

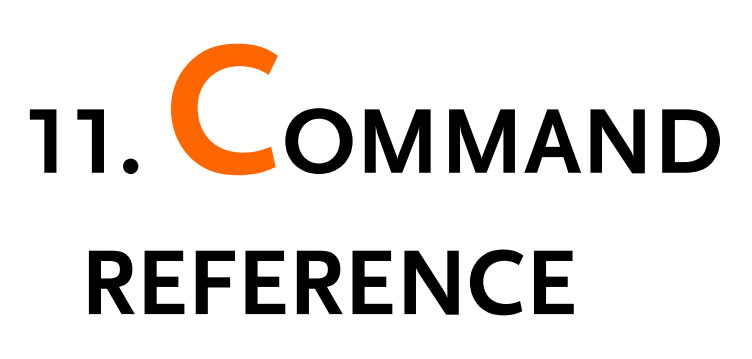

## 11.1 Terminator

**<NL>**:The EOI line is asserted by New Line or ASCII Line Feed character. (Decimal 10, Hex 0x0A, or ASCII  $\ln$ )

## 11.2 Notation Conventions and Definitions

The following conventions and definitions are used in this chapter to describe RS-232 operation.

< > Angular brackets enclose words or characters that are used to symbolize a program code parameter or an RS-232 command.

[] A square bracket indicates that the enclosed items are optional.

\n Command Terminator

## 11.3 Command Structure

The LCR-6000 commands are divided into two types: Common commands and SCPI commands.

The common commands are defined in IEEE std. 488.2-1987, and these commands are common for all devices. The SCPI commands are used to control all of the LCR-6000's functions.

The SCPI commands are tree structured, three levels deep. The highest level commands are called the subsystem commands in this manual. So the lower level commands are legal only when the subsystem commands have been selected.

A colon (:) is used to separate the higher level commands and the lower level commands.

Semicolon (;) A semicolon does not change the current path but separates two commands in the same message.

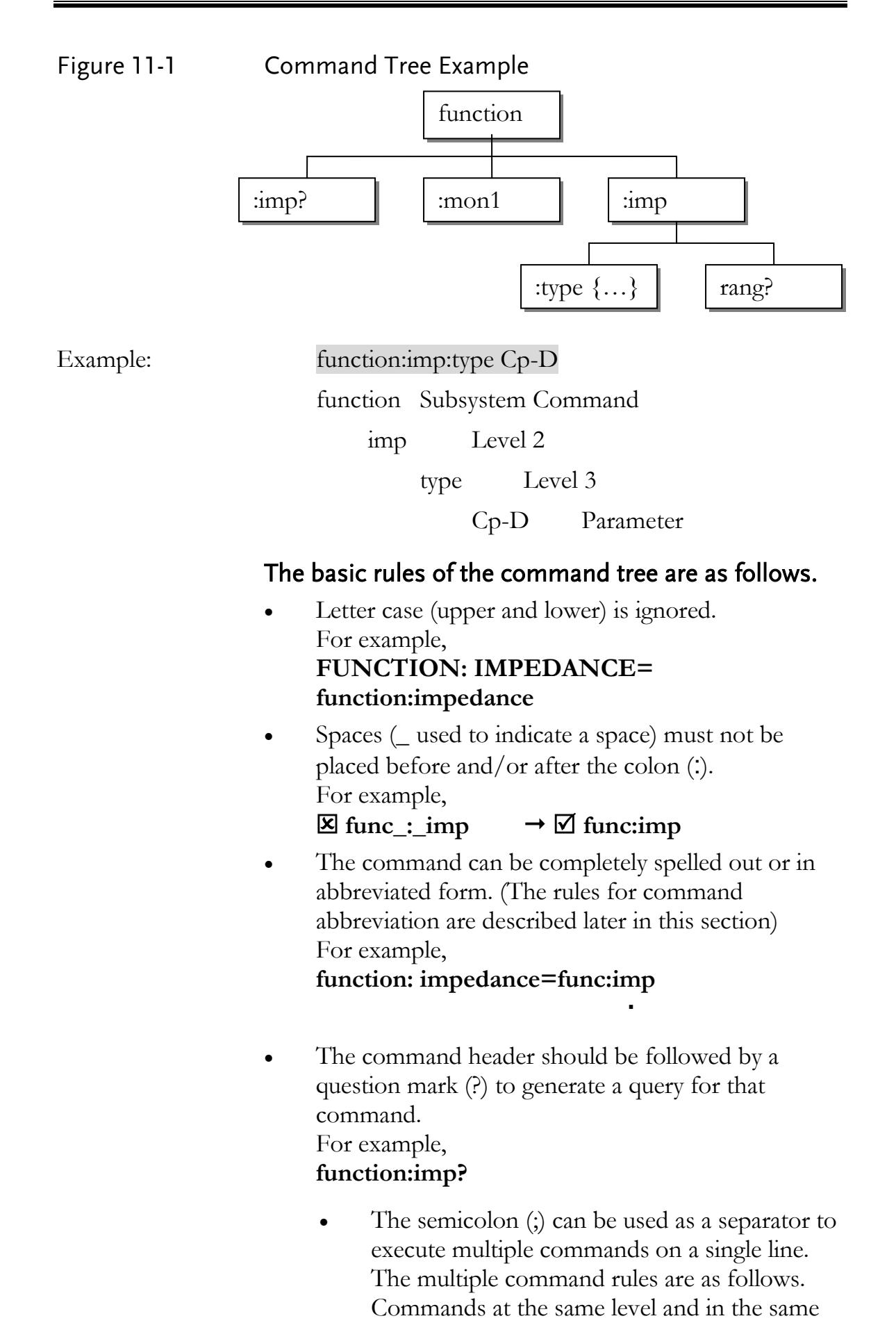

92

subsystem command group can be separated by a semicolon (;) on a multiple command line. For example,

#### **func:imp:type cp-d ; rang 4**

To restart commands from the highest level, a semicolon (;) must be used as the separator, and then a leading colon (:), which shows that the restarted command is a command at the top of the command tree, must follow. For example,

#### **func:imp:range:auto on; : func:imp cp-d**

 The common commands can restart only after a semicolon on a multiple command line. For example,

#### **func:rang 8;\*IDN?;auto on**

- Command abbreviations:
	- Every command and character parameter has at least two forms, a short form and a long form. In some cases they will be the same. The short form is obtained using the following rules. A) If the long form has four characters or less, the long form and short form are the same. B) If the long form has more than 4 characters: (a) If the 4th character is a vowel, the short form is the first 3 characters of the long form. For example:

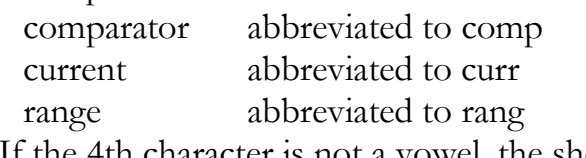

(b) If the 4th character is not a vowel, the short form is the first 4 characters.

For example:

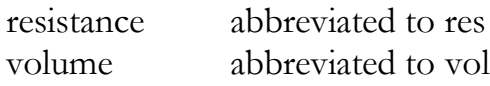

 If the long form mnemonic is defined as a phrase rather than a single word, then the long form mnemonic is the first character of the first word(s) followed by the entire last word. The above rules, when the long form mnemonic is a single word, are then applied to the resulting long form mnemonic to obtain the short form.

For example:

PercentTolerance abbreviated to ptol

## 11.4 Header and Parameters

The commands consist of a command header and parameters. (See the following.)

*Example:* comp:nom 100.0e3

Header Parameter

Headers can be of the long form or the short form. The long form allows easier understanding of the program code and the short form allows more efficient use of the computer.

Parameters may be of two types as follows.

(A) Character Data and String Data Character data consists of ASCII characters. The abbreviation rules are the same as the rules for command headers.

(B) Numeric Data

- (a) **NR1** integer: For example, 1,+123,-123
- (b) **NR2** fix float: For example, 1.23,+1.23,-1.23
- (c) **NR3** floating point: For example, 1.23e3, 5.67e-3, 123k, 1.23M, 2.34G,

The available range for numeric data is 9.9E37. When numeric data is used as a parameter, the suffix multiplier mnemonics and suffix units (The suffix multiplier must be used with the suffix unit.) can be used for some commands as follows.

#### Table 11-1 Multiplier Mnemonics

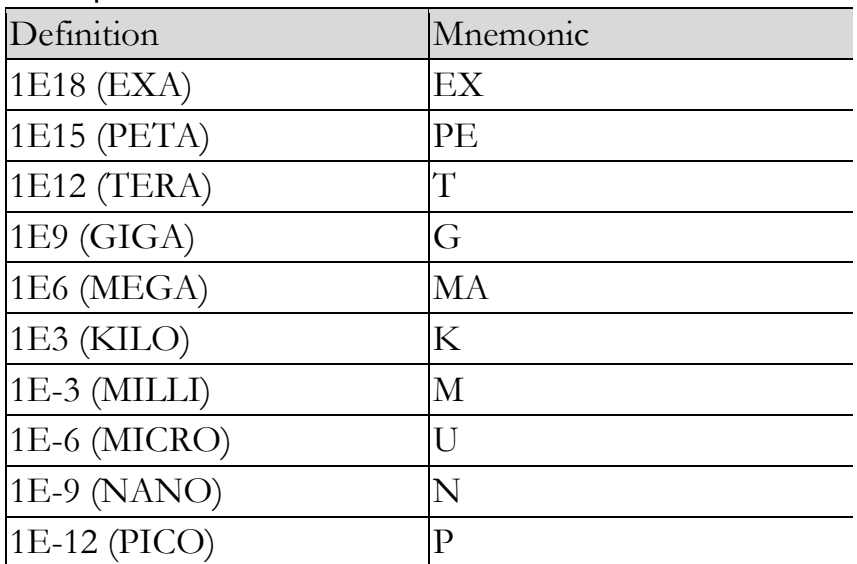

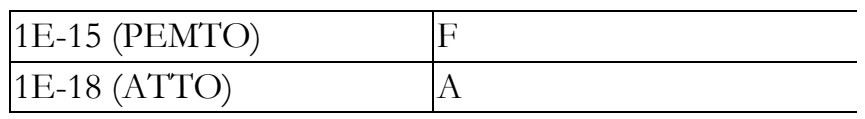

## 11.5 Command Reference

All commands in this reference are fully explained and listed in the following functional command order.

- DISPlay Subsystem
- FUNCtion Subsystem
- FREQuency Subsystem
- VOLTage Subsystem
- APERture Subsystem
- FETCh Subsystem
- COMParator Subsystem
- LIST Subsystem
- CORRection Subsystem
- TRIGger Subsystem
- BIAS Subsystem
- FILE Subsystem
- ERRor Subsystem
- Common Command:
- \*TRG
- \*IDN?
- \*SAV
- \*RCL

The explanation of each subsystem command is patterned as follows.

- 1. Subsystem command name
- 2. Command Tree (Subsystem command only)
- 3. Compound Command Name
- 4. Command Description
- 5. Command Syntax
- 6. Example Using the Above Command Syntax
- 7. Query Syntax
- 8. Query Response
- 9. Example Using the Above Query Syntax
- 10. Constraints

## 11.6 DISPlay Subsystem

The DISP Subsystem command group sets the display page.

Figure 11-2 Command Tree Example

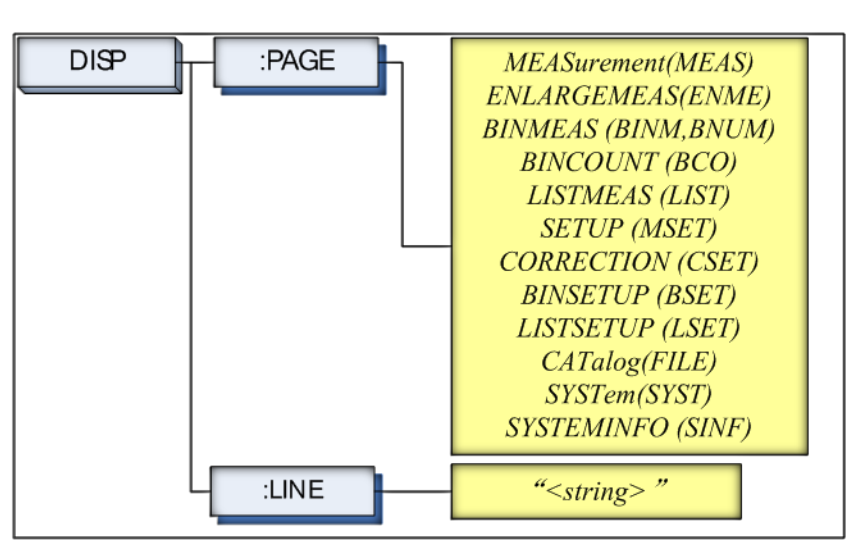

## 11.6.1 DISP:LINE

The :LINE command enters an arbitrary comment line of up to 30 ASCII characters in the comment field.

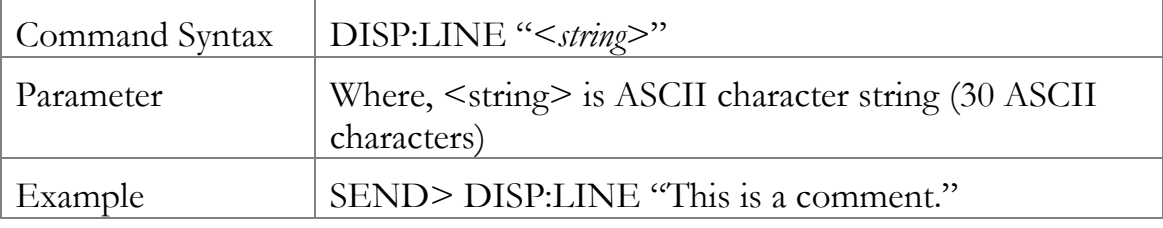

## 11.6.2 DISP:PAGE

The :PAGE command sets the display page.

The :PAGE? Query returns the abbreviated page name currently displayed on the LCD screen.

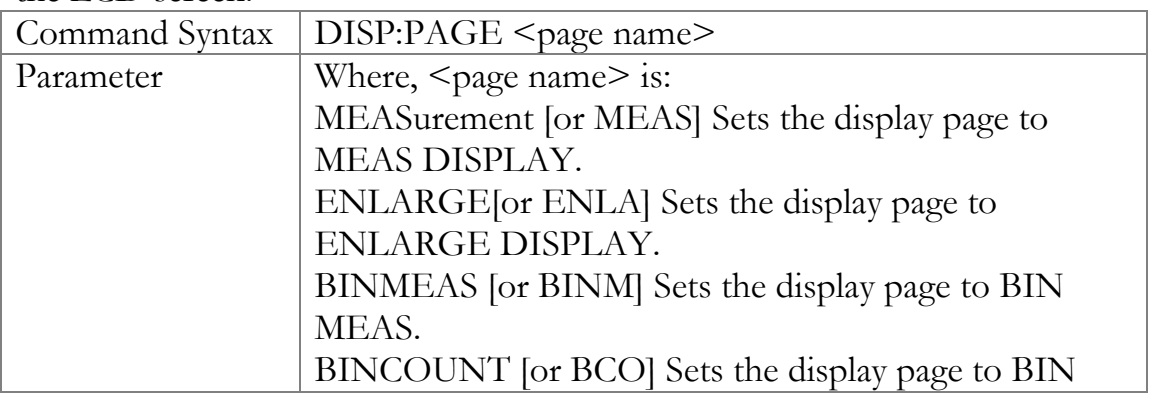

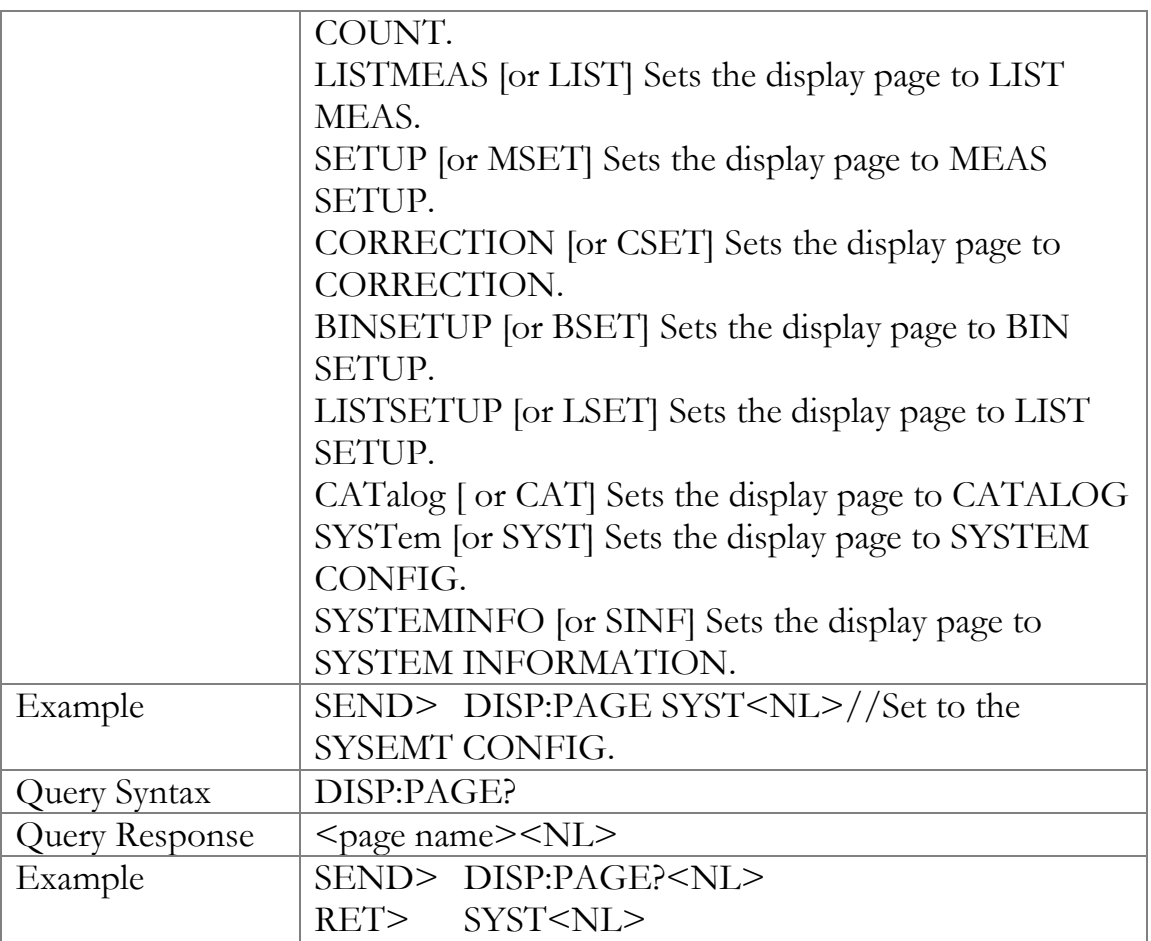

## 11.7 FUNCtion Subsystem

The FUNCtion subsystem command group sets the measurement function, the measurement range, monitors parameter control.

#### Figure 11-3 FUNCtion Subsystem Tree

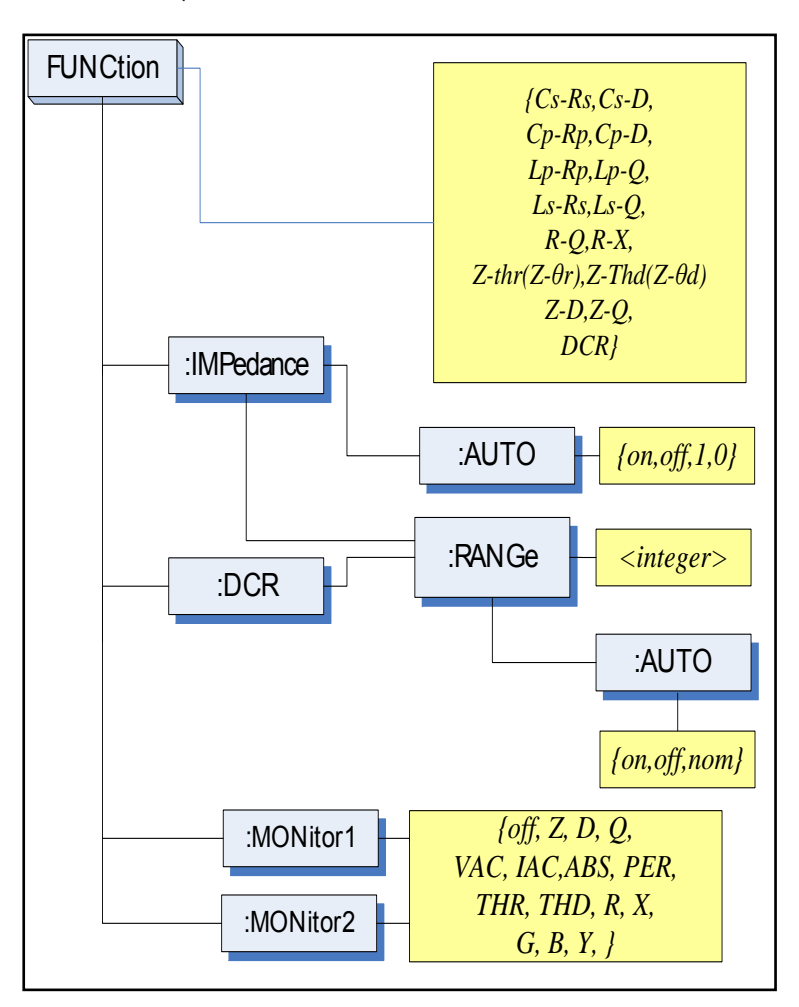

## 11.7.1 FUNCtion

The FUNCtion command sets the measurement function.

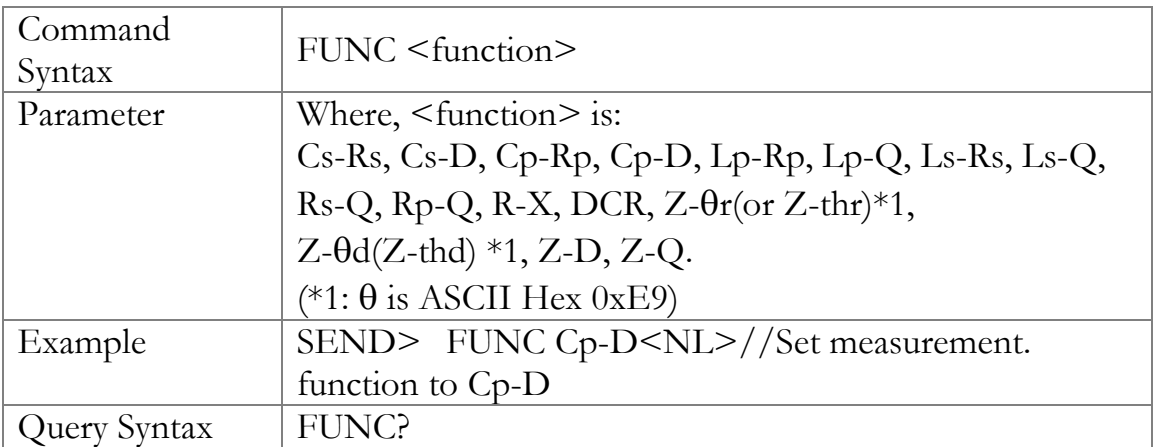

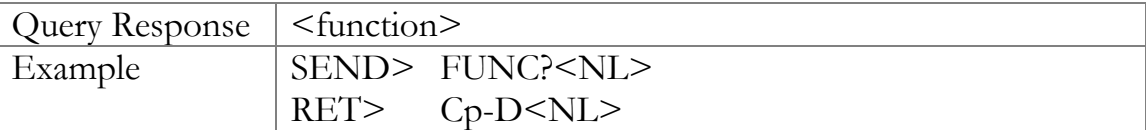

## 11.7.2 FUNCtion:IMPedance:AUTO

The FUNCtion:IMPedance:AUTO command sets the impedance's LCZ Automatic selection.

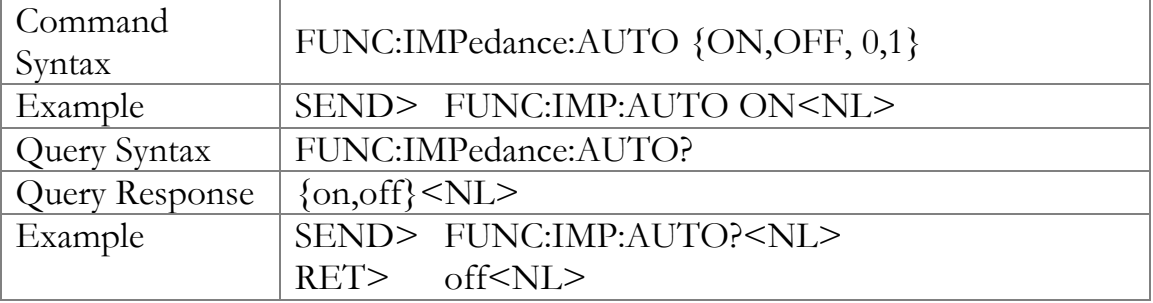

## 11.7.3 FUNCtion:IMPedance:RANGe

The FUNCtion:IMPedance:RANGe command sets the impedance's measurement range.

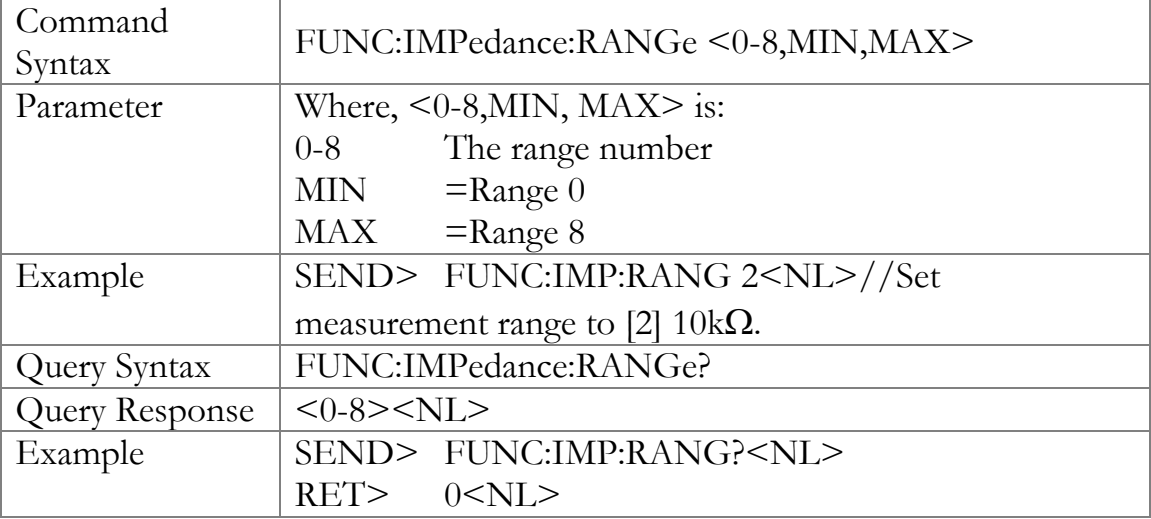

## 11.7.4 FUNCtion:DCR:RANGe

The FUNCtion:DCR:RANGe command sets the DCR"s measurement range.

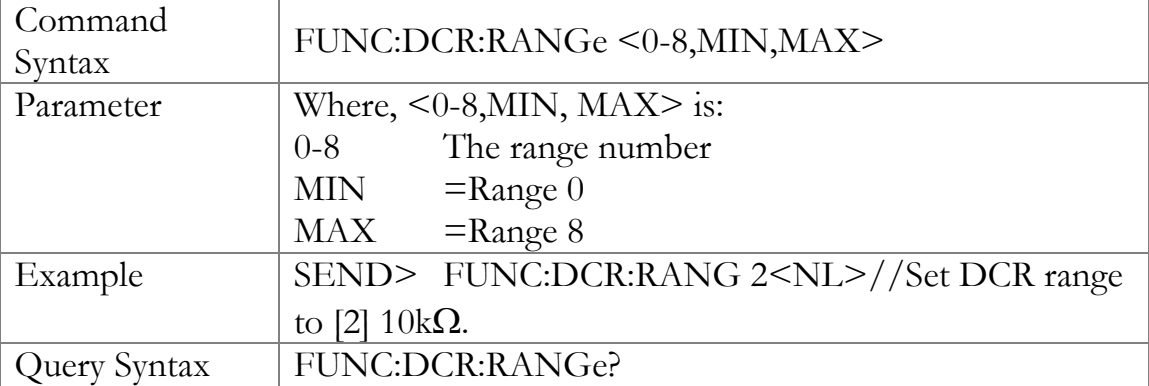

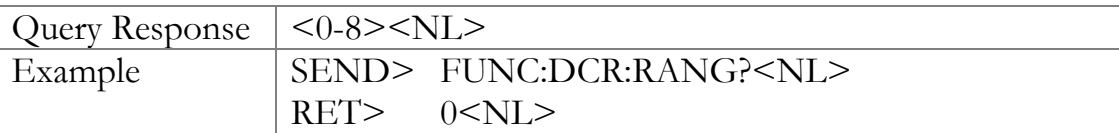

## 11.7.5 FUNCtion:RANGe:AUTO

The FUNCtion:RANGe:AUTO command sets the auto range to ON or OFF.

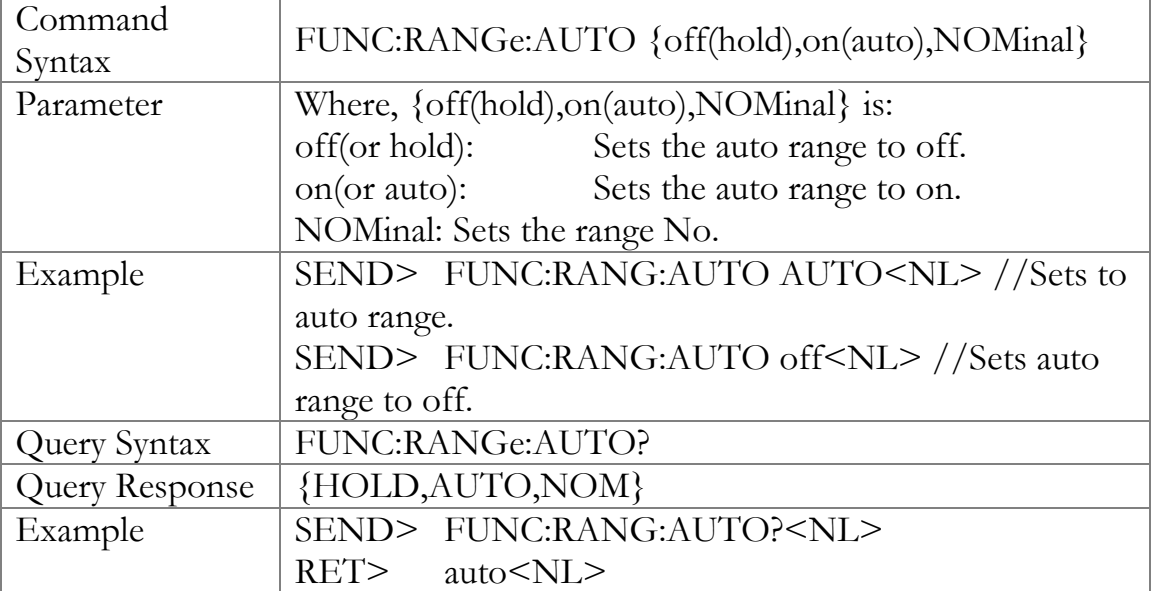

## 11.7.6 FUNCtion:MONitor1 /2

The FUNCtion:MONitor1 and FUNCtion:MONitor2 commands set the two monitor parameter.

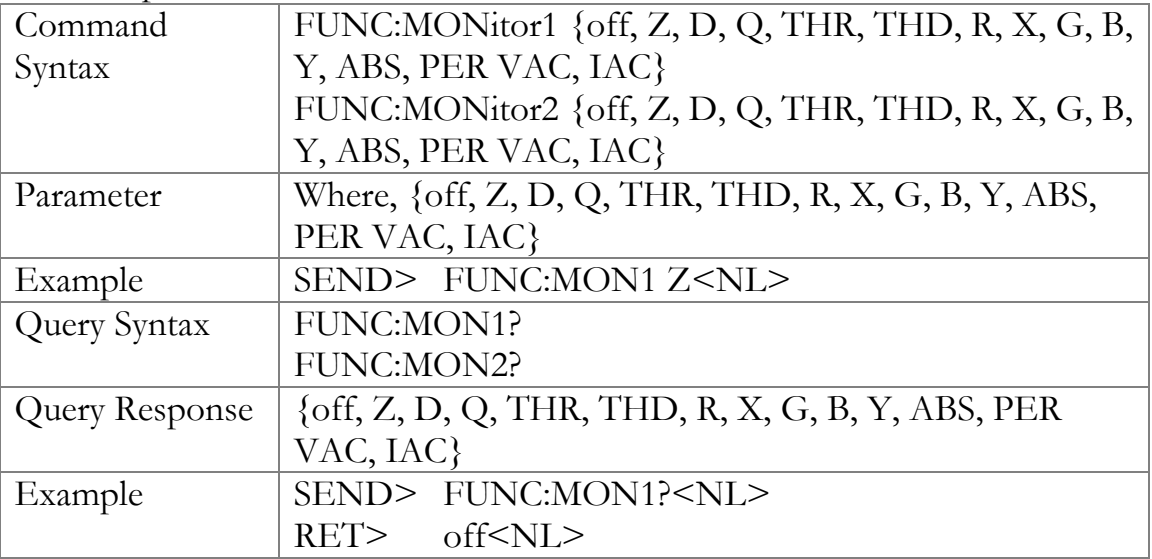

FREQuency Subsystem

The FREQuency command sets the oscillator frequency. The FREQuency? query returns the current test frequency setting.

#### Figure 11-4 FREQ Subsystem Command Tree

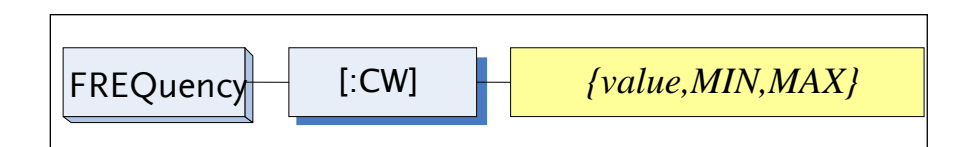

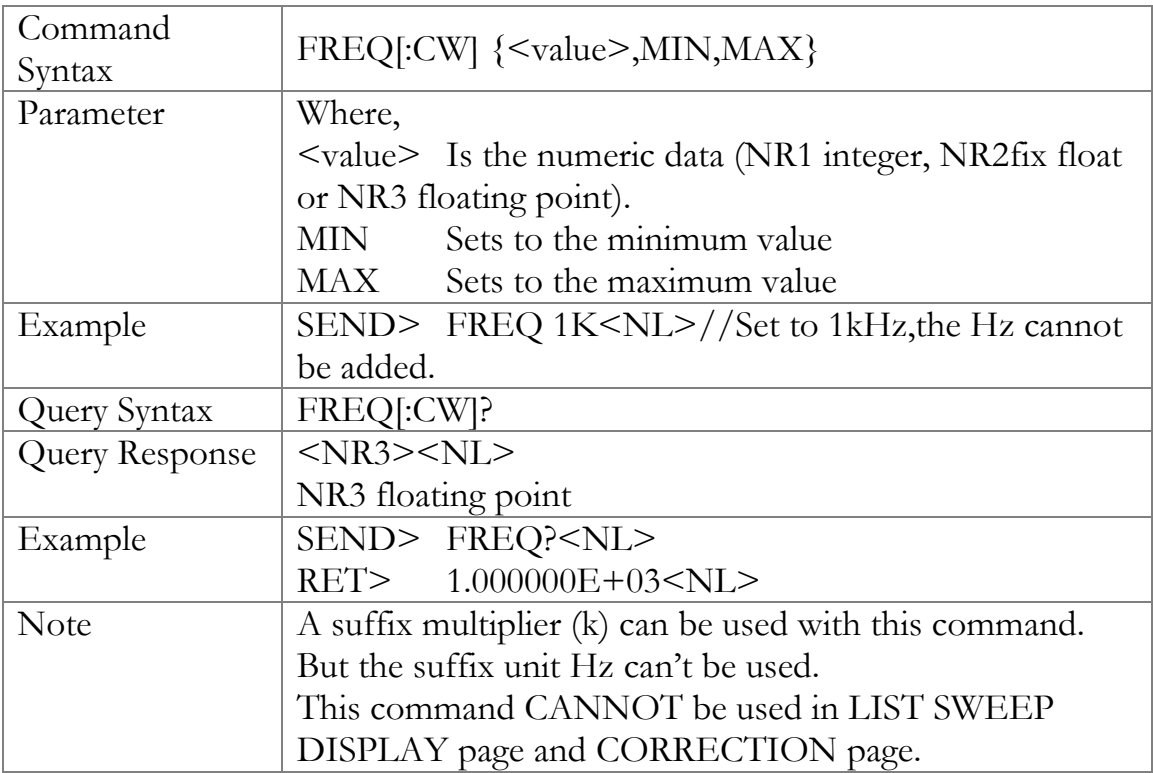

## 11.8 LEVel Subsystem

The Level subsystem sets the oscillator's output voltage/current level and source output impedance.

Figure 11-5 LEVel Subsystem Command Tree

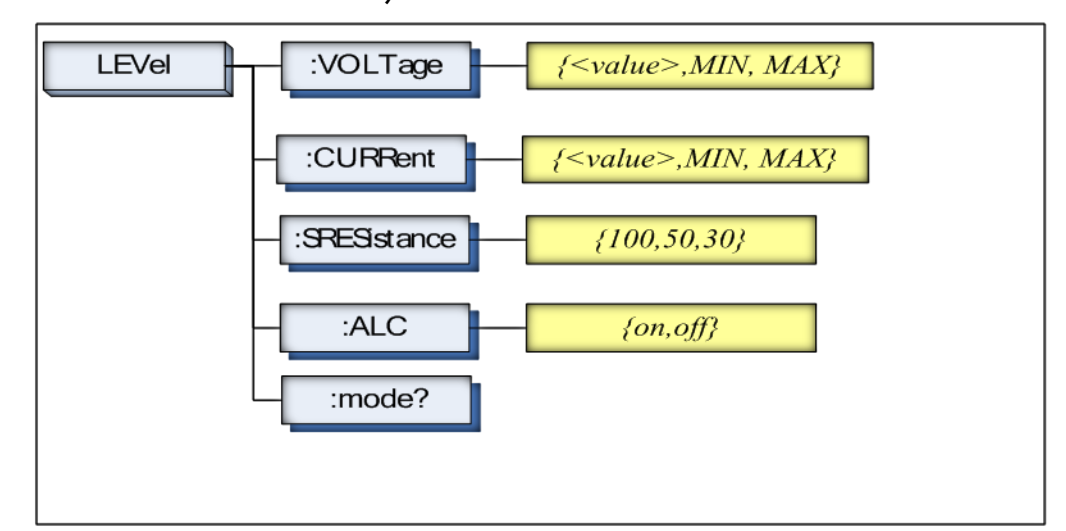

## 11.8.1 LEVel:VOLTage (=VOLTage[:LEVel])

The LEVel: VOLTage or VOLTage[: LEVel] command sets the oscillator's output voltage level.

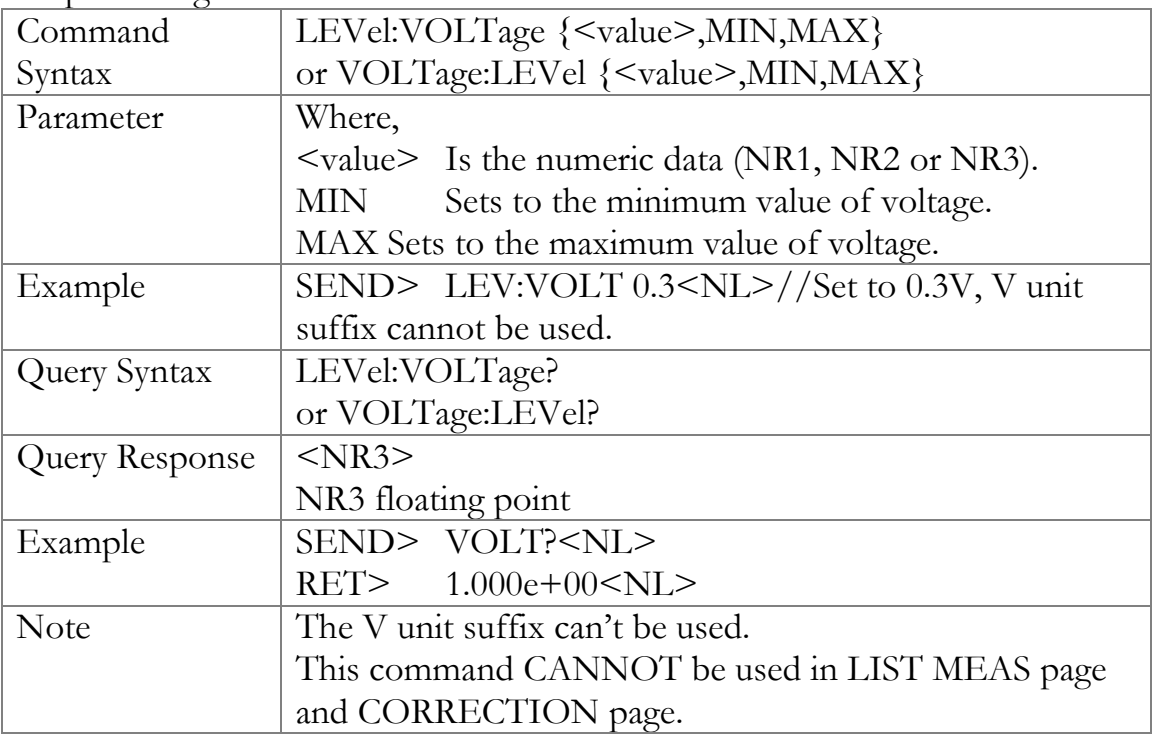

## 11.8.2 LEVel:CURRent (=CURRent[:LEVel])

The LEVel:CURRent or CURRent[:LEVel] command sets the oscillator's output current level.

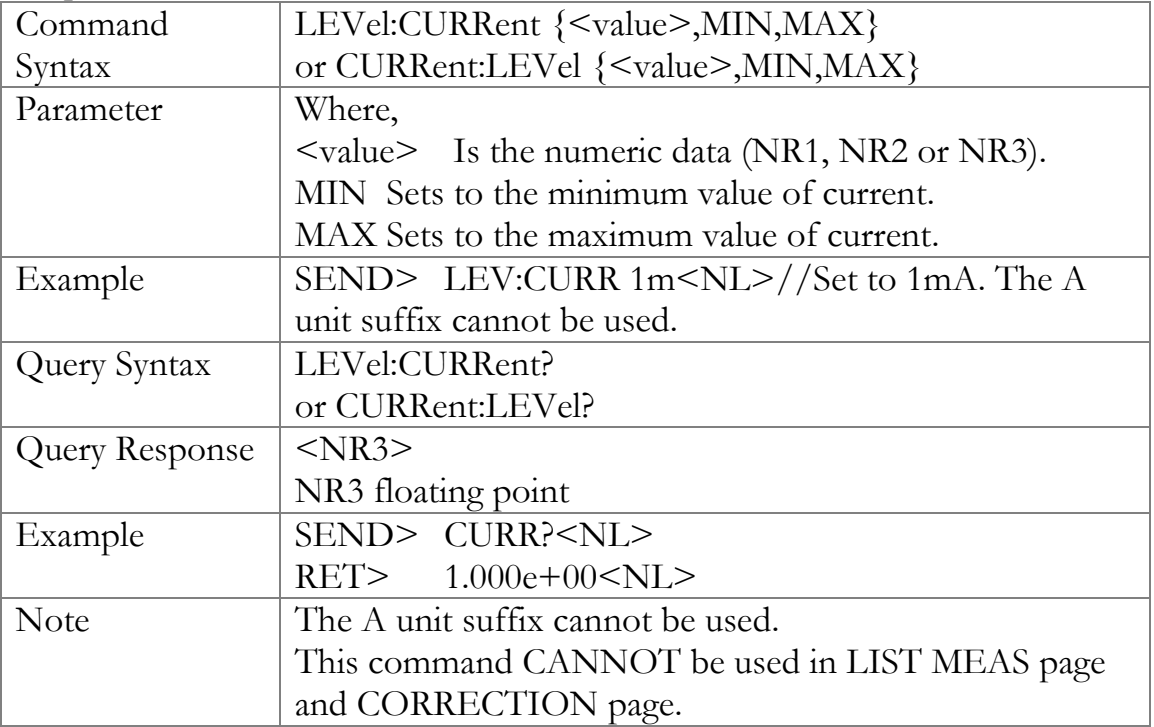

## 11.8.3 LEVel:SRESistance (= VOLTage:SRESistance)

The LEVel:SRESistance or VOLTage:SRESistance command sets the source output impedance.

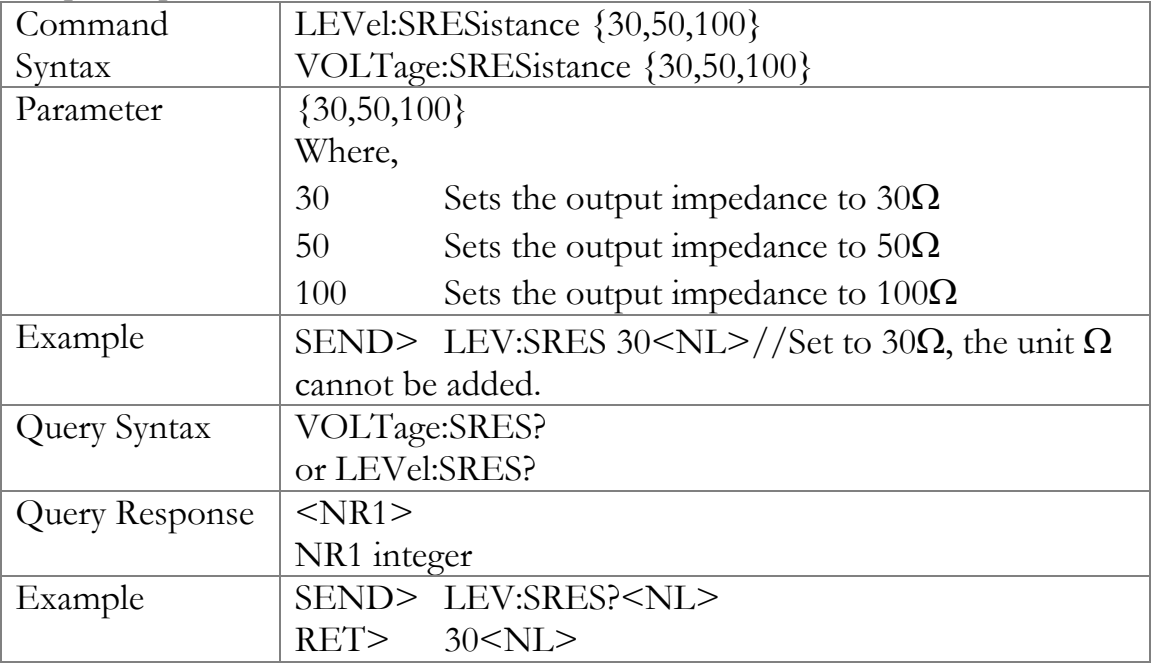
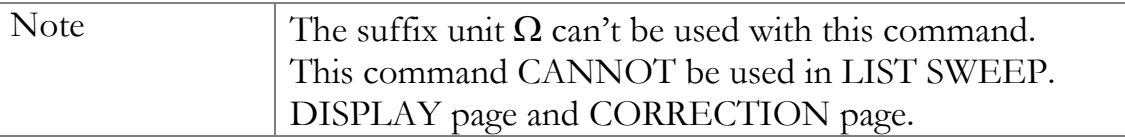

## 11.8.4 LEVel:ALC (=AMPlitude:ALC)

The LEVel:ALC or AMPlitude:ALC command enables the Automatic Level Control (ALC).

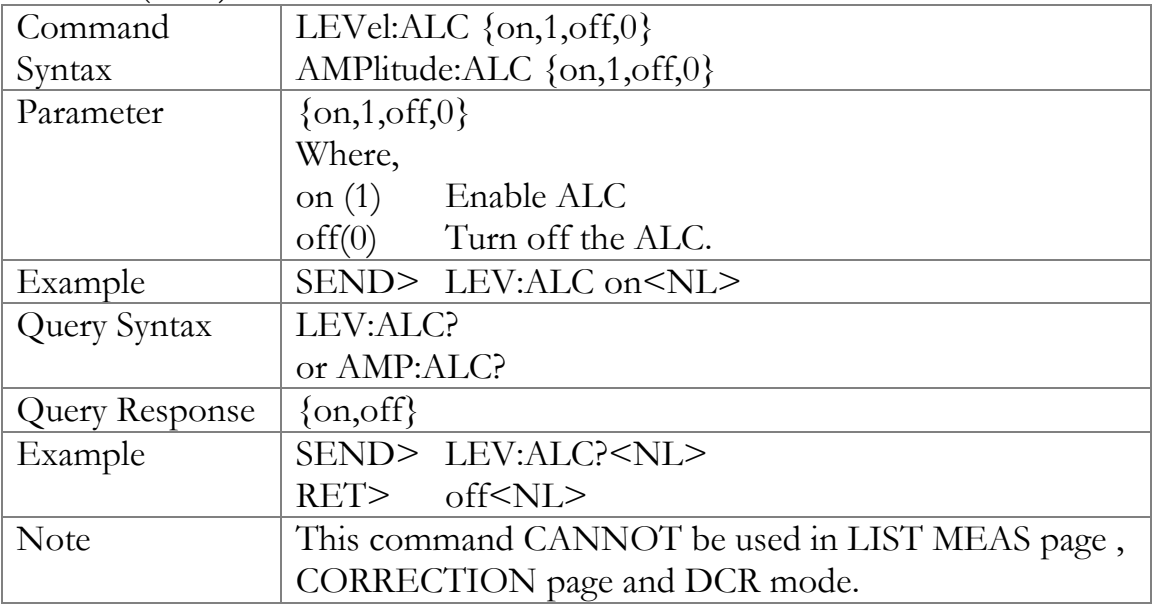

### 11.8.5 LEVel:MODe?

The LEVel:MODe? query returns the level mode.

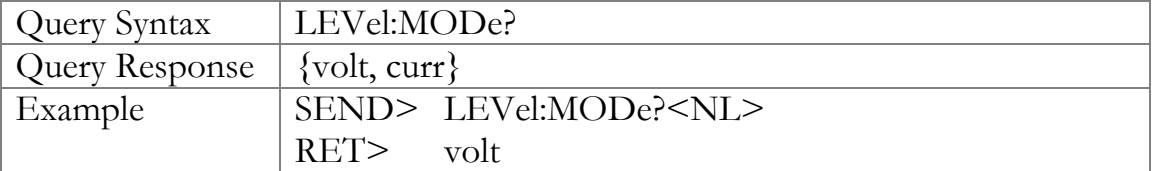

## 11.9 APERture Subsystem

The APERture subsystem command sets the integration time of the ADC and the averaging rate.

#### Figure 11-6 APERture Subsystem Command Tree

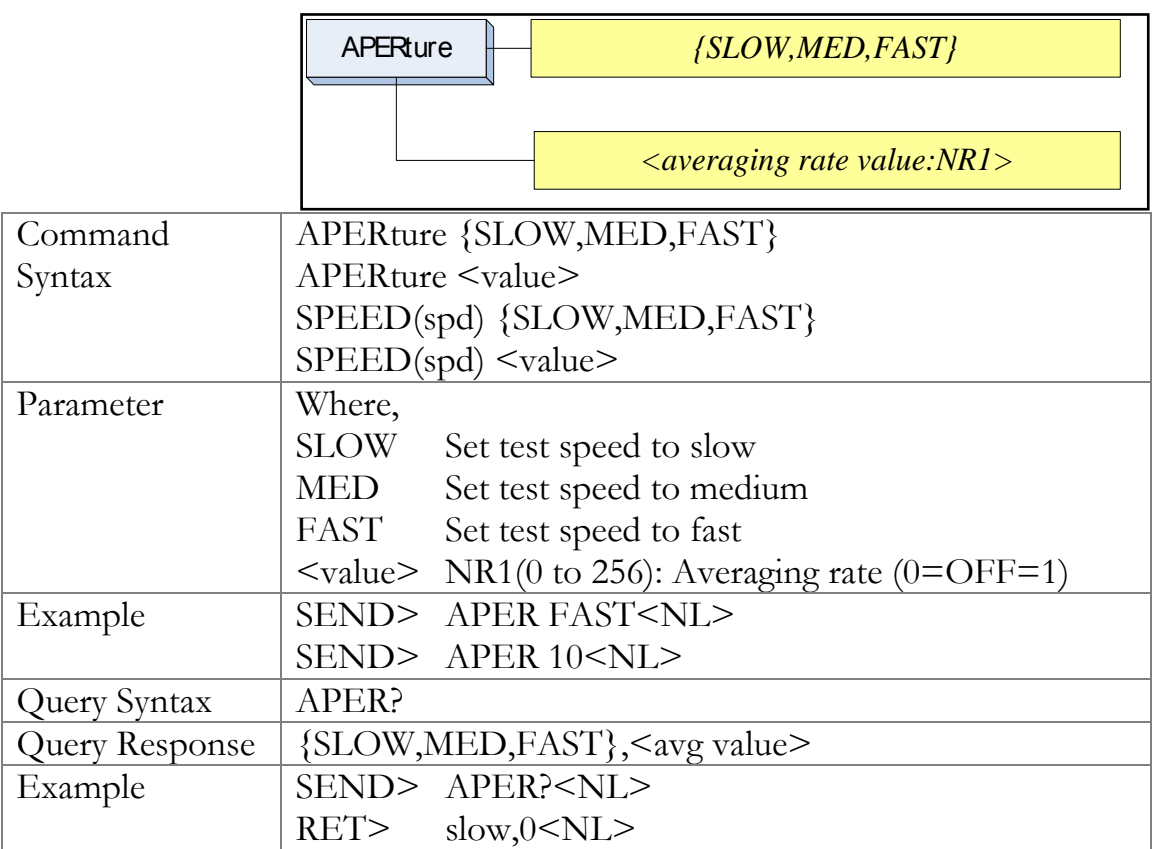

## 11.9.1 APERture:RATE?

The APERture:RATE? query returns the current integration time.

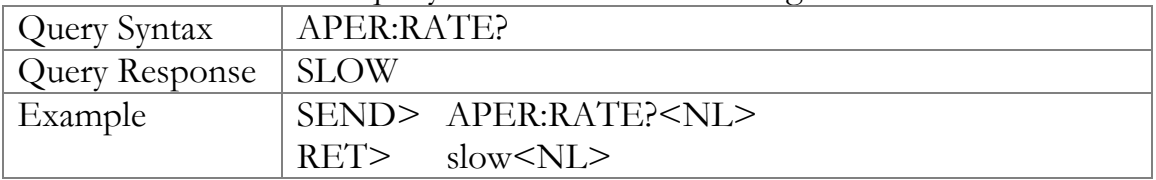

#### 11.9.2 APERture:AVG?

The APERture:AVG? query returns the averaging rate settings.

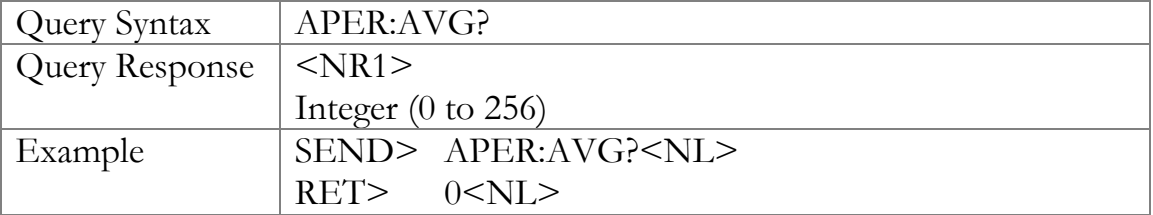

# 11.10 FETCh Subsystem

The FETCh subsystem command group is a sensor-only command which retrieves the measurement data taken by measurement(s) initiated by a trigger, and places the data into the output buffer.

Figure 11-7 FETCh Subsystem Command Tree

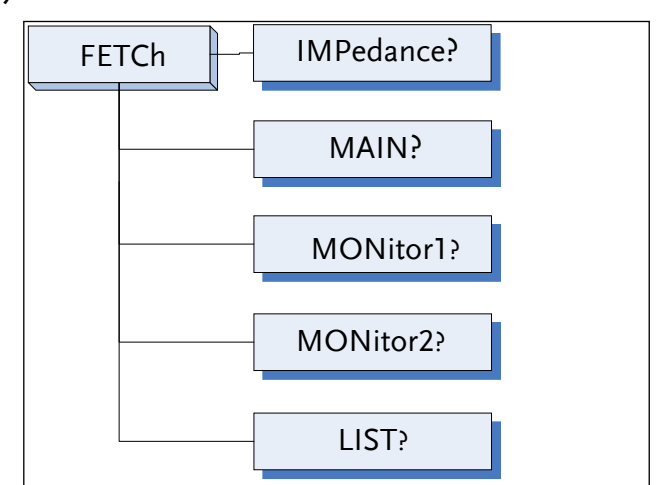

## 11.10.1 FETCh?

The FETCh? query sets the latest measurement data of the primary, secondary parameters and comparator result into the output buffer.

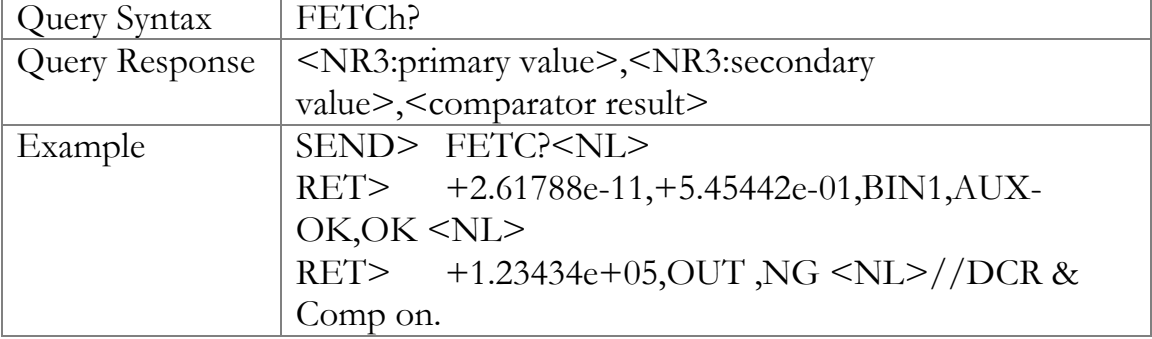

When in the [LIST MEAS] page view, the following description for the FETCh query is applicable:

The FETCh? query sets the latest LIST measurement data of the primary parameters, secondary parameters and comparator results into the output buffer.

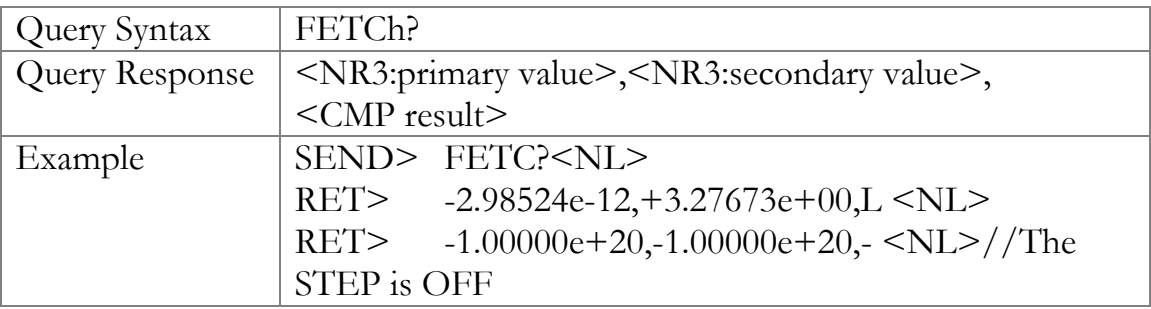

## 11.10.2 FETCh:IMPedance?

The FETCh:IMPedance? query sets the latest measurement data of the primary parameter, secondary parameter, monitor1 and monitor2 results into the output buffer.

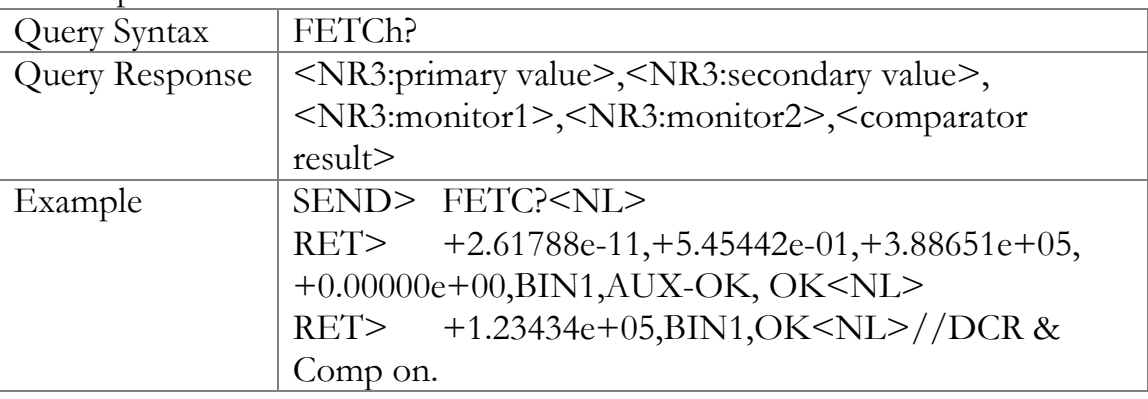

## 11.10.3 FETCh:MAIN?

The FETCh:MAIN? query sets the latest measurement data of the primary and secondary parameters.

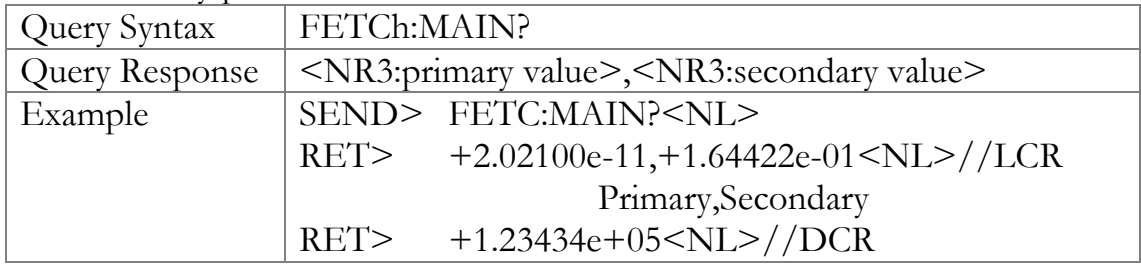

## 11.10.4 FETCh:MONitor1? /2?

The FETCh:MONitor1? and FETCh:MONitor2 set the latest measurement data of the moniter1 and moniter2 parameters into the output buffer.

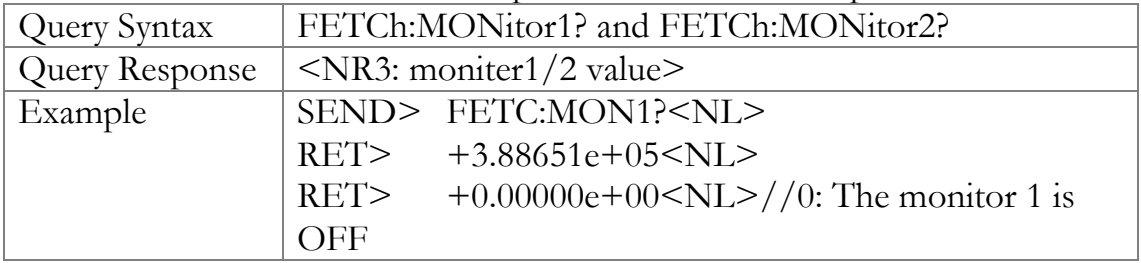

## 11.10.5 FETCh:MONitor?

The FETCh:MONitor? sets the latest measurement data of the moniter1 and moniter2 parameters into the output buffer.

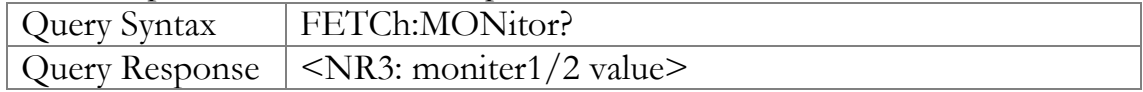

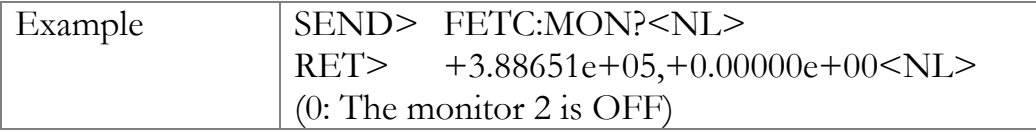

## 11.10.6 FETCh:LIST?

The FETCh:LIST? query sets the latest LIST measurement data of the primary parameters, secondary parameters and comparator results into the output buffer. Only applicable when in the [LIST MEAS] page view.

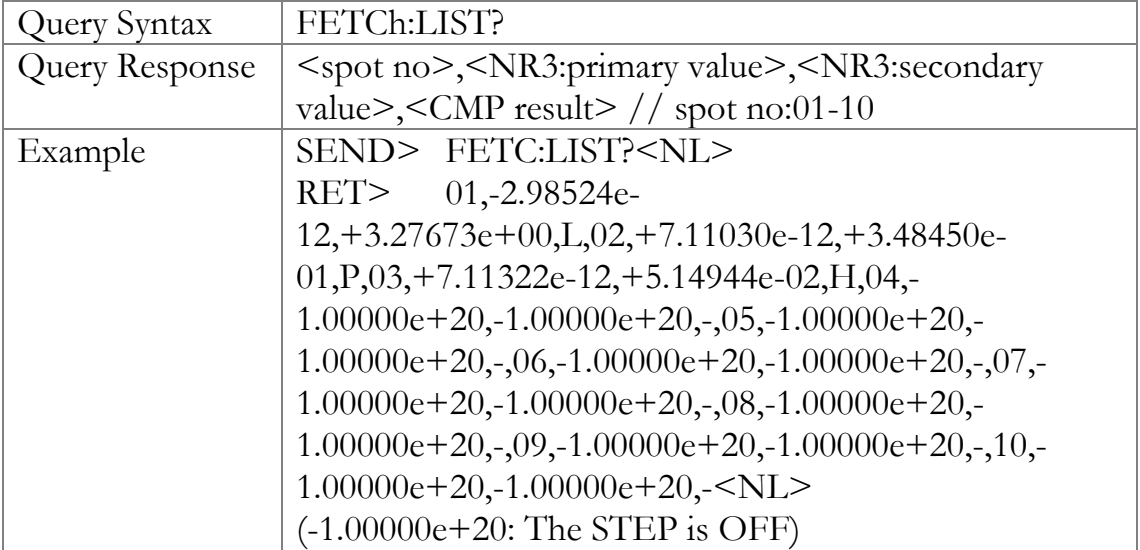

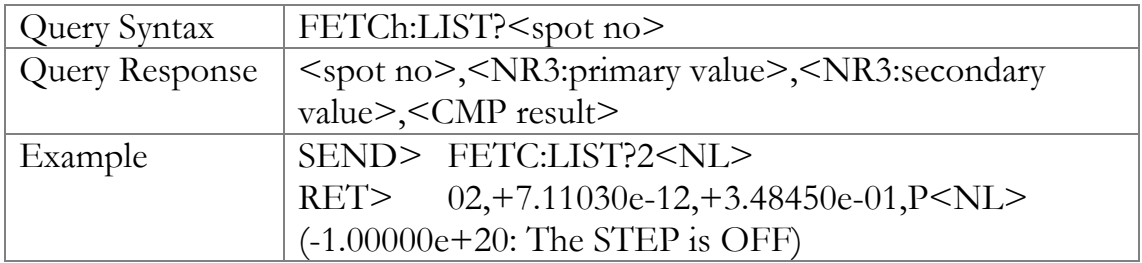

## 11.11 COMParator Subsystem

The COMParator subsystem command group sets the comparator function, including its ON/OFF setting, limit mode, and limit values.

#### Figure 11-8 COMParator Subsystem Command Tree

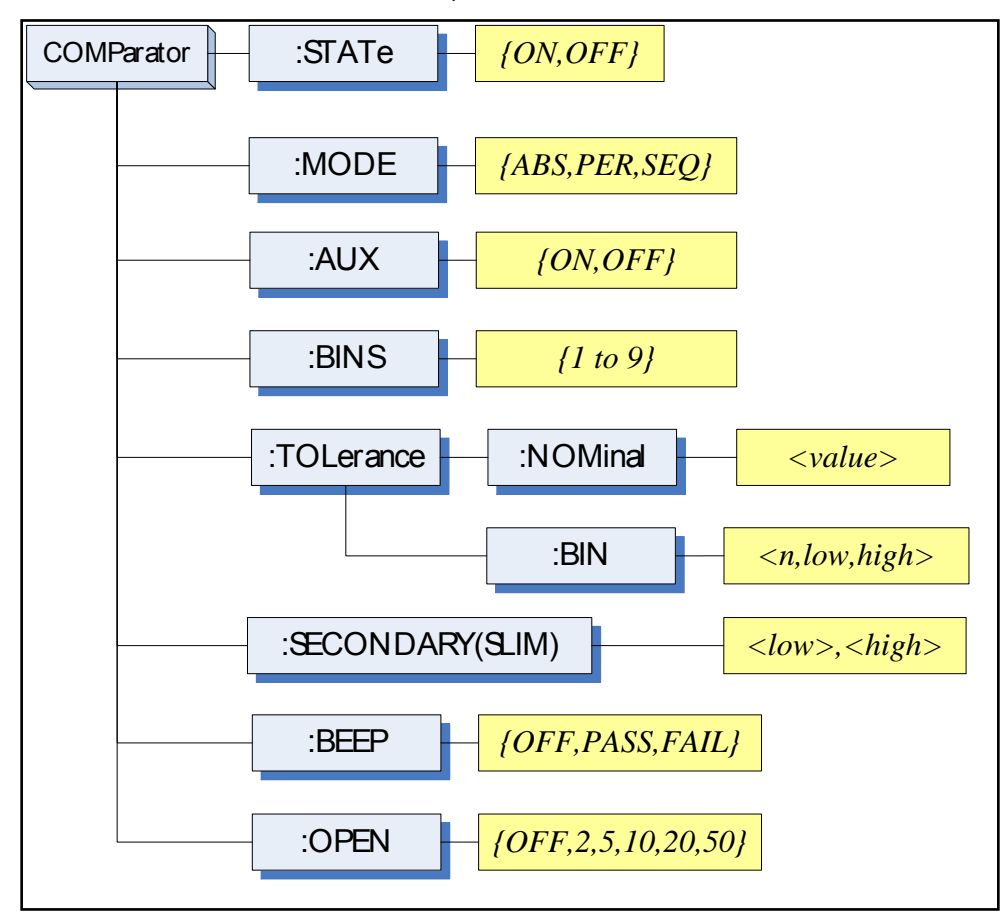

## 11.11.1 COMParator:STATe

The COMParator:STATe command sets the comparator function to ON or OFF.

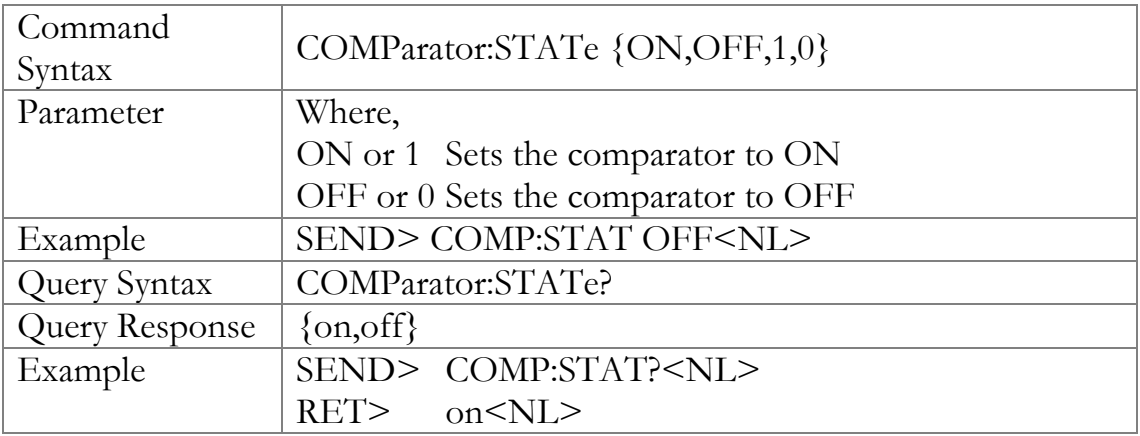

### 11.11.2 COMParator:MODE

The :COMParator:MODE command sets the limit mode of the comparator function.

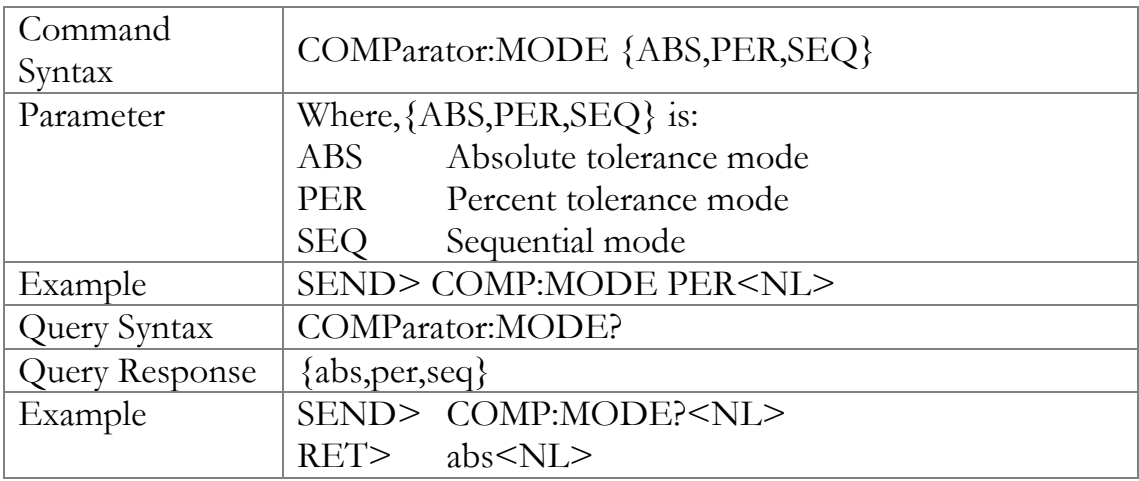

### 11.11.3 COMParator:AUX

The COMParator:AUX command sets the auxiliary BIN counting function of the comparator to ON or OFF.

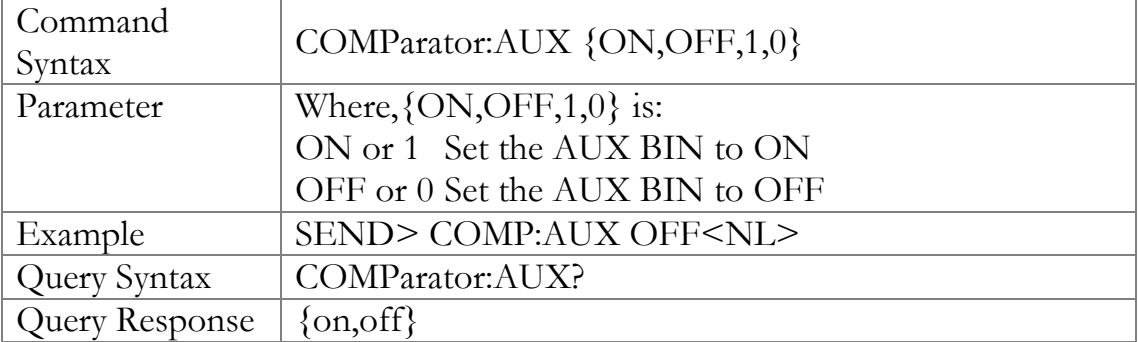

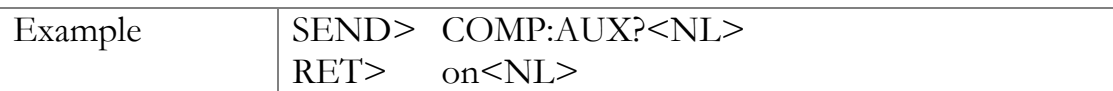

## 11.11.4 COMParator:BINS

The COMParator:BINS command sets the total number of bins.

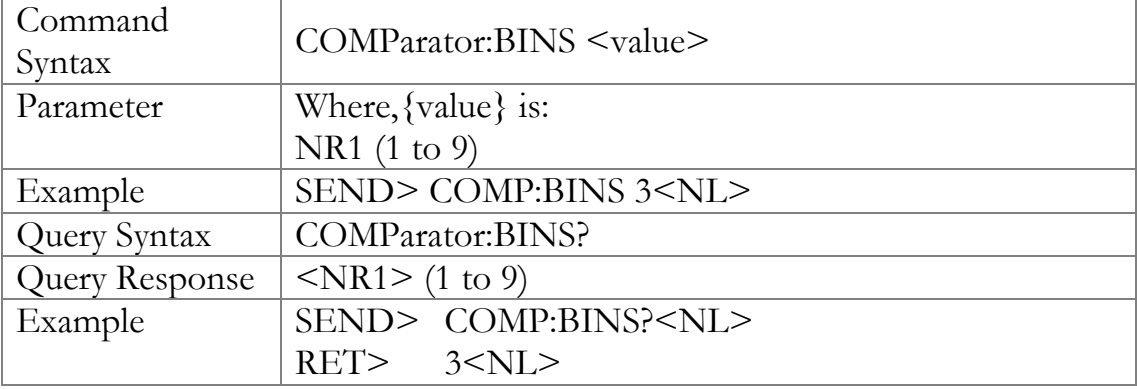

## 11.11.5 COMParator:TOLerance:NOMinal

The COMParator:TOLerance:NOMinal command sets the nominal value for the tolerance mode of the comparator function.

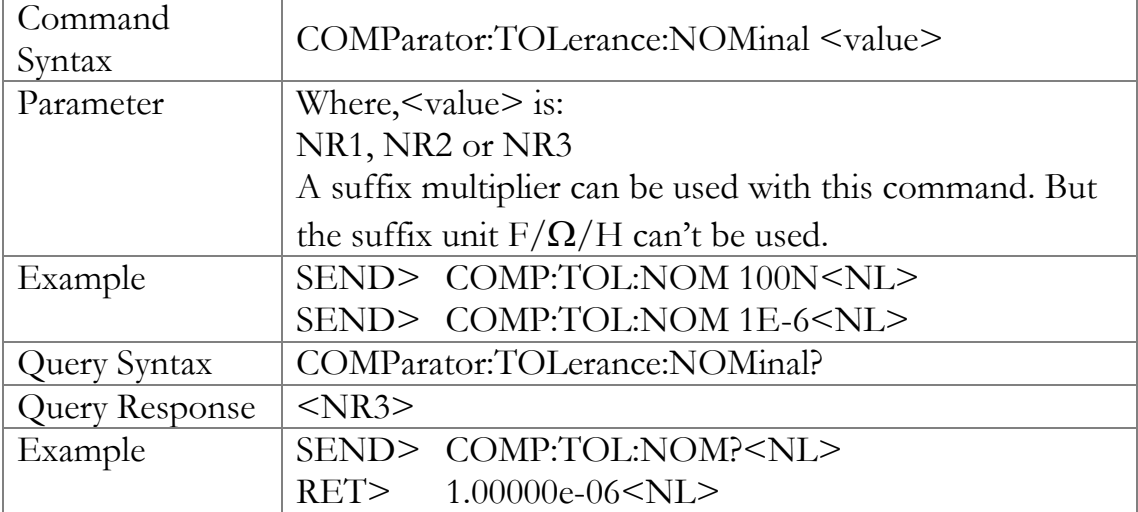

## 11.11.6 COMParator:TOLerance:BIN

The COMParator:TOLerance:BIN command sets the low/high limit values of each BIN for the comparator function tolerance mode.

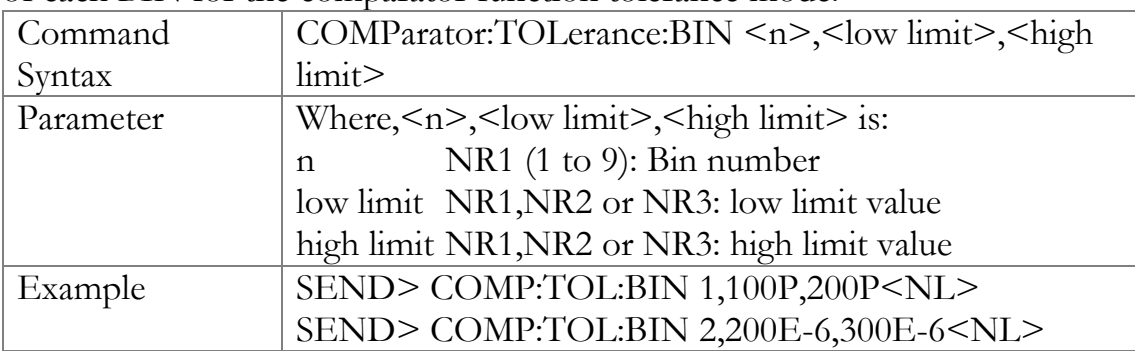

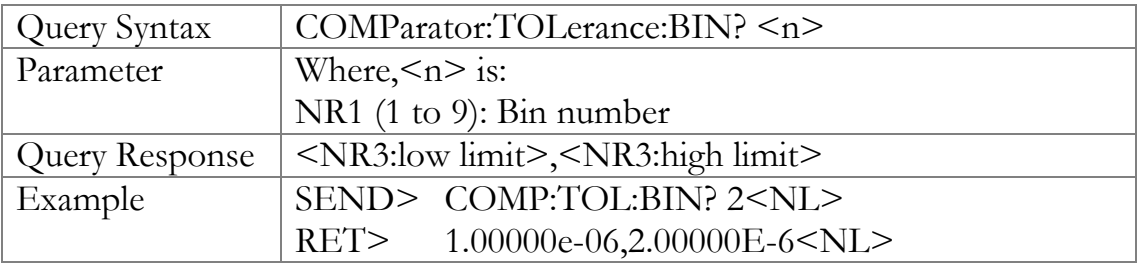

### 11.11.7 COMParator:SLIM

The COMParator:SLIM or COMParator:secondary command sets the LOW/HIGH limit values for the secondary parameter.

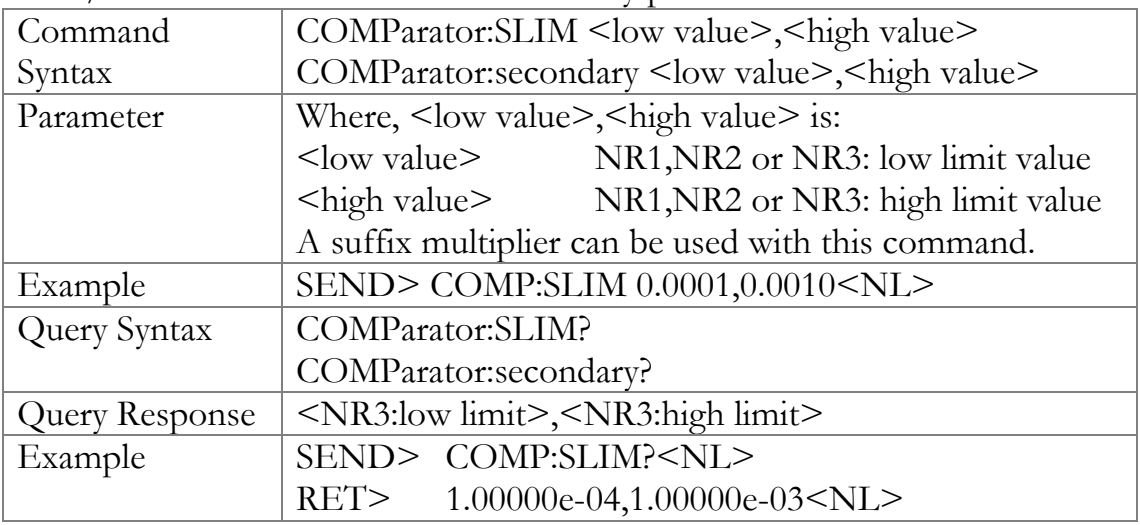

### 11.11.8 COMParator:BEEP

The :COMParator:BEEP command sets beep mode of the comparator function.

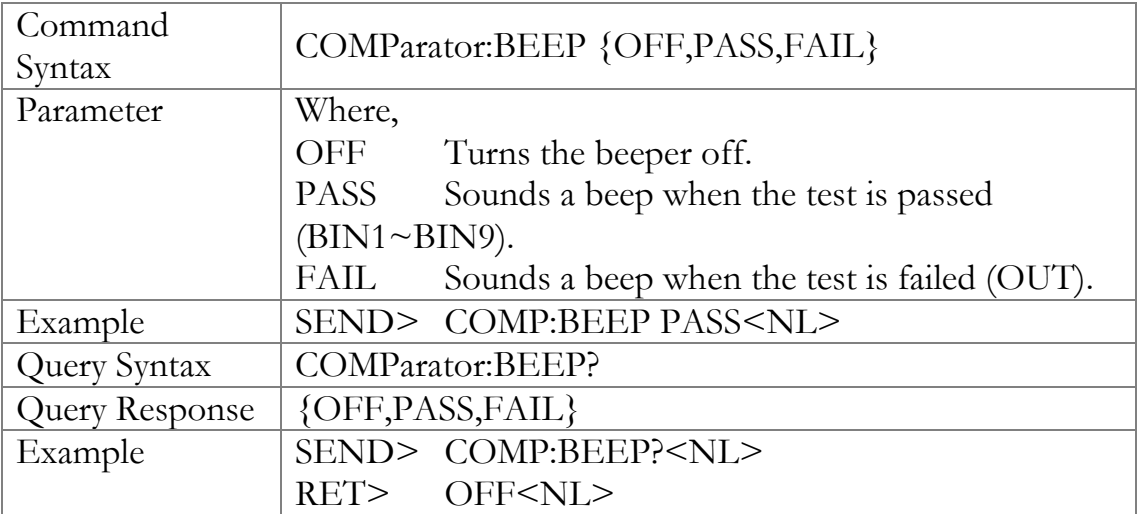

## 11.11.9 COMParator:OPEN

The :COMParator:OPEN command selects the open condition for main parameter.

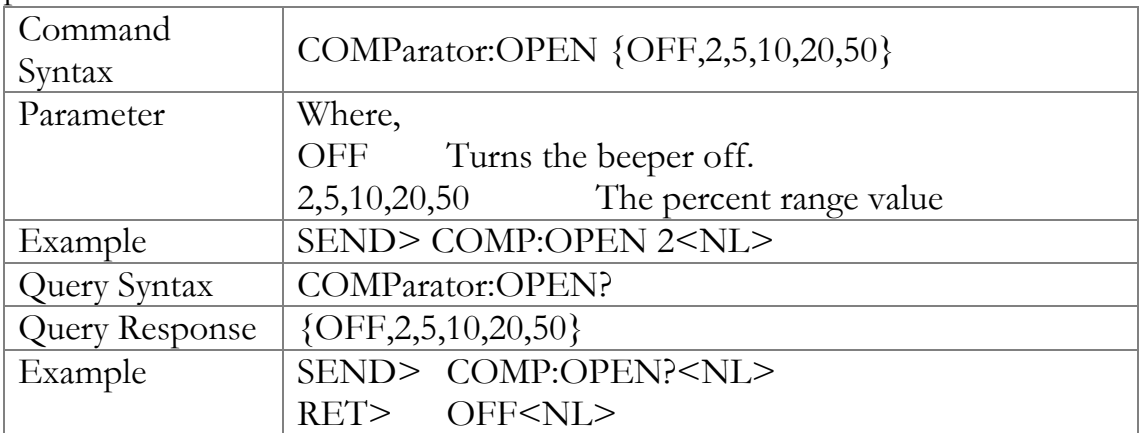

## 11.12 LIST Subsystem

The LIST or SWEEP Subsystem command group sets the List Sweep measurement function, including the sweep point setting and limit values for the limit function.

Figure 11-9 LIST Subsystem Command Tree

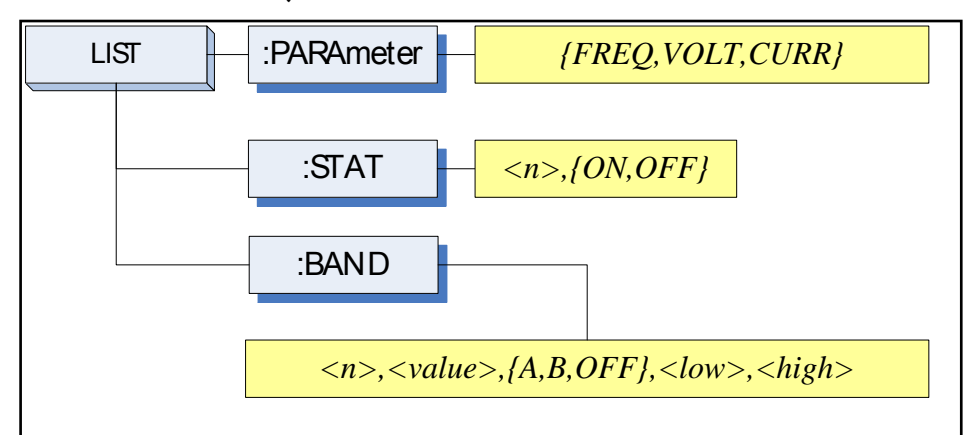

## 11.12.1 LIST:PARAmeter

The LIST:PARAmeter command sets the list sweep parameter.

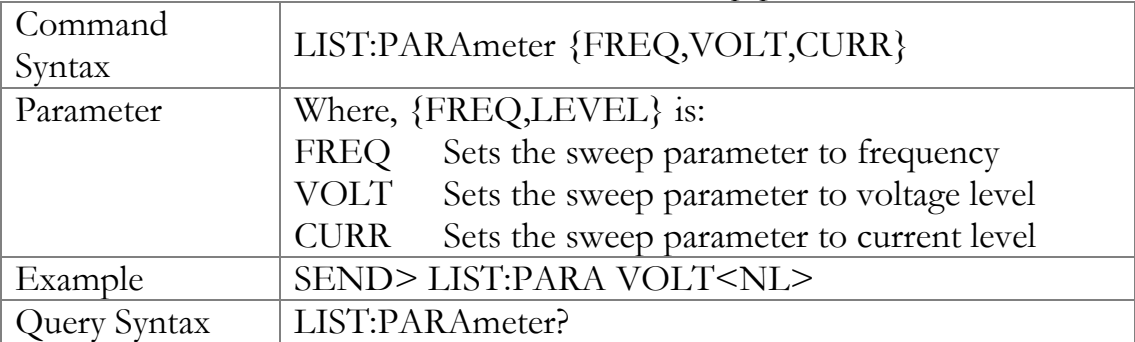

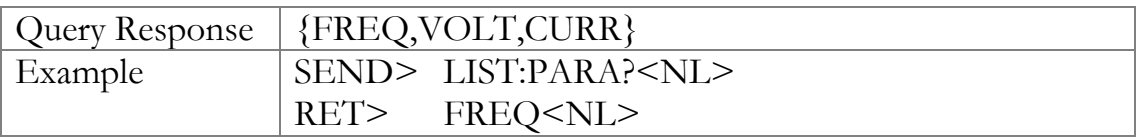

### 11.12.2 LIST:STAT

The LIST:STAT command turns on/off the specified sweep point.

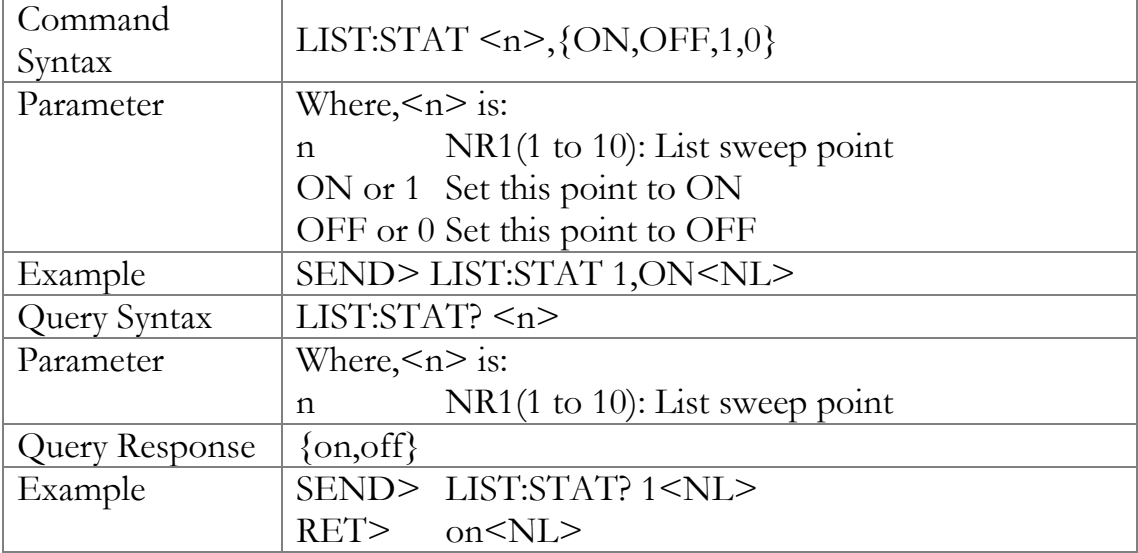

## 11.12.3 LIST:BAND

The LIST:BAND command sets the List Sweep point value, limit mode and low/high limit values.

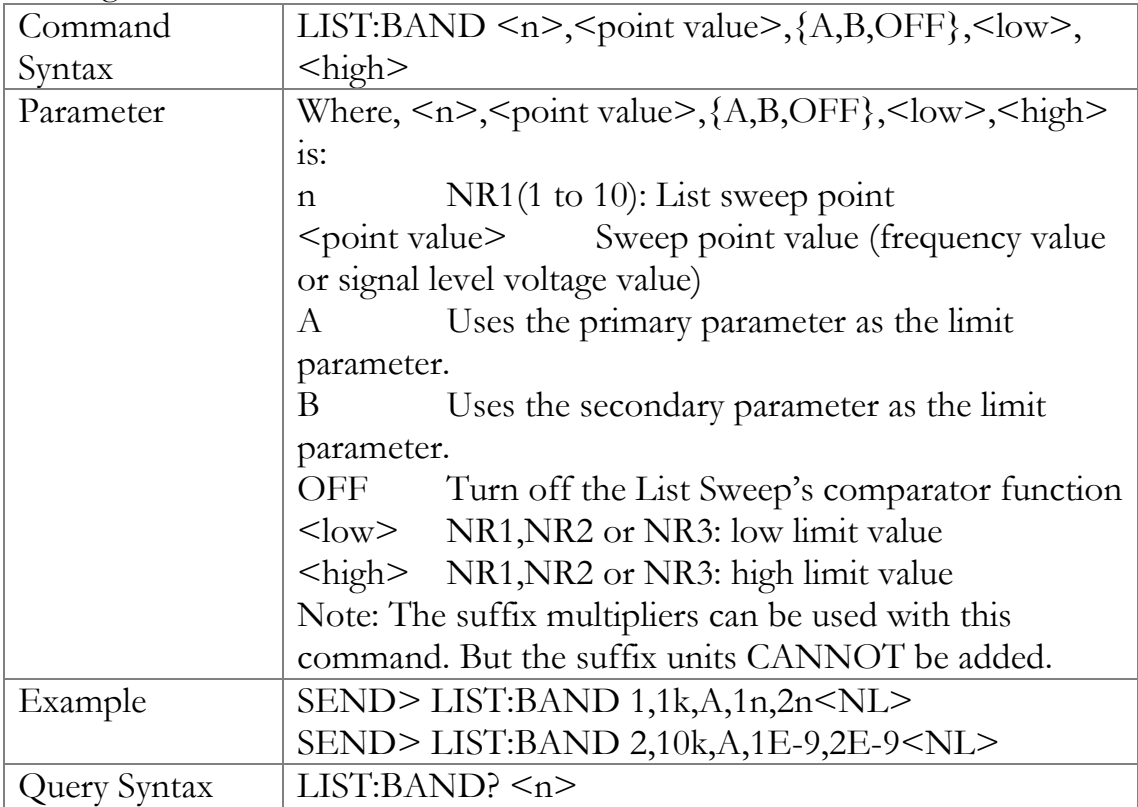

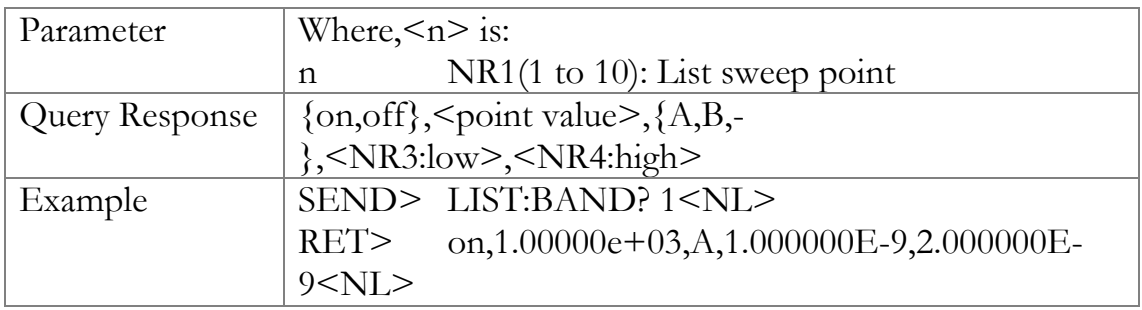

## 11.13 CORRection Subsystem

The CORRection subsystem command group sets the correction function, including the OPEN, SHORT and LOAD correction settings.

#### Note The CORRection subsystem CANNOT work in [LIST MEAS] page.

Figure 11-10 CORRection Subsystem Command Tree

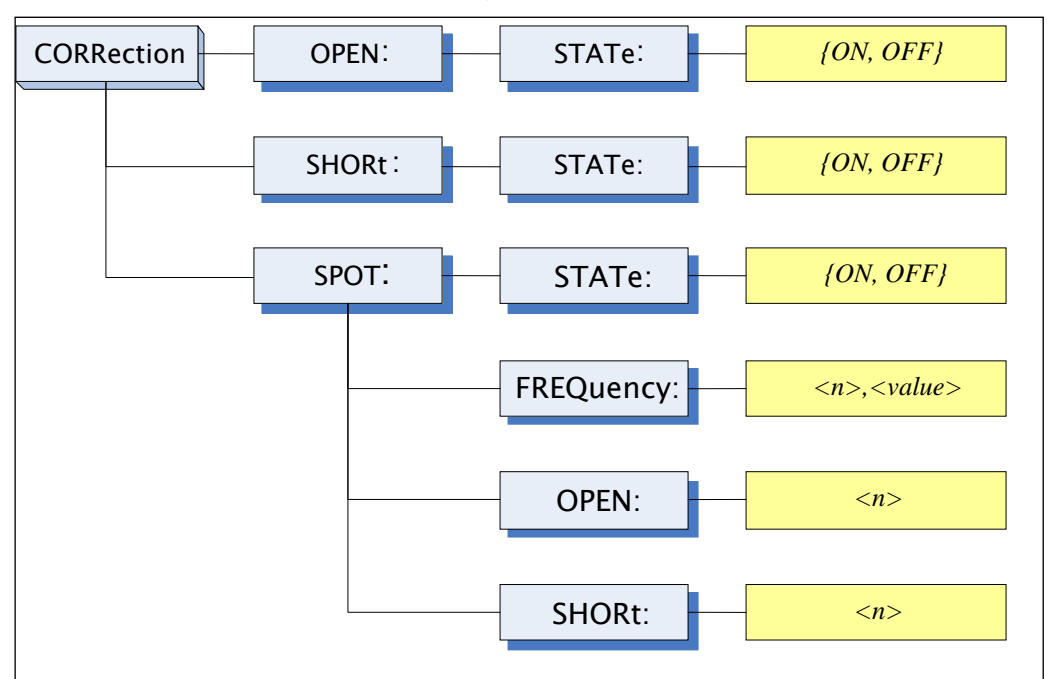

## 11.13.1 CORRection:OPEN

The CORRection:OPEN command execute all preset OPEN correction data measurement points.

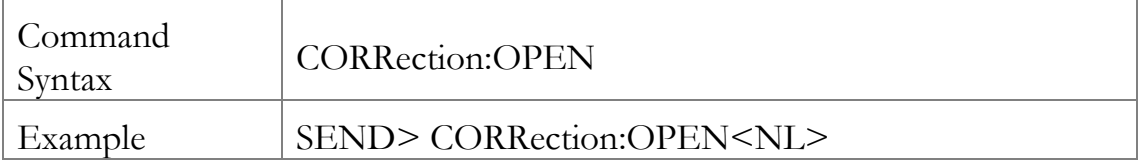

## 11.13.2 CORRection:OPEN:STATe

The CORRection:OPEN:STATe command sets the OPEN correction function to ON or OFF.

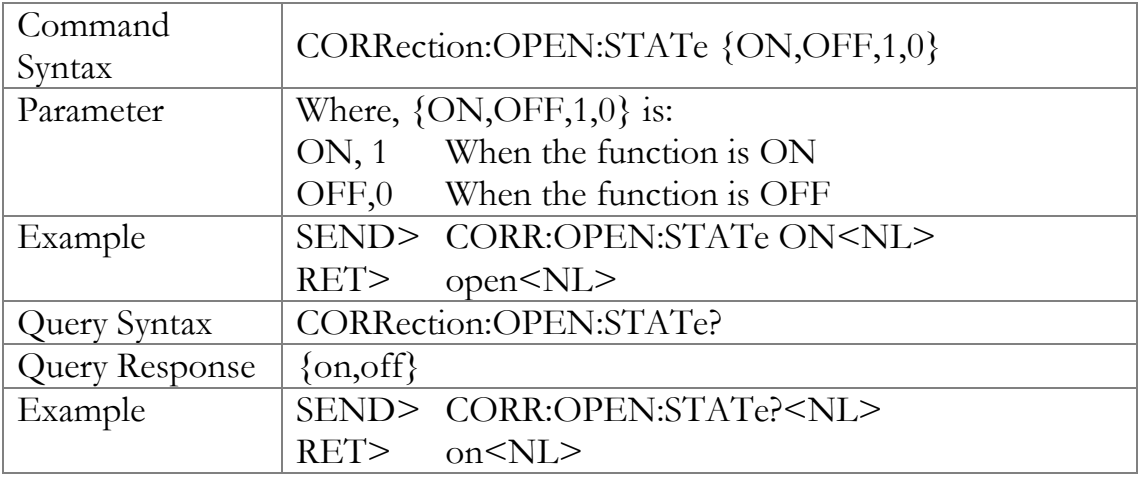

## 11.13.3 CORRection:SHORt

The CORRection:SHORt command execute all preset SHORT correction data measurement points.

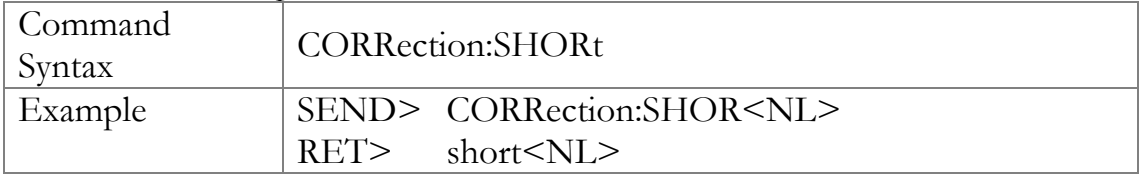

### 11.13.4 CORRection:SHORt:STATe

The CORRection:SHORt:STATe command sets the SHORT correction function to ON or OFF.

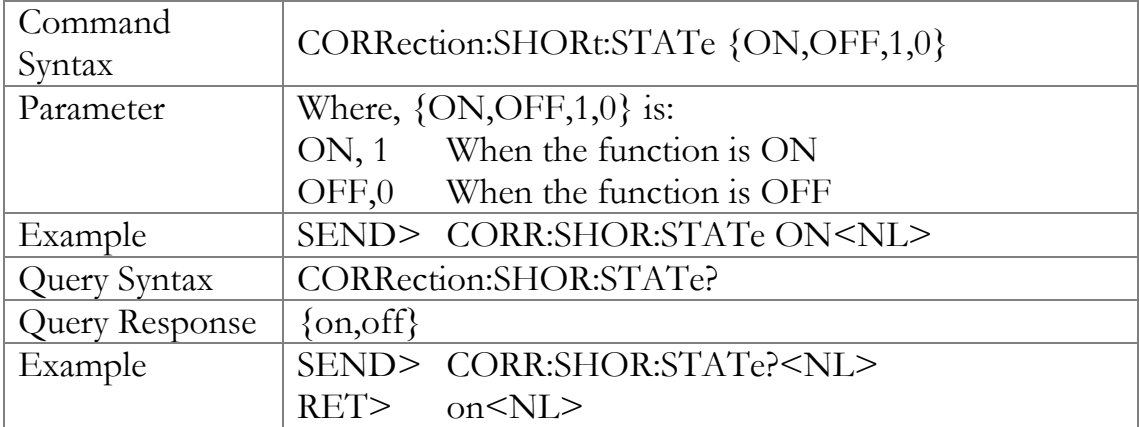

### 11.13.5 CORRection:SPOT:FREQuency

The CORRection:SPOT:FREQuency command sets the frequency point for the specified frequency point correction.

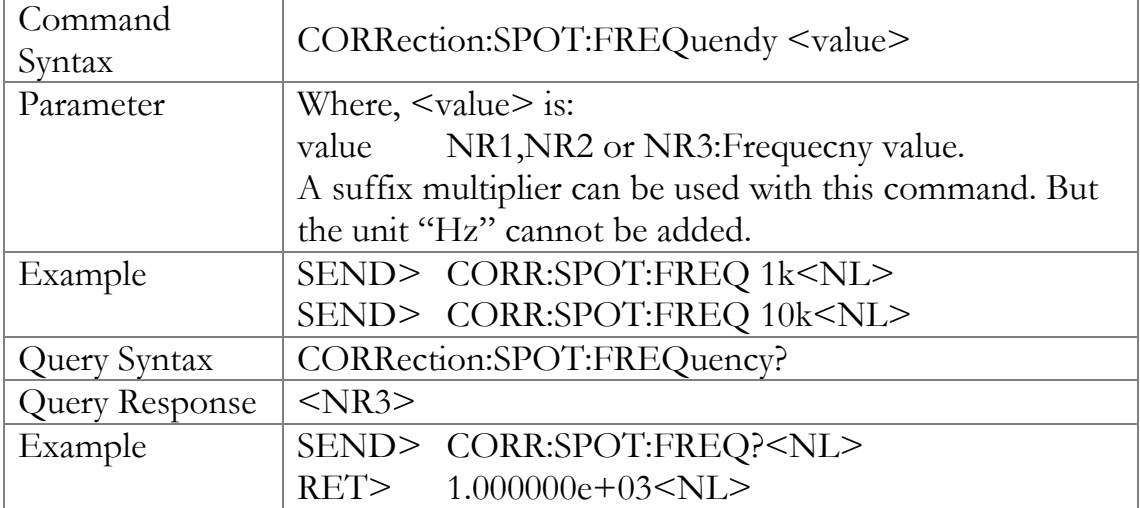

### 11.13.6 CORRection:SPOT:OPEN

This command executes the OPEN correction data measure for the specified frequency correction.

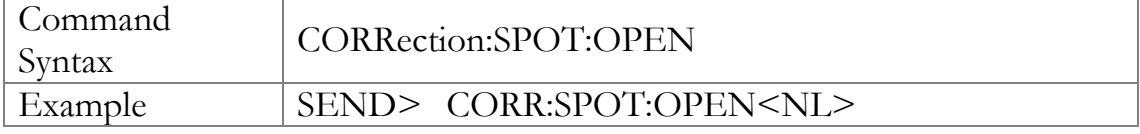

### 11.13.7 CORRection:SPOT:SHORt

This command executes the SHORT correction data measure for the specified frequency correction.

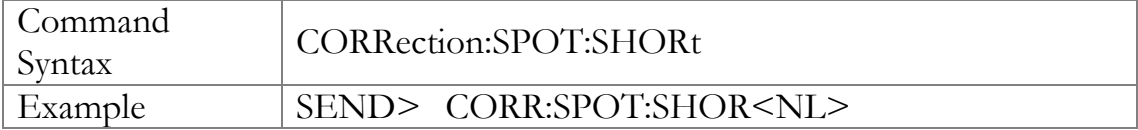

## 11.14 TRIGger Subsystem

The TRIGger subsystem command group is used to enable a measurement or a sweep measurement, and to set the trigger mode.

Figure 11-11 TRIGger Subsystem Command Tree

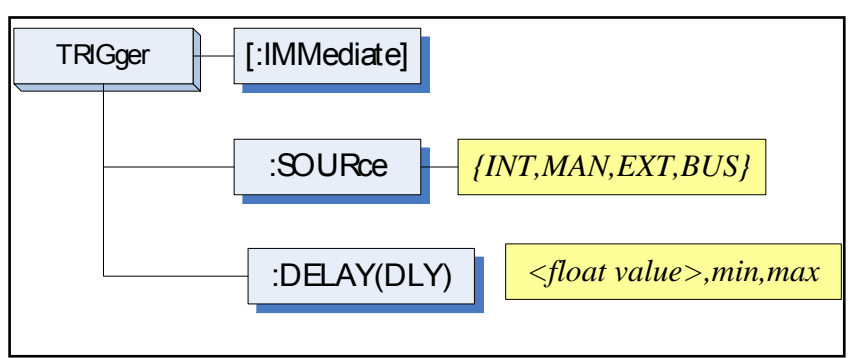

## 11.14.1 TRIGger[:IMMediate]

The TRIGger:IMMediate command causes the trigger to execute a measurement or a sweep measurement, regardless of the trigger state.

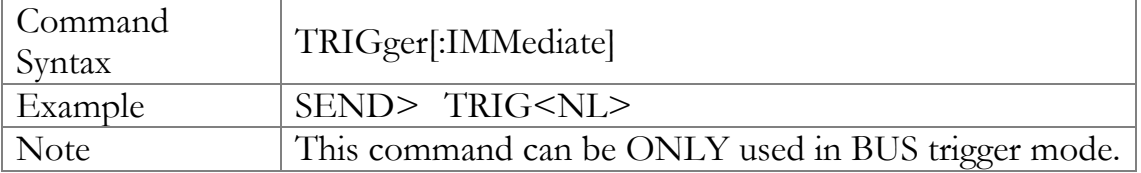

## 11.14.2 TRIGger:SOURce

The TRIGger:SOURce command sets the trigger mode.

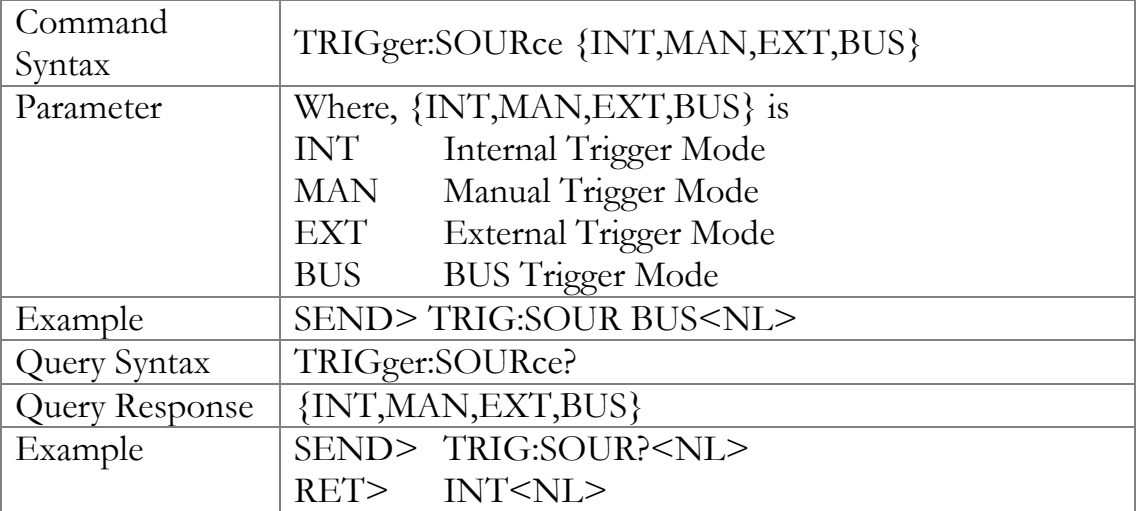

### 11.14.3 TRIGger:DELAY

The TRIGger:DELAY command sets the trigger delay time.

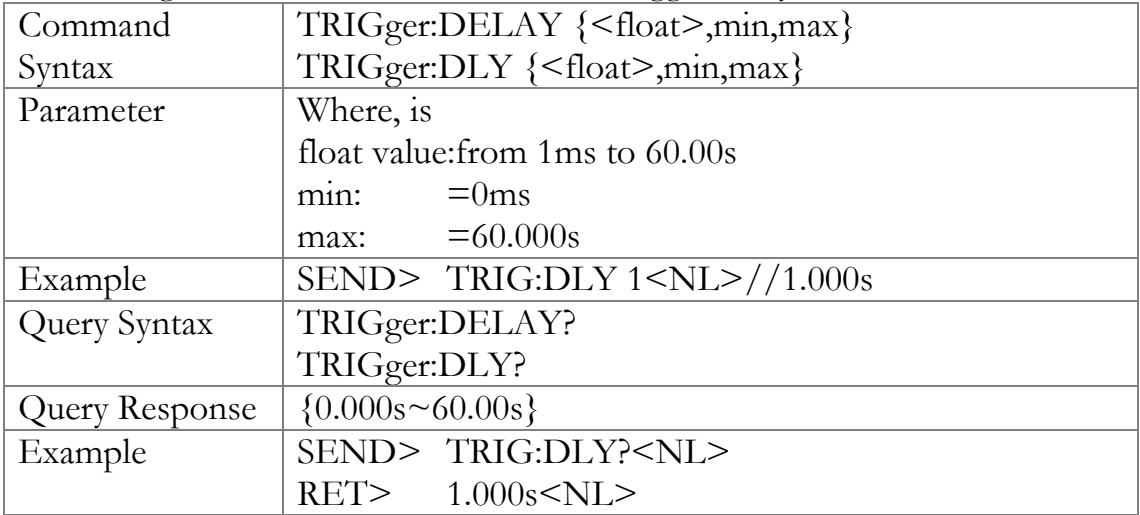

## 11.15 BIAS Subsystem

The BIAS subsystem command group sets the DC BIAS switch to ON or OFF, and sets the DC bias voltage value.

#### Figure 11-12 BIAS Subsystem Command Tree

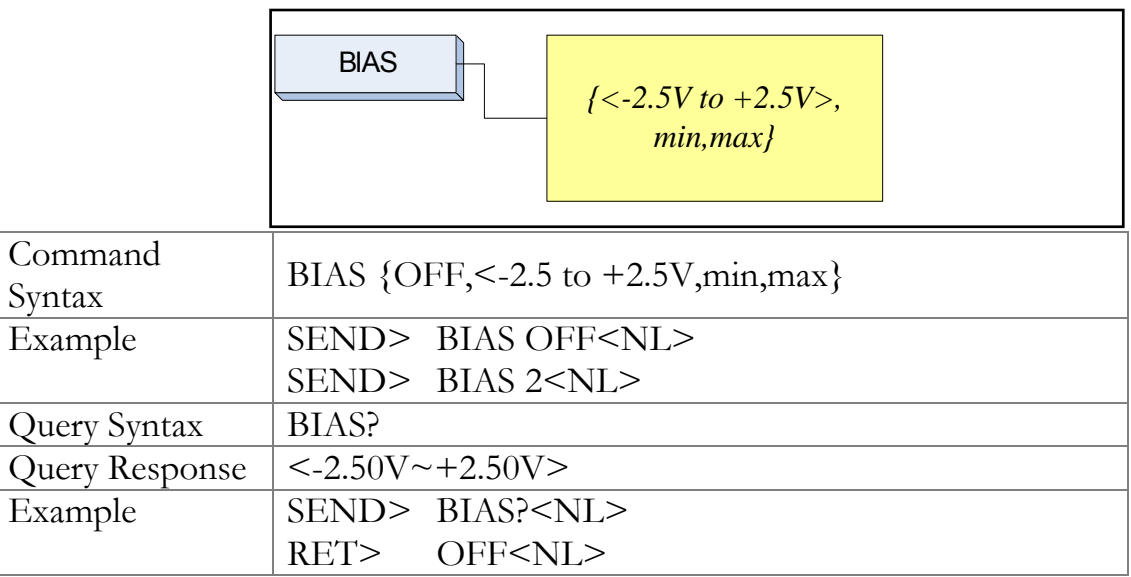

## 11.16 FILE Subsystem

The FILE subsystem command group executes the file operation.

Figure 11-13 FILE Subsystem Command Tree

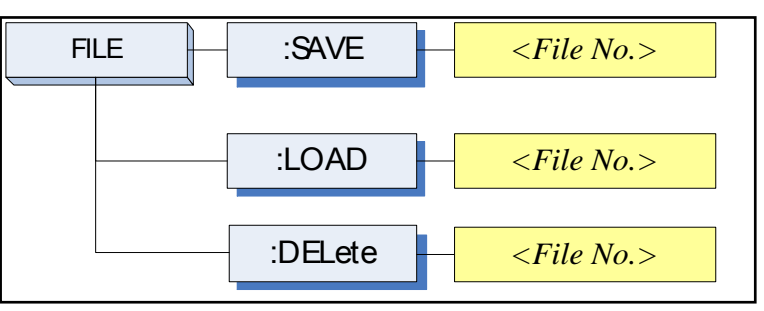

## 11.16.1 FILE?

The FILE? query returns the file number used by the system.

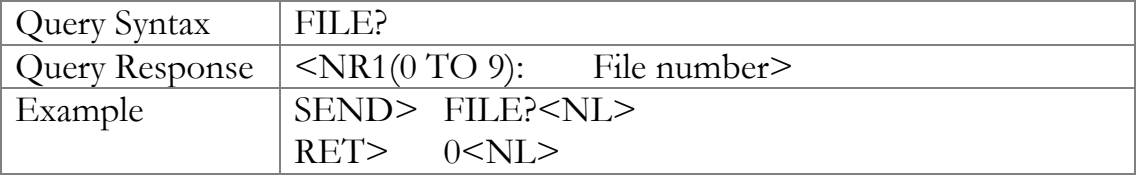

## 11.16.2 FILE:SAVE

The FILE:SAVE command saves all user settings into the currently used file.

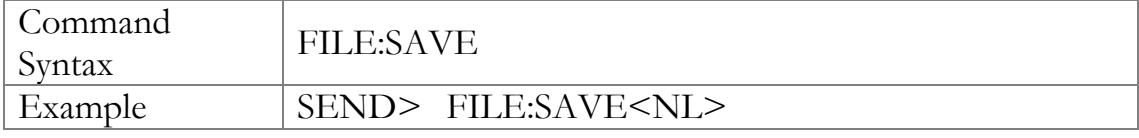

The FILE: SAVE  $\leq n$  command saves all user settings into the specified file.

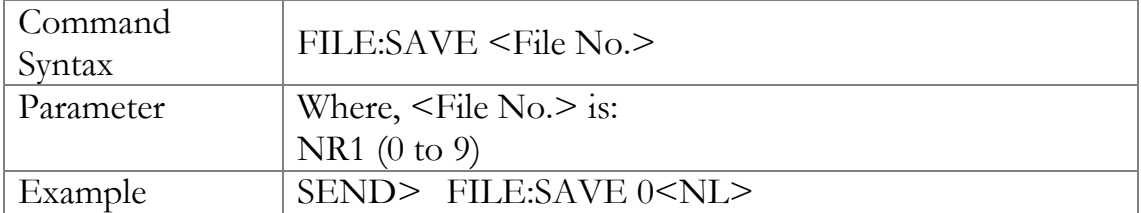

## 11.16.3 FILE:LOAD

The FILE:LOAD command recalls all user settings from the currently used file.

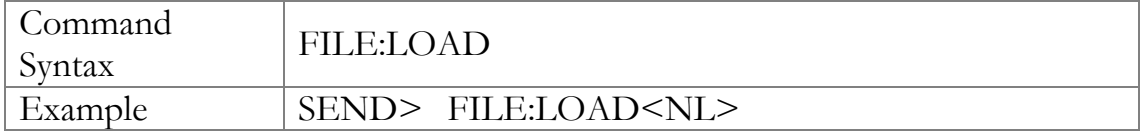

The FILE:LOAD  $\leq n$  command recalls all user settings from specified file.

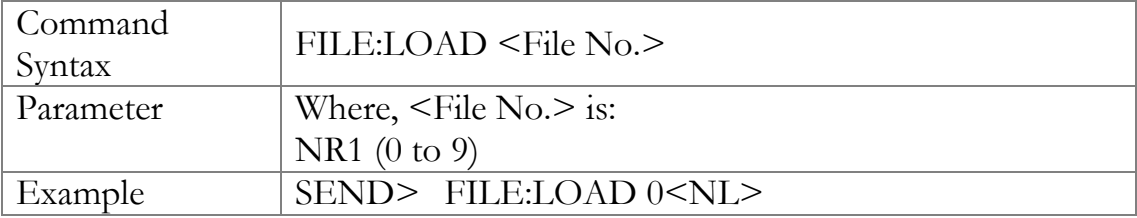

## 11.16.4 FILE:DELete

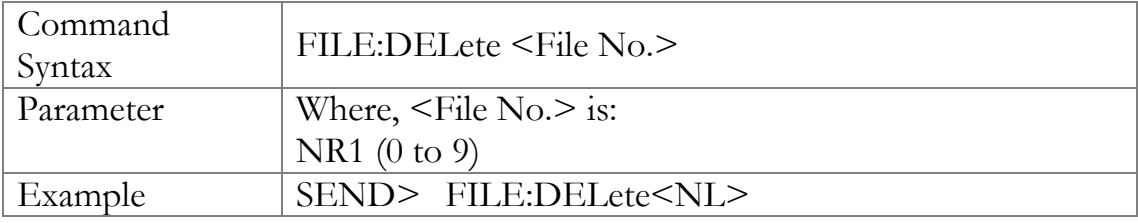

# 11.17 ERRor Subsystem

## 11.17.1 ERRor?

The ERRor? retrieves the last error information.

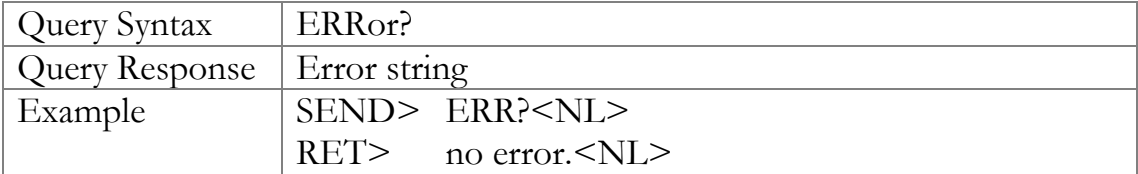

## 11.18 SYSTEM Subsystem

## 11.18.1 SYSTem:SHAKehand

The SYSTem:SHAKehand command feeds back the sent commands.

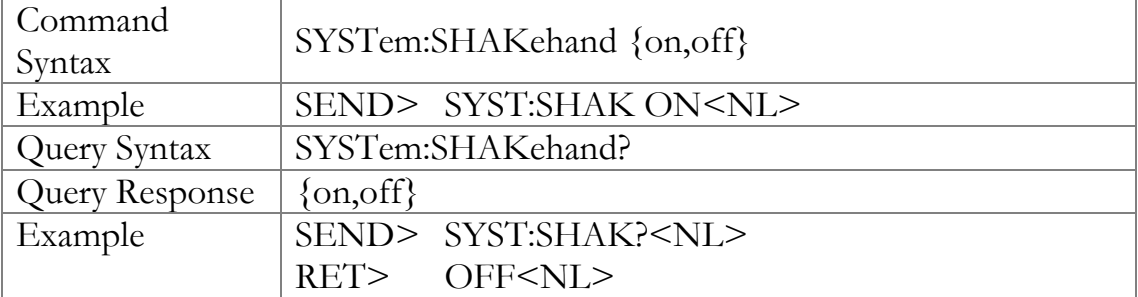

## 11.18.2 SYSTem:CODE

The SYSTem:CODE command feeds back error codes for each sent command.

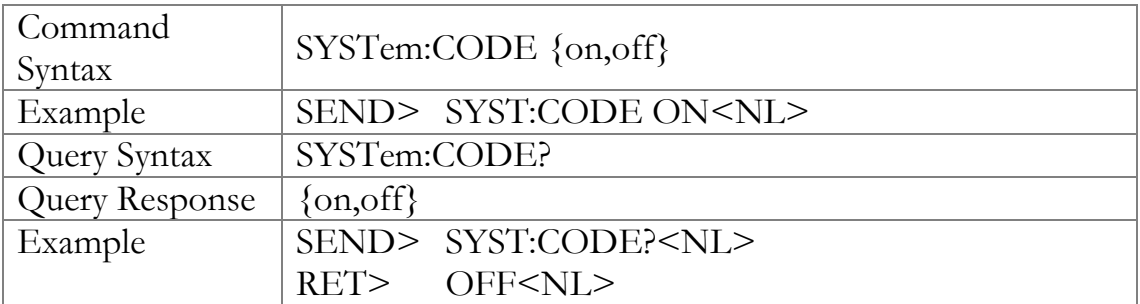

## 11.18.3 SYSTem:KEYLock

SYSTem:KEYLock command unlocks the keypad.

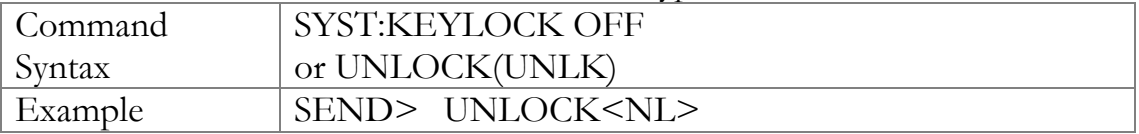

## 11.18.4 SYSTem:RESult

SYSTem:RESult command selects the test results send mode.

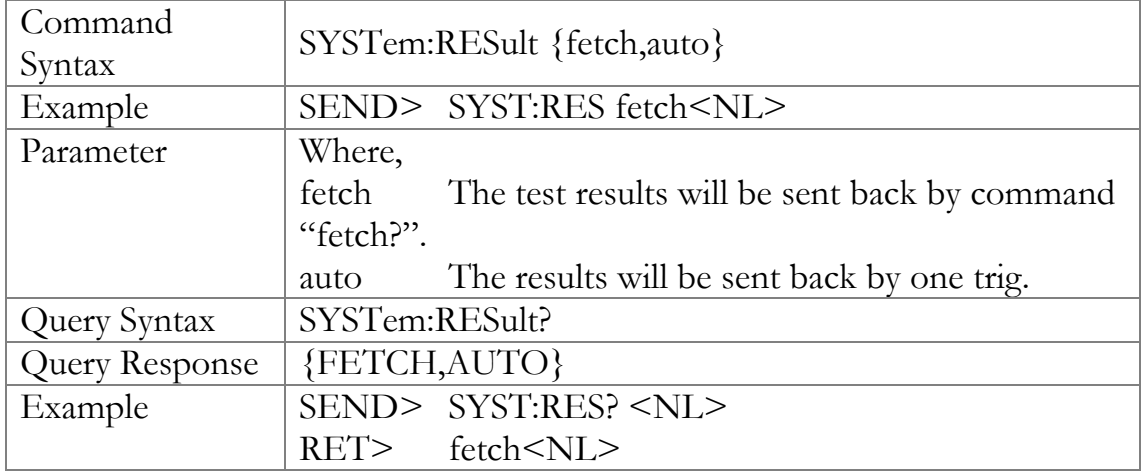

## 11.19 Common Commands

## 11.19.1 \*IDN?

The \*IDN? query returns the instrument ID.

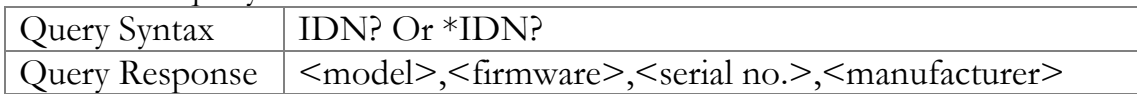

## 11.19.2 \*TRG

The \*TRG command (trigger command) performs the same function as the Group Execute Trigger command.

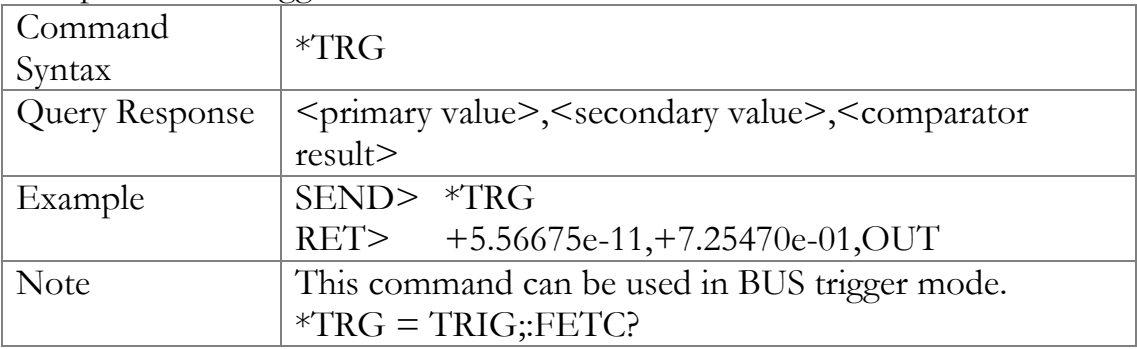

## 11.19.3 \*SAV

 $*SAV = FILE:SAVE$ 

The \*SAV command saves all user settings into the currently used file.

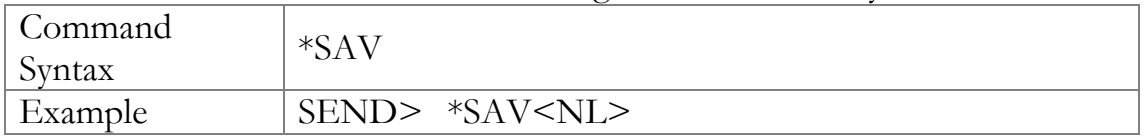

## 11.19.4 \*RCL

\*RCL = FILE:LOAD

The \*RCL command recalls all user settings from the currently used file.

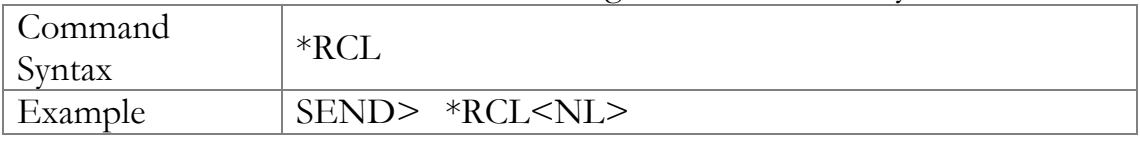

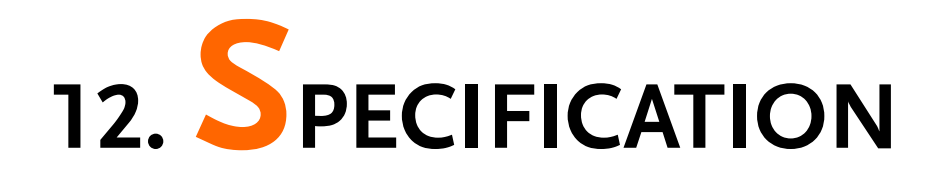

This chapter describes the specifications and supplemental performance characteristics of the LCR-6000 Series:

- Specifications
- Dimensions

Accuracy is defined as meeting all of the following conditions:

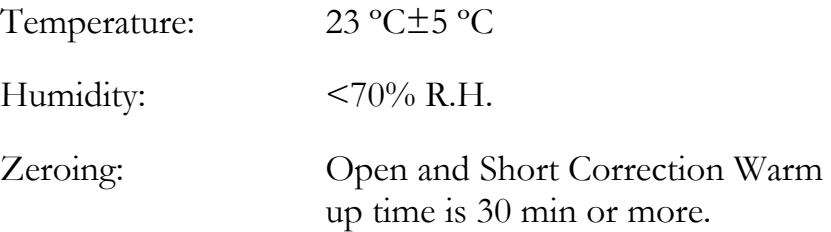

1-year calibration cycle.

Basic Accuracy: 0.05%(Slow/Med), 0.1%(Fast)

## 12.1 General Specification

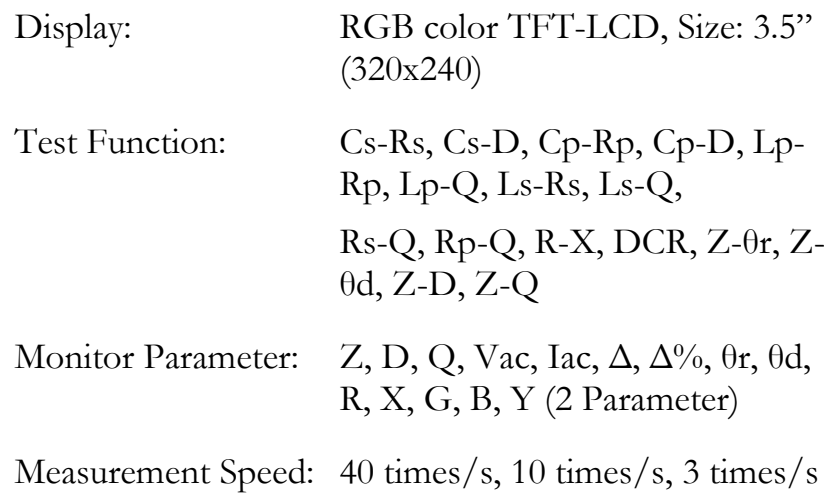

Test Frequency LCR-6300:  $10Hz \sim 300kHz$ LCR-6200:  $10Hz \sim 200kHz$ LCR-6100:  $10Hz \sim 100kHz$ LCR-6020:  $10Hz \sim 20kHz$ LCR-6002:  $10Hz \sim 2kHz$ 

#### Frequency range and test frequency point

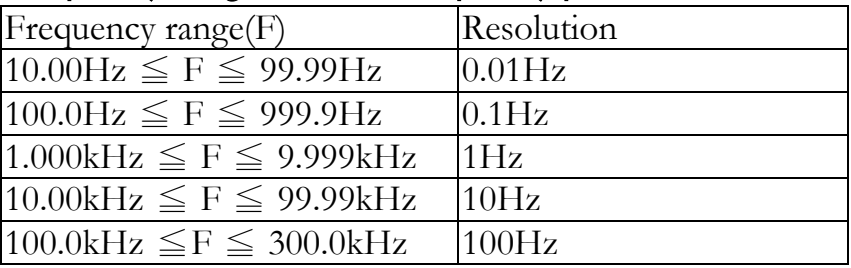

Frequency Accuracy: 0.01% 4 digit resolution

#### LCR-6300's open/short trimming frequency point list

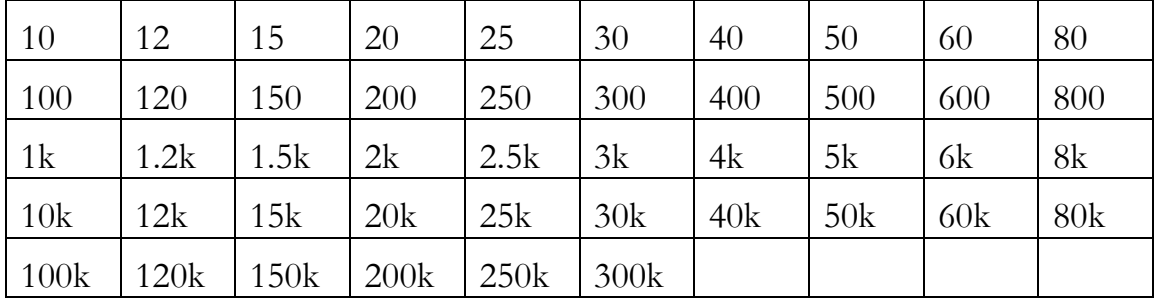

#### LCR-6200's open/short trimming frequency point list

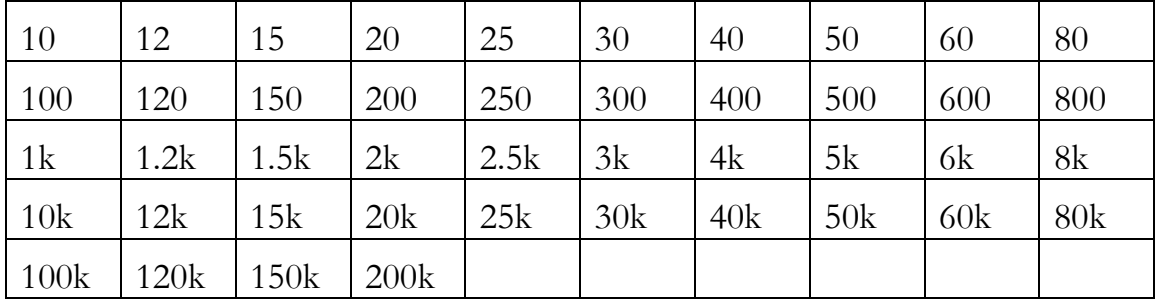

#### LCR-6100's open/short trimming frequency point list

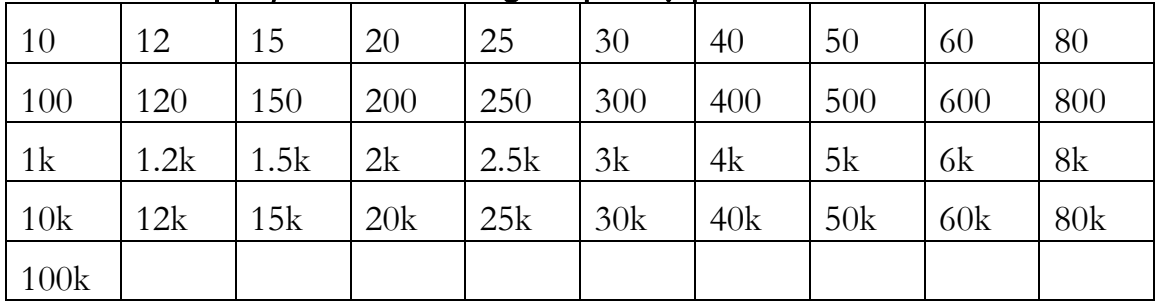

#### LCR-6020's open/short trimming frequency point list

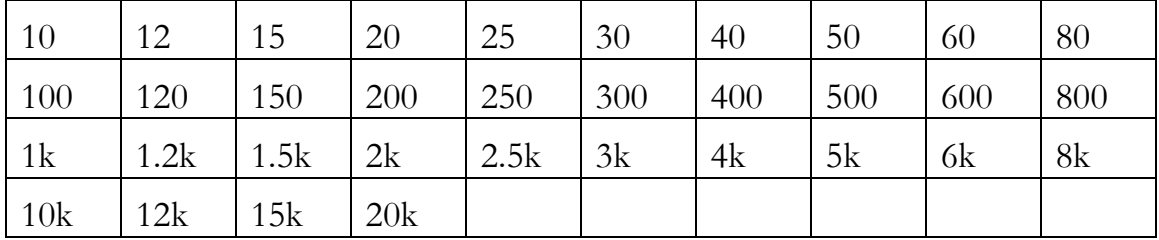

#### LCR-6002's open/short trimming frequency point list

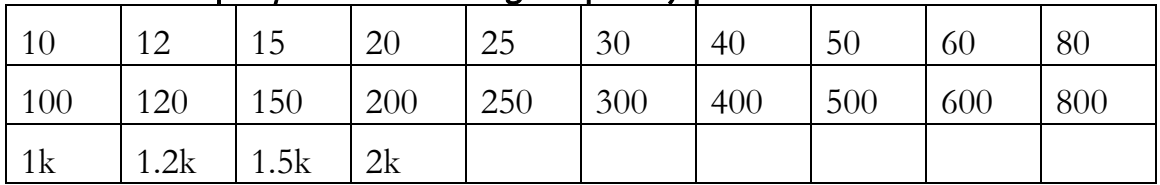

#### Measurement Range

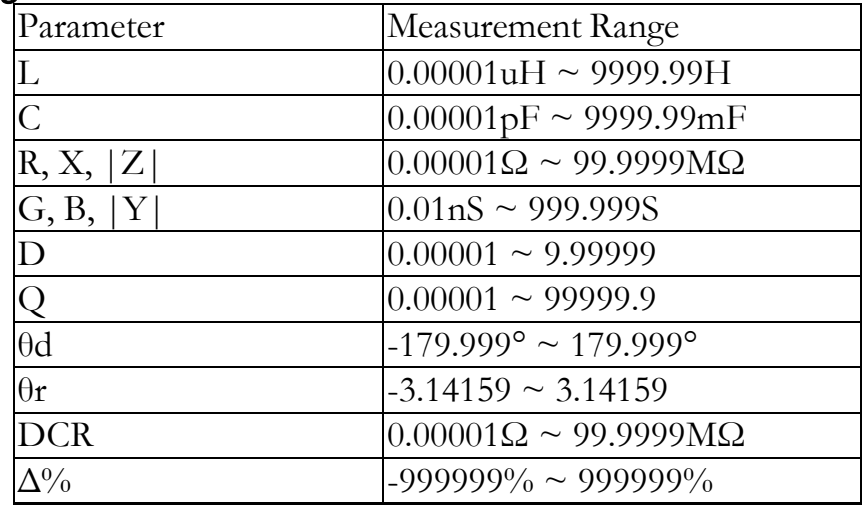

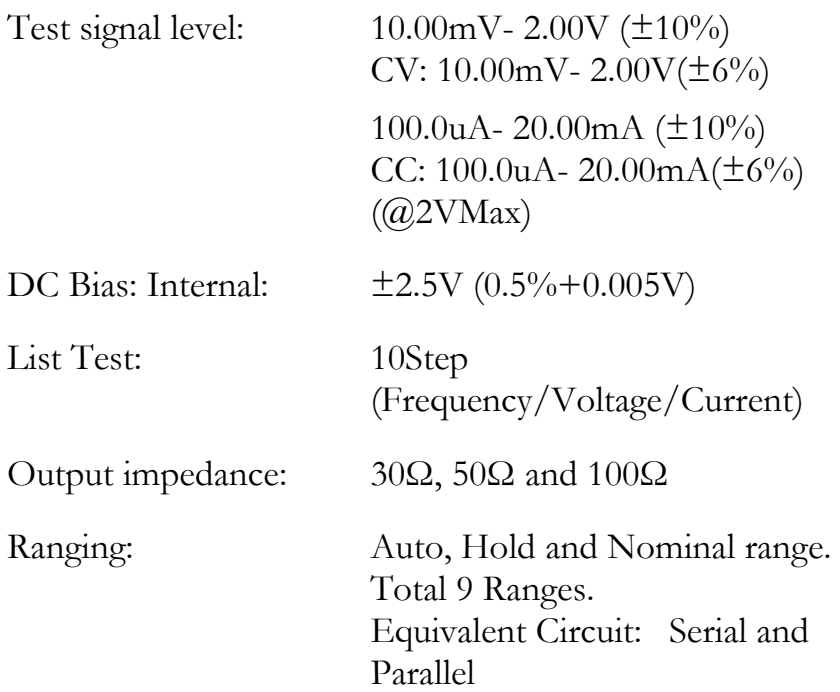

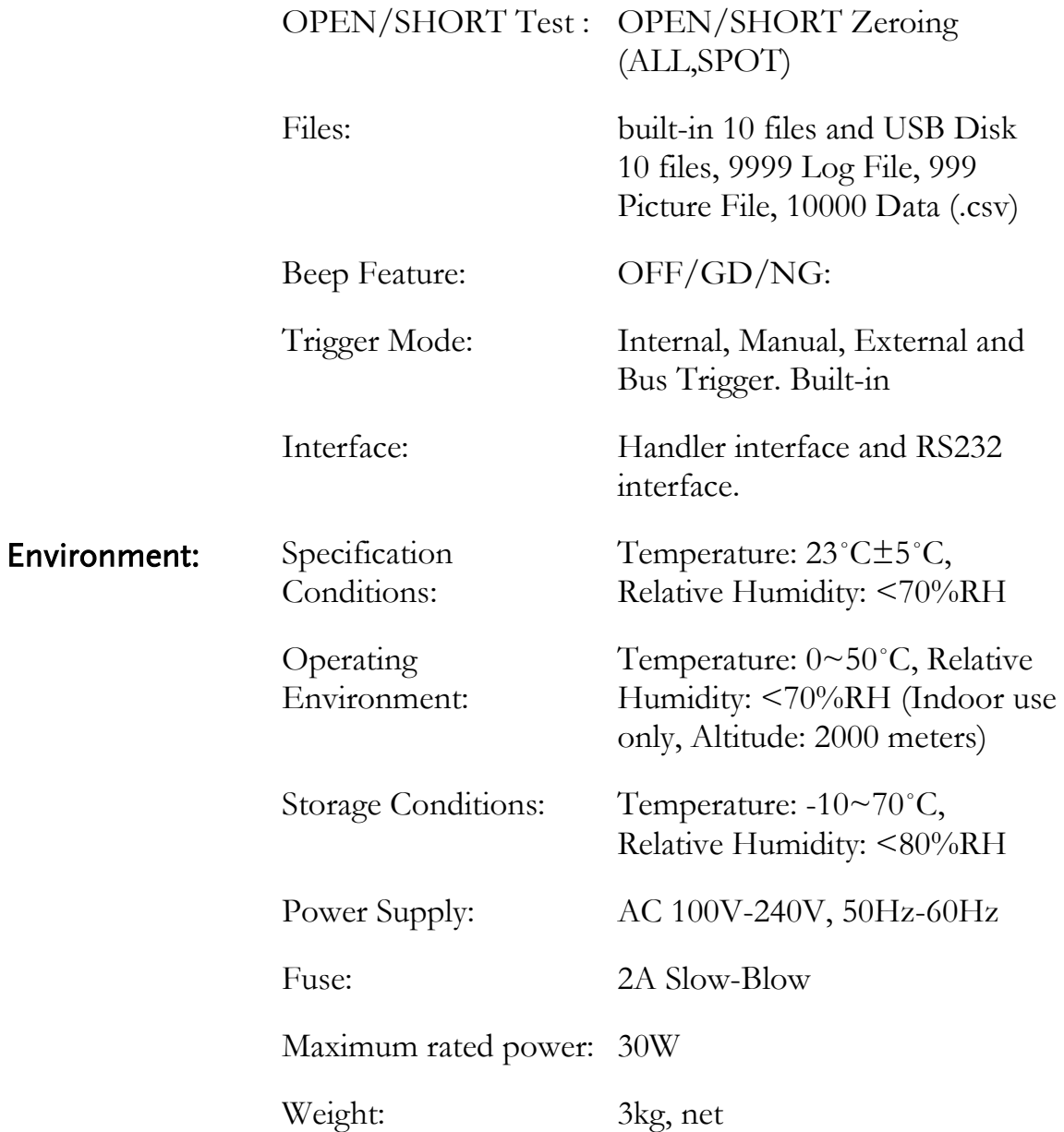

## 12.2 Dimensions

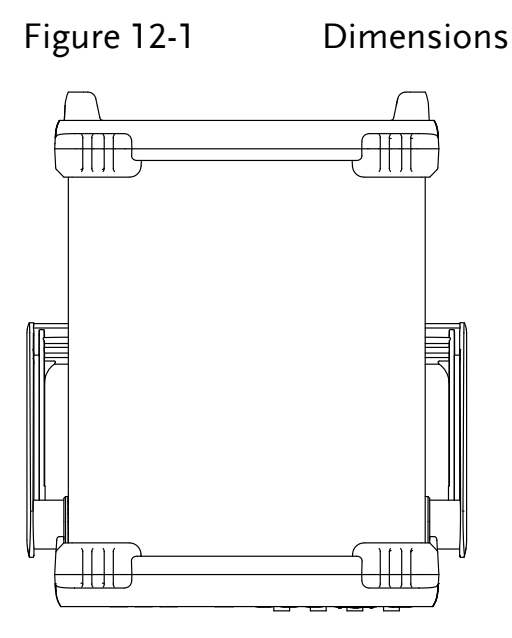

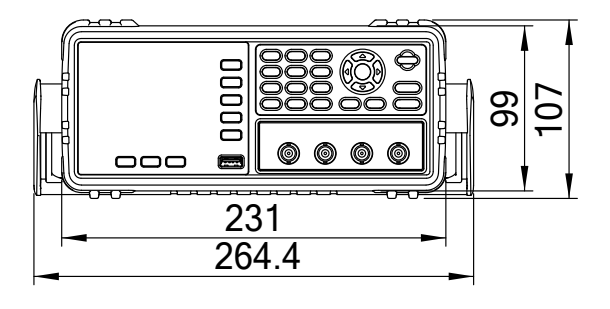

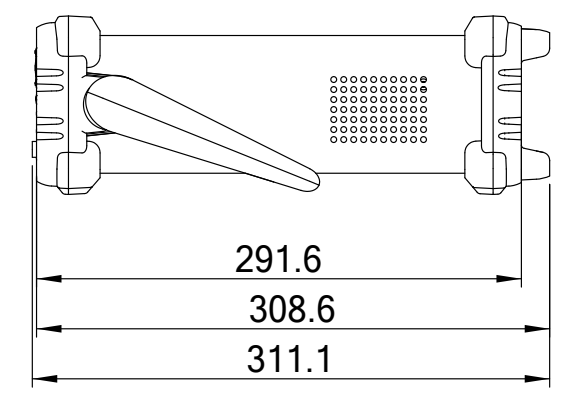

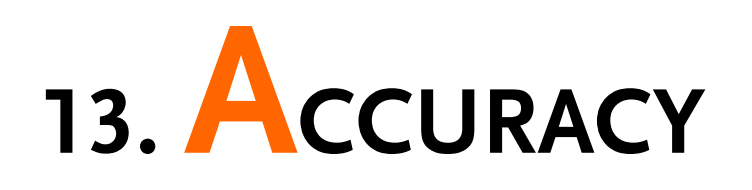

This section will explain the meter's accuracy, measurement tolerance and how to test the meter's performance. It includes:

- Accuracy
- Factors that decide accuracy

The meters' accuracy is affected by the tolerances from measurement stability, temperature variation, circuit linearity and the measurement repeatability.

The meter's accuracy verification needs to be done under the following circumstances:

Warming up time:  $\geq 30$  minutes.

Perform Open/Short calibration correctly after warming up.

Set the meter to auto-ranging mode.

# 13.1 Accuracy 13.1.1 L, C, R |Z| Measurement Accuracy

The accuracies of L, C, R,  $|Z|$  is equal to  $A_e$ , which is defined by:

 $A_e = \pm [A \times A_r + (K_a + K_b) \times 100] \times K_c$  $[%]$ 

- A: Basic measurement accuracy
- A<sub>r</sub>: Basic accuracy correction factor
- K<sub>a</sub>: Impedance factor a
- K<sub>b</sub>: Impedance factor b
- K<sub>c</sub>: Temperature factor

The method to calculate the accuracy of L and C depends on whether  $D_x$  (D measurement value) is  $\leq 0.1$  or not.

The method to calculate the accuracy of R depends on whether  $Q_x(Q)$  measurement value) is  $\leq 0.1$  or not.

When  $D_x \ge 0.1$ , L and C's accuracy factors,  $A_e$ , should be multiplied by  $\sqrt{1+D_x^2}$ .

When  $Q_x \ge 0.1$ , R's accuracy factor,  $A_e$ , should be multiplied by  $\sqrt{1+Q_x^2}$  .

#### 13.1.2 Accuracy for D

D's accuracy is defined below:

$$
D_e = \pm \frac{A_e}{100} \text{ (when } D_x \le 0.1 \text{)}
$$

When  $D_x > 0.1$ ,  $D_e$  should be multiplied by  $(1+D_x)$ 

#### 13.1.3 Accuracy for Q

Q"s accuracy is defined below:

$$
Q_e = \pm \frac{Q_x \times D_e}{1 \mp Q_x \times D_e} \text{ (when } Q_x \times D_e \le 1\text{)}
$$

Where:  $Q_x$  is the measured Q value.  $D_e$  is D's accuracy.

#### 13.1.4 Accuracy for  $\theta$

 $\theta$ 's accuracy is defined below:

$$
\theta_e = \frac{180}{\pi} \times \frac{A_e}{100} \quad \text{[deg]}
$$

#### 13.1.5 Accuracy for R<sub>p</sub>

When  $D_x$  (the measured D value)  $\leq 0.1$ ,  $R_p$ 's accuracy is defined as:

$$
R_p = \pm \frac{R_{px} \times D_e}{D_x \mp D_e} \qquad [\Omega]
$$

Where:

 $R_{px}$  is the measured  $R_p$  value [ $\Omega$ ].

 $D_x$  is the measured D value [F].

 $D_e$  is D's accuracy.

#### 13.1.6 Accuracy for R<sup>s</sup>

When  $D_x$  (measured D value) ≤0.1

The accuracy of  $R_s$  is defined as:

$$
R_{se} = X_x \times D_e \qquad [\Omega]
$$

$$
X_x = 2\pi f L_x = \frac{1}{2\pi f C_x}
$$

Where:

 $X_{x}$  is the measured X value[ $\Omega$ ].

 $C_x$  is the measured C value[F].

 $L_x$  is the measured L value[H].

 $D_e$  is D's accuracy.

F is the measuring frequency.

## 13.2 Correction factors that affect measurement accuracy

The following will show how to decide the basic accuracy, A:

A is 0.05:

When the measuring signal is  $0.4V_{\text{rms}}\leq V_s \leq 1.2V_{\text{rms}}$ and the measurement speed is slow or medium.

A is 0.1:

When the measuring signal is  $0.4V_{rms} \leq V_s \leq 1.2V_{rms}$ and the measurement speed is fast.

When the measuring signal is  $V_s < 0.4V_{rms}$  or  $V_s > 1.2V_{rms}$ the basic accuracy, A, should be calculated according to the following description:

Write down the basic accuracy, A, for the measurement speed currently being used and then write down the correction factor,  $A_r$ , according to the amplitude of the measuring signal being currently used (see [Figure 13-2\)](#page-138-0). Let A be multiplied by  $A_r$  to get the actual basic accuracy,  $A$ , for that moment. V<sub>s</sub> represents the amplitude of the measuring signal.

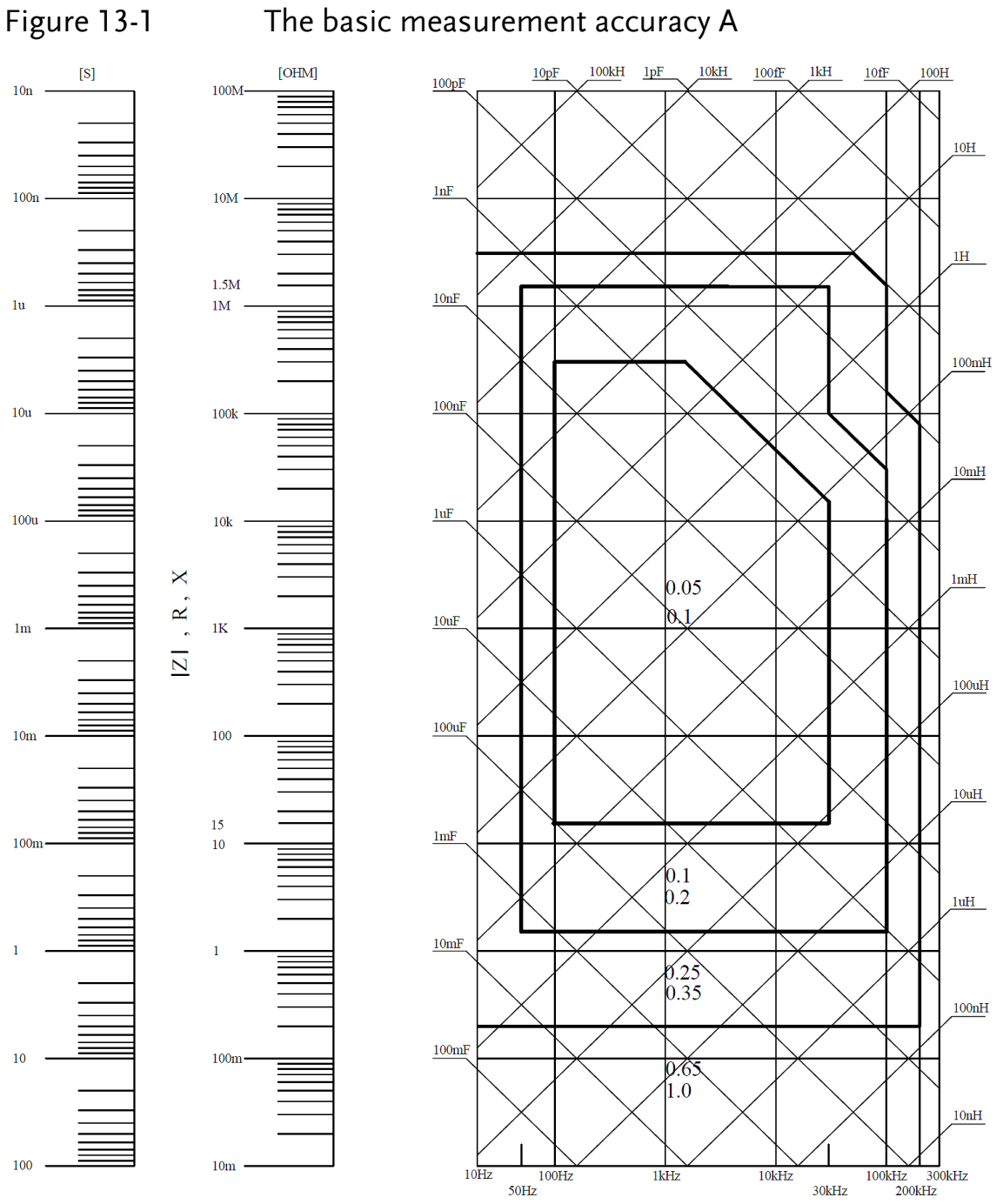

If the accuracy for the spot you are searching for falls right on the line, e.g. the horizontal thick line between values 0.25 and 0.65, then use the smaller value, 0.25, for the basic accuracy of the spot you are searching for.

<span id="page-138-0"></span>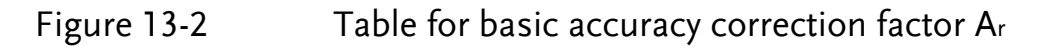

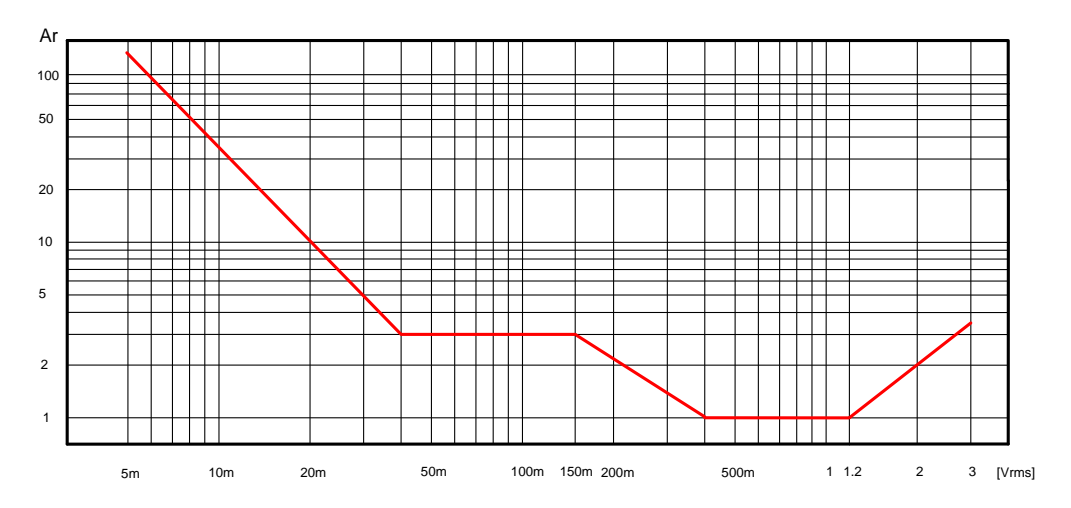

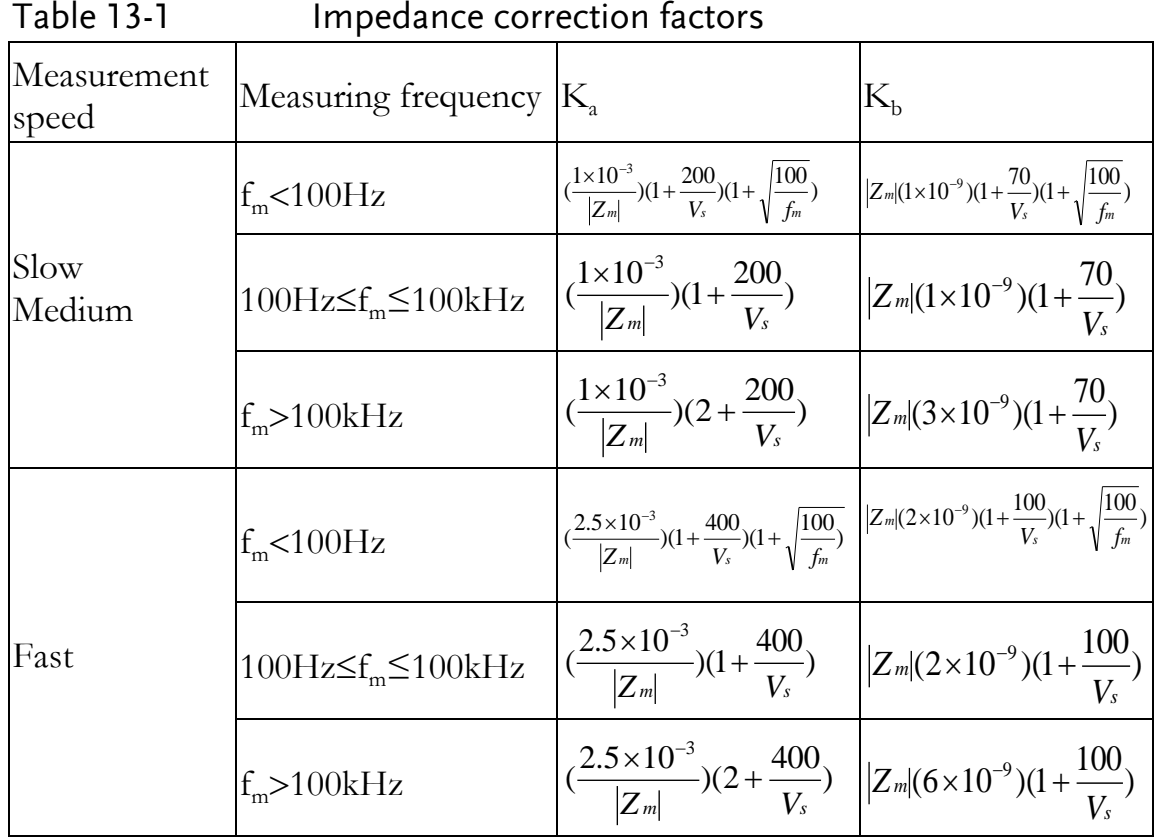

 $f_m$ : Measuring frequency [Hz]

 $Z_m$ : The impedance of the DUT  $[\Omega]$ 

 $V_{s}$ : The amplitude of the measuring signal [mVrms]

When the impedance is less than 500 $\Omega$  then use  $K_a$ ;  $K_b$  can be ignored.

When the impedance is larger than 500 $\Omega$  then use  $K_b$ ;  $K_a$  can be ignored.

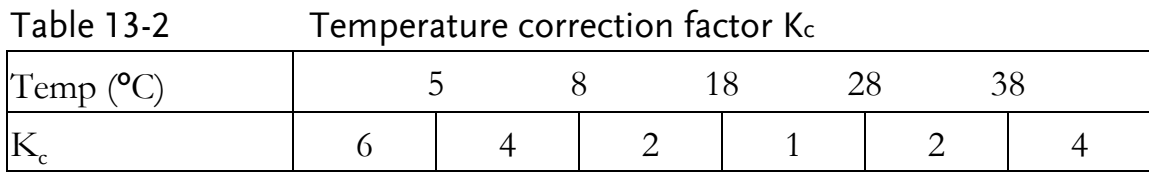

#### Table 13-3 Correction factor for interpolated open/short trimming K<sup>f</sup>

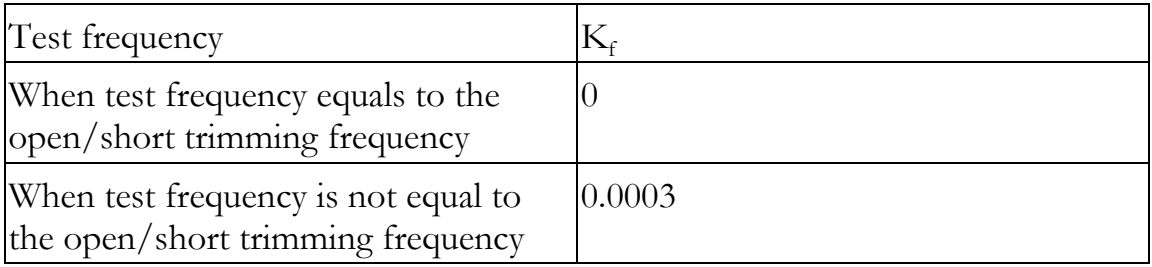

Please refer to 12.1 general specification section for what the open/short trimming frequency points are for each LCR-6000 models.

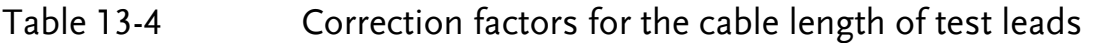

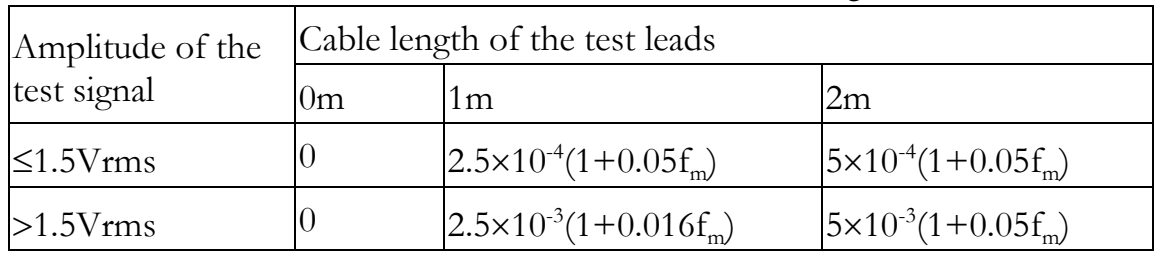

In above table,  $f_m$  represents the frequency of the measuring signal [kHz].

# 13.3 Declaration of Conformity

We

#### **GOOD WILL INSTRUMENT CO., LTD.**

No.7-1, Jhongsing Rd., Tucheng Dist., New Taipei City, Taiwan **GOOD WILL INSTRUMENT (SUZHOU) CO., LTD.** No. 69, Lu San Road, Suzhou New District, Jiangsu, China declare, that the below mentioned product Type of Product: **Precision LCR Meter** Model Number: **LCR-6300, LCR-6200, LCR-6100, LCR-6020, LCR-6002** are herewith confirmed to comply with the requirements set out in the Council Directive on the Approximation of the Law of Member States relating to Electromagnetic Compatibility (2004/108/EC) & (2014/30/EU) and Low Voltage Directive (2006/95/EC) & (2014/35/EU). For the evaluation regarding the Electromagnetic Compatibility and Low Voltage Equipment Directive, the following standards were applied:

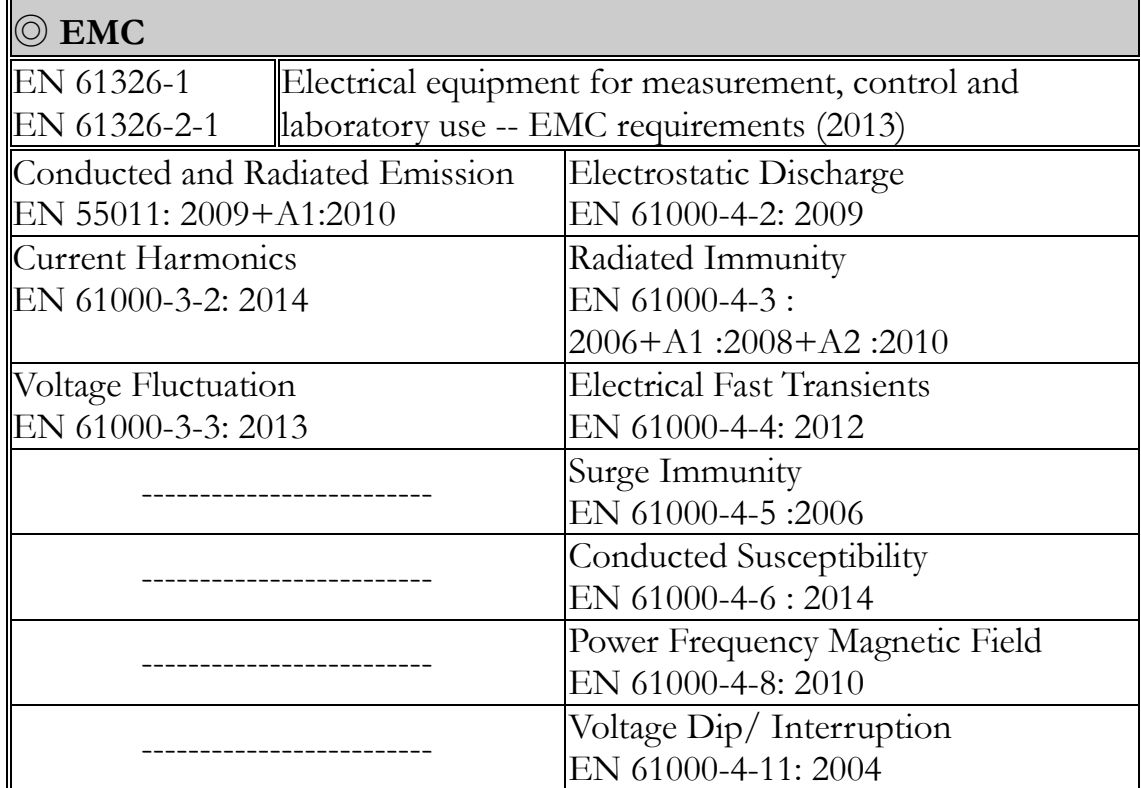

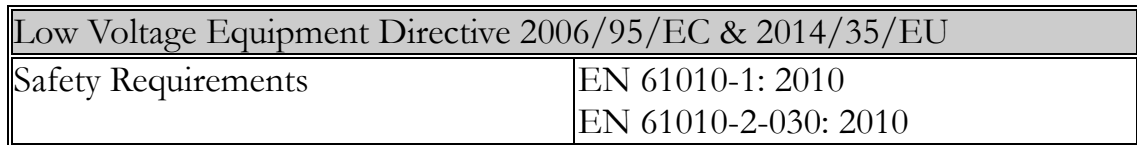